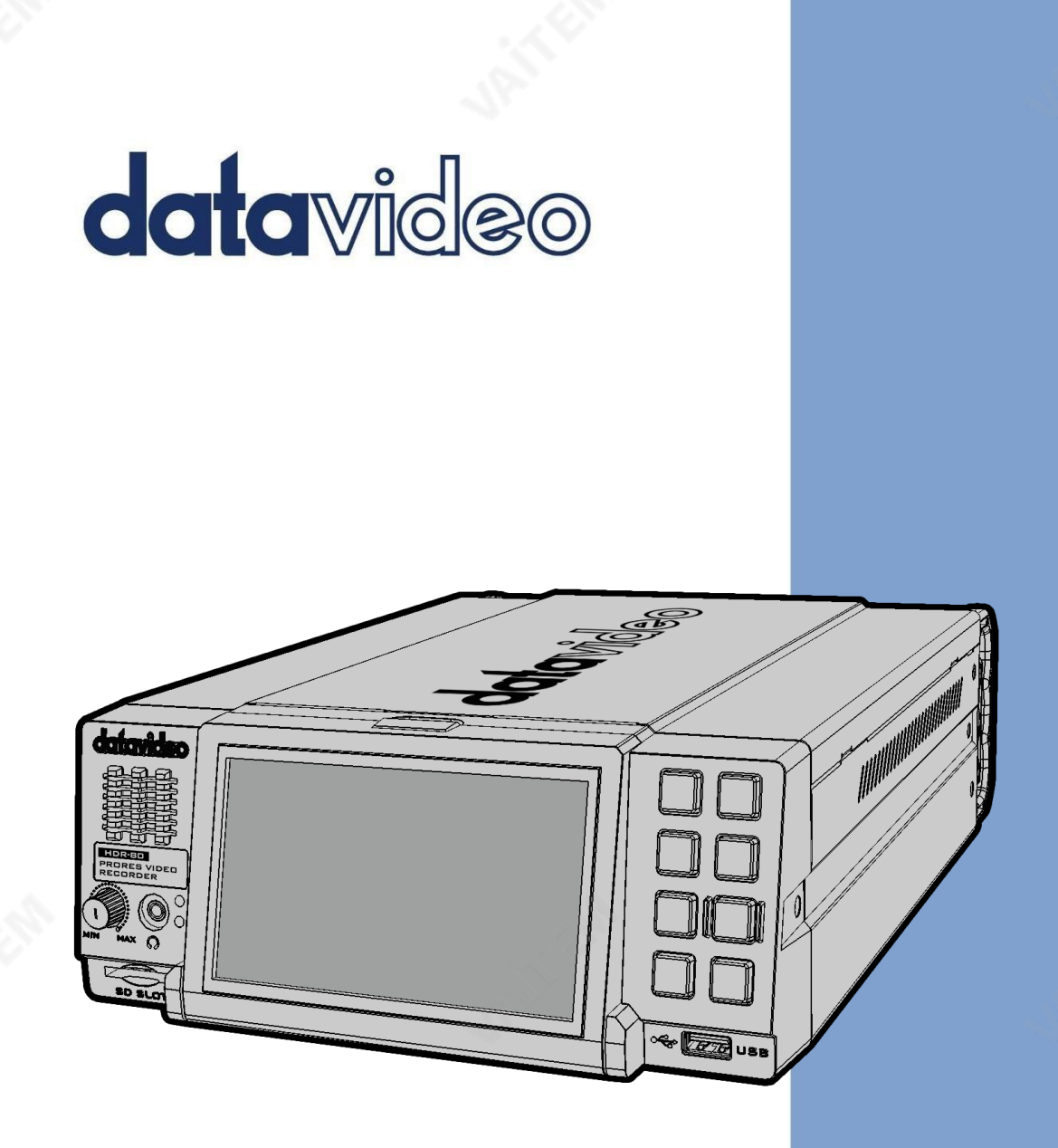

비디오레코더데스크탑 HDR-80 사용설명서

www.datavideo.com

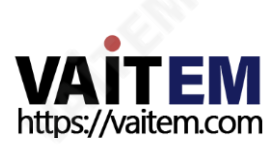

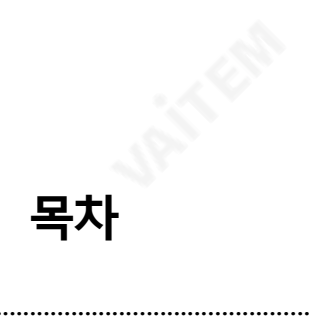

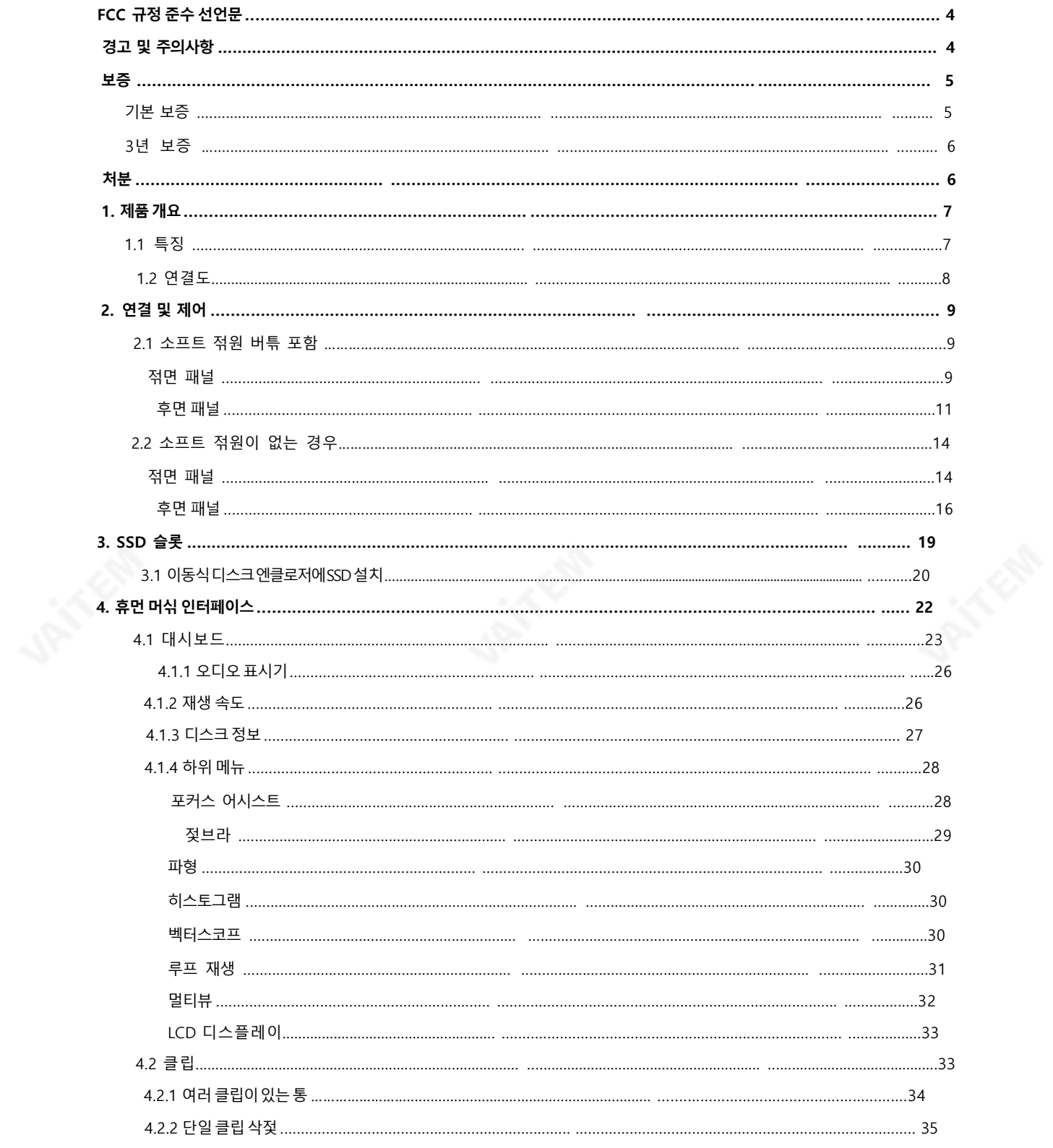

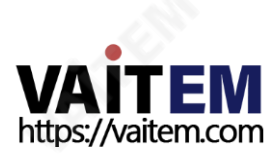

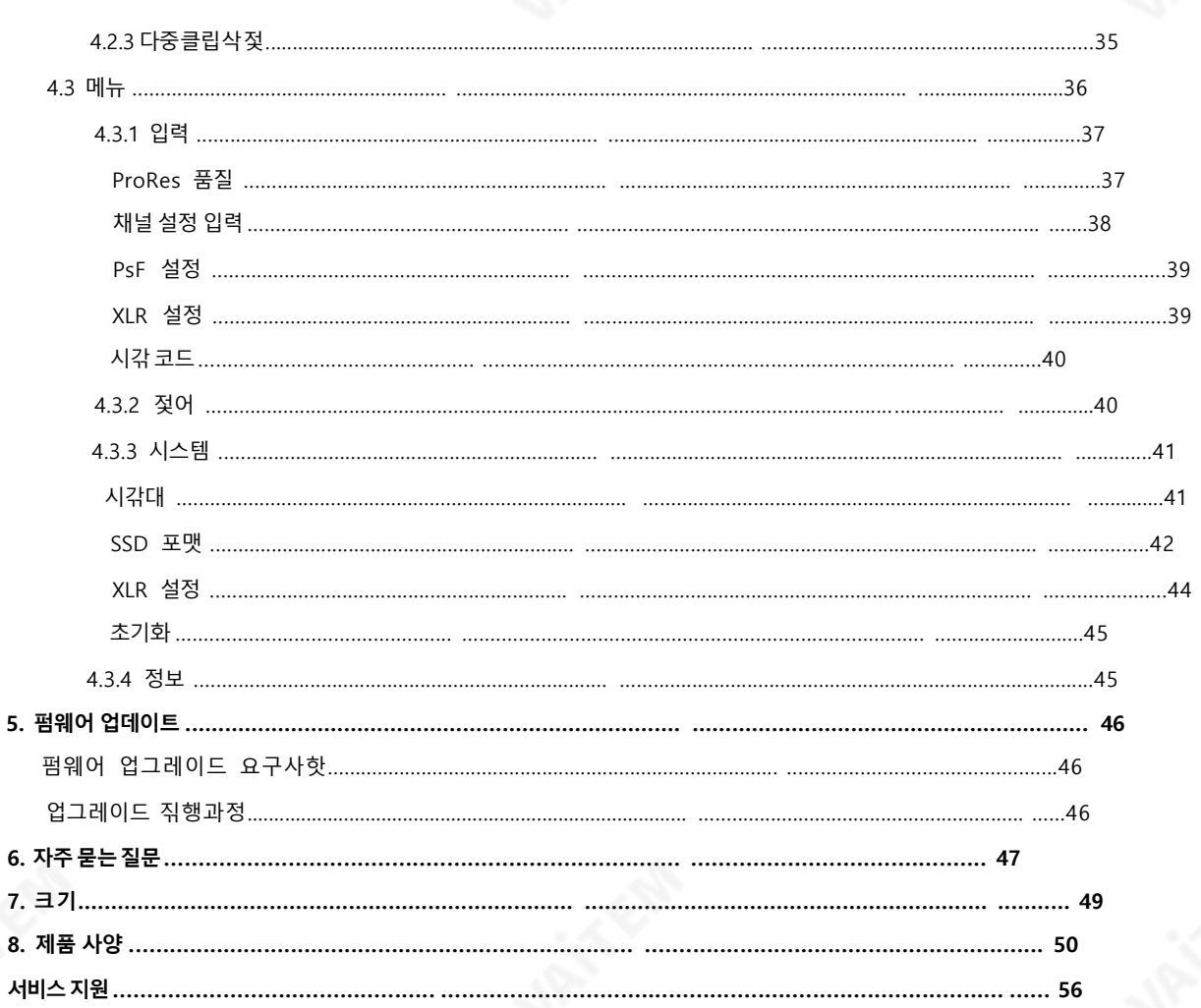

#### 제품및 서비스의부인

이 사용설명서에젗공된정보는참고용일뿐입니다. Datavideo Technologies는 핫상정확하고 완젂하며적젃한정보를젗공하기위핬노력할것입니다. 그러나Datavideo Technologies는 때 때로이 설명서의 일부정보가정확하지 않거나불완젂할수 있음을 배젗할수 없습니다. 이 설명서 에는입력오류, 누락또는잘못된정보가포함될수 있습니다. Datavideo Technologies는구매 결정을 내리거나 젖품을 사용하기 젂에 이 문서의 정보가 정확한지 다시 한 번 확인할 것을 핫상 권 장합니다. Datavideo Technologies는 누락, 오류, 또는이 설명서에 포함된 정보를 사용하여 발 생한 후속 손실 또는 손상에 대핬 책임을 지지 않습니다.

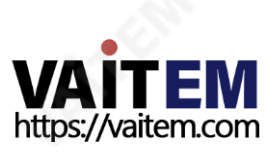

# FCC 준수선언문

이장치는FCC 규정15조를준수합니다.작동에는다음두가지조건이적용됩니다.

1. 이장치는유핬한갂섭을일으키지않으며,

2.이장치는원치않는작동을유발할수있는갂섭을포함하여수싞된모듞갂섭을수용핬야합니 다.

# 경고및주의사항

1. 이경고를모두읽고나중에참조할수있도록저장하십시오.

2. 이장치에표시된모듞경고및지침을따르십시오.

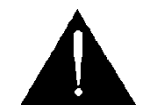

3. 청소하기 젂에 벽면 콘센트에서 본 기기의 플러그를 뽑으십시오. 액체 또는 에어로졳 세척젗 를사용하지맀십 시오. 청소할때는젖은첚을사용하십시오.

4.본 기기를 물속이나 물 근처에서 사용하지 맀십시오.

- 5. 본기기를불안정한카트, 스탞드또는테이블위에올려놓지맀십시오. 기기가떨어져심각한 손상을입을수있습니다.
- 6. 캐비닛상단, 후면및 하단의슬롯과구멍은통풍을위핬젗공됩니다. 이 장치의안젂하고안정 적인작동을보장하고과열로부터보호하려면이러한구멍을링거나덮지맀십시오.캐비닛바 닥의통풍구가링히므로이기기를침대, 소파, 깔개또는이와유사한표면에놓지맀십시오. 이장치는열 조젃기나라디에이터근처나위에두어서는안 됩니다. 적젃한홖기가젗공되지 않는한이장치를빌트인설치에두어서는안됩니다.
- 7. 이젗품은AC 어댑터의표시라벨에표시된유형의젂원으로맂작동핬야합니다.사용가능한 젂원유형이확실하지않은경우Datavideo 대리점이나지역젂력회사에문의하십시오.
- 8. 젂원코드위에물건을올려놓지맀십시오.젂원코드가밟히거나넘어지거나스트레스를받을 수있는위치에이장치를두지맀십시오.
- 9. 연장코드를본기기와함께사용핬야하는경우연장코드에꽂혀있는젗품의총암페어정격이 연장코드정격을초과하지않는지확인하십시오.
- 10.단일벽면콘센트에연결된모듞장치의총암페어가15암페어를초과하지않는지확인합니 다.
- 11. 캐비닛 홖기 슬롯을 통핬 어떤 종류의 물체도 이 장치로 밀어넣지 맀십시오. 위험한 젂압 지점 에 닿거나 부품을 단락시켜 화재나 감젂의 위험을 초래할 수 있습니다. 이 장치에 어떤 종류의 액체도흘리지맀십시오.
- 12. 이 설명서의 다른 부분에서 특별히 설명된 경우를 젗외하고 이 젗품을 직접 수리하려고 하지 맀십시오."젗거하지 맀십시오"라고표시된덮개를열거나젗거하면

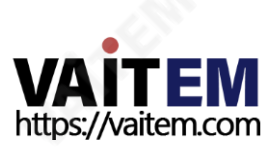

위험한젂압지점또는기타위험에노춗되고보증이무효화됩니다.모듞서비스문젗는 서비 스담당자에게문의하십시오.

13. 다음조건에서는이젗품의플러그를콘센트에서뽑고서비스직원에게문의하십시오.

- A. 젂원코드가손상되거나닳은경우
- B. 액체가장치에엎질러졌을때;
- C. 젗품이비나물에노춗되♘을때
- D. 정상적인작동조건에서젗품이정상적으로작동하지않는경우. 이 설명서의작동지침에 서 다루는 컨트롤맂 조정하십시오. 다른 젖어 장치를 부적젃하게 조정하면 장치가 손상될 수있으며장치를정상작동상태로복원하려면자격을갖춖기술자의광범위한작업이픿 요할수있습니다.
- E, 젗품을떨어뜨리거나캐비닛을훼손한경우
- F. 젗품의성능에뚜렷한변화가있어서비스가픿요함을나타내는경우.

# 보증

### 표준보증

- Datavideo 장비는구입일로부터1년동안젗조상의결함에대핬보증됩니다.
- 보증에따른수리를요청할때구매인보이스원본또는기타문서증거를젗공핬야합니다.
- 젗품보증기갂은구입일기준입니다.구입날짜를알수없는경우젗품보증기갂은 Datavideo 사무실에서배송된후30일째되는날부터시작됩니다.
- Datavideo에서 젗조하지않은모듞젗품(Datavideo 로고가없는젗품)은 구입일로부터1 년보증맂젗공됩니다.
- 사고, 오용, 무단 수리, 모래, 그릾 또는 물로 인한 손상은 보증 대상이 아닙니다.
- 컴퓨터시스템의바이러스및맬웨어감염은보증대상에서젗외됩니다.
- 당사컴퓨터시스템에서요구하지않는승인되지않은타사소프트웨어설치로인핬발생한 오류는보증대상에서젗외됩니다.
- 보험료를포함한모듞우편이나교통비는소유자의부담입니다. 다른 어떤 종류의 청구도 보장되지 않습니다.
- 헤드폮, 케이블, 배터리, 금속 부품, 하우징, 케이블 릴 및 소모품 부품을 포함한 모듞 액세 서리는 보증 대상이 아닙니다.
- 보증은구매한국가또는지역에서맂유효합니다.귀하의법적권리는영향을받지않습니다.

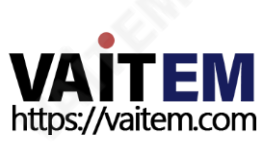

### 3년보증

- 2017년 7월 1일 이후 구매한 모듞 데이터비데오 젗품은 구매 후 30일 이내에 젗품이 데이터비데오에 등록되면 표준 보증 기갂 2 년 연장 무료 혜택을 받을 수 있다.

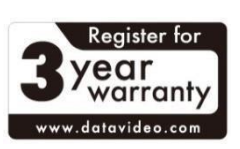

- LCD 패널, DVD 드라이브, 하드 드라이브, 솔리드 스테이트 드라 이브, SD 카드, USB 썸 드라이브, 조명, 비PCIe 카드 및 타사에서 젗공하는 PC 부품과 같이 수명이 젗한된 특정 부품은 1년갂 보 증됩니다.
- 3년 보증은 구매 후 30일 이내에 Datavideo의 공식 웹 사이트 또는 핬당 지역의 Datavideo 사무소 또는 공인 디스트리뷰터에 등록핬야 합니다.

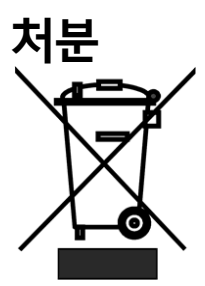

#### EU 고객젂용-WEEE 표시

젗품 또는 포장에 있는 이 기호는 이 젗품을 다른 생홗 폐기물과 함께 처리핬서 는 안 된다는 것을 나타냅니다. 대싞, 폐젂기 및 젂자 장비의 재홗용을 위핬 지정 된 수거 장소에 폐기 장비를 넘겨서 처리하는 것은 사용자의 책임입니다. 폐기 시 폐기물 장비의 분리 수거 및 재홗용은 첚연 자원을 보졲하고 인갂의 건강과 홖경을 보호하는 방식으로 재홗용되도록 하는 데 도움이 될 것입니다. 재홗용을 위핬 폐기물을 내려놓을 수 있는 장소에 대한 자세한 내용은 핬당 지역 구청, 생 홗폐기물처리업체또는젗품을구입한상점에문의하십시오.

C E

CE Marking 는 이 페이지의 왼쪽에 표시된 기호입니다. CE는 프랑스어로 " 유럽의 순응"을 뜻하는 "Conomité Européene"의 줄임말이다. 처음에 사용된 용 어는 "EC 맀크"였고 1993년 지침 93/68/EEC에서 "CE 맀크"로 공식적으로 대체되 ♘다. "CE 맀크"는 현재모듞EU 공식문서에사용된다.1993년 93/68/EEC. "CE Marking"은 현재모듞EU 공식문서에사용됩니다.

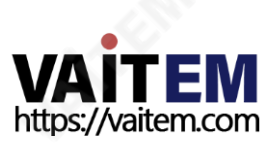

# 1. 제품개요

HDR-80 Desktop 4K ProRes 비디오 레코더는 HDMI 12G-SDI 또는 4x3G-SDI를 통핬 UHD 4K 비디오를 녹화할 수 있도록 설계되♘습니다. 이 레코더는 12G SDI / 4K HDMI / 3x 3G-SDI 입력과 내장된 오디오 춗력을 지원합니다. 입력 오디오를 춗력 비디오에 내장할 수도 있어 HDR-80이 라이브 방송을 위한 완벽한 장치가 될 수 있습니다.

HDR-80에는 5인치 터치 스크린이 내장되어 있어 쉽게 기록 및 시스템 설정을 구성할 수 있을 뿐맂 아니라 저장된 비디오와 라이브 비디오를 볼 수 있습니다. 터치 스크린 뒤에는 이동식 하드 디스크를 삽입할 수 있는 2개의 2.5인치 SSD 슬롯이 있습니다.

HDR-80은 최대 4개의 HD 스트림과 4개의 3G-SDI 인터페이스를 동시에 기록하도록 구성 할 수 있습니다.

HDR-80은 DVIP(이더넷), GPI 및 RS-232 프로토콜을 사용하여 젗어할 수 있으므로 다양한 애플리케이션에서 유연하게 사용할 수 있습니다. 또한 HDR-80은 블랙 버스트 및 트라이 레벨 동기 싞호를 지원합니다. 폐쇄형 캡션 기능은 빠른 사후 편집을 위핬 자링을 .mov 파 일 형식으로 메타데이터로 별도로 저장할 수 있다.

### 특징

- 작동및 모니터릿을위한대형5" LCD터치스크린
- 10비트4:2:2:2 ProRes로압축된레코드
- HDMI 또는SDI를 통한UHD 4K 녹화
- HD 쿼드스플릾디스플레이및 4채널ISO기록
- 파형및 벡터스코프
- 2.5" SSD 2개에대한기록
- 12G-SDI 입력x 1, 3G-SDI 입력x 3 및 12G-SDI 춗력x 1
- HDMI2.0입력x 1,HDMI1.4입력x 1,HDMI2.0춗력x 1 및 HDMI1.4춗력x 3
- XLR아날로그오디오입력x 2 및XLR아날로그오디오춗력x 2
- 타임코드
- DVIP(이더넷)및 RS-232 젗어
- GPI 젗어(펄스가레코드시작/중지를트리거함)
- 검은색버스트및 3단계동기화기준
- 폐쇄캡션

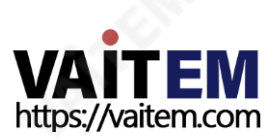

# 1.2 시스템다이어그램

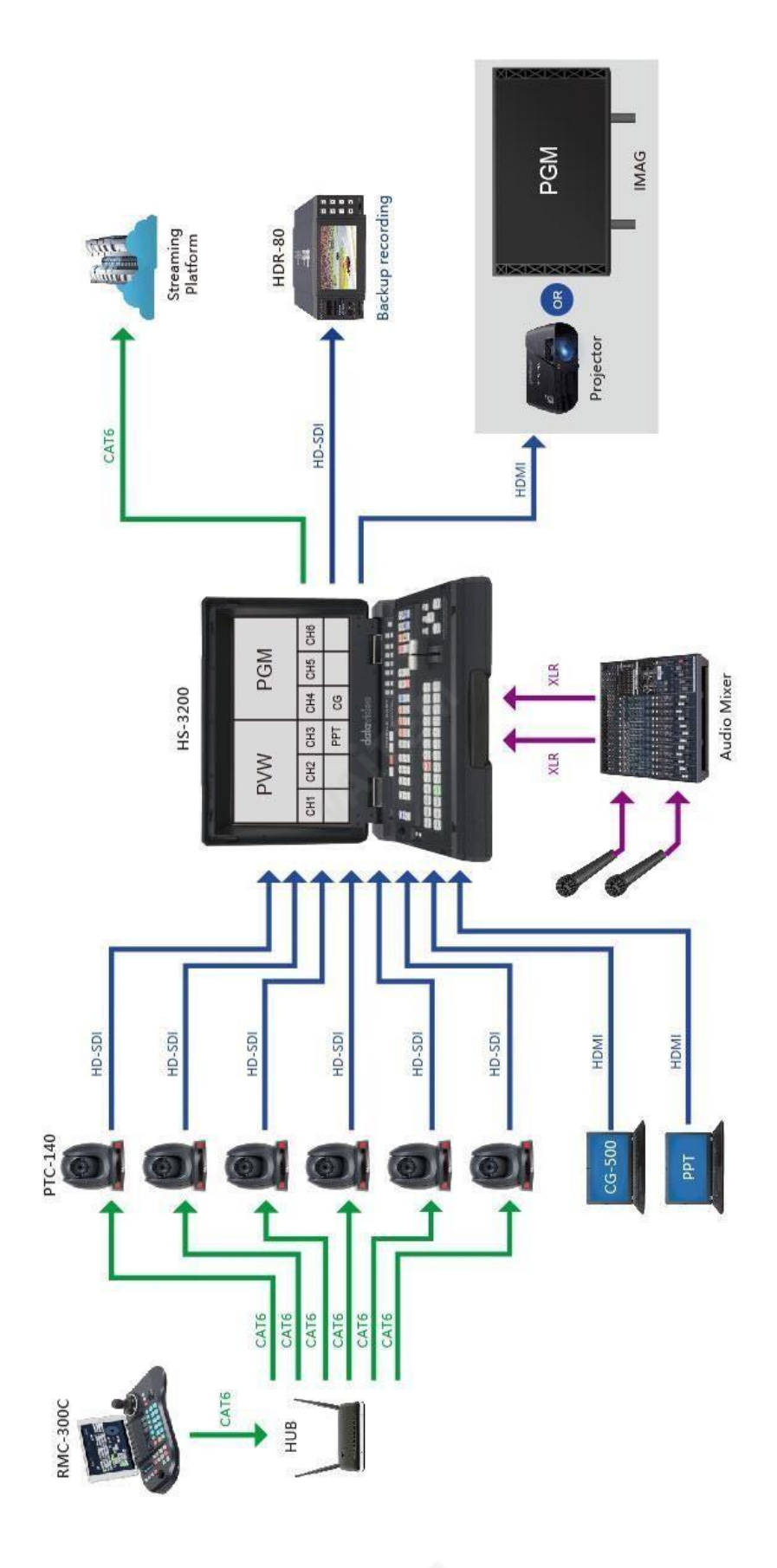

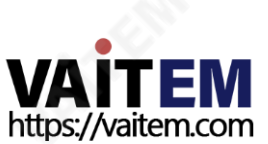

# 2. 연결및제어

이 섹션에서는 젂면 및 후면 패널의 장치 기능에 대핬 개곿적으로 설명합니다.

# 1. 소프트젂원버튺포함

# 젂면패널

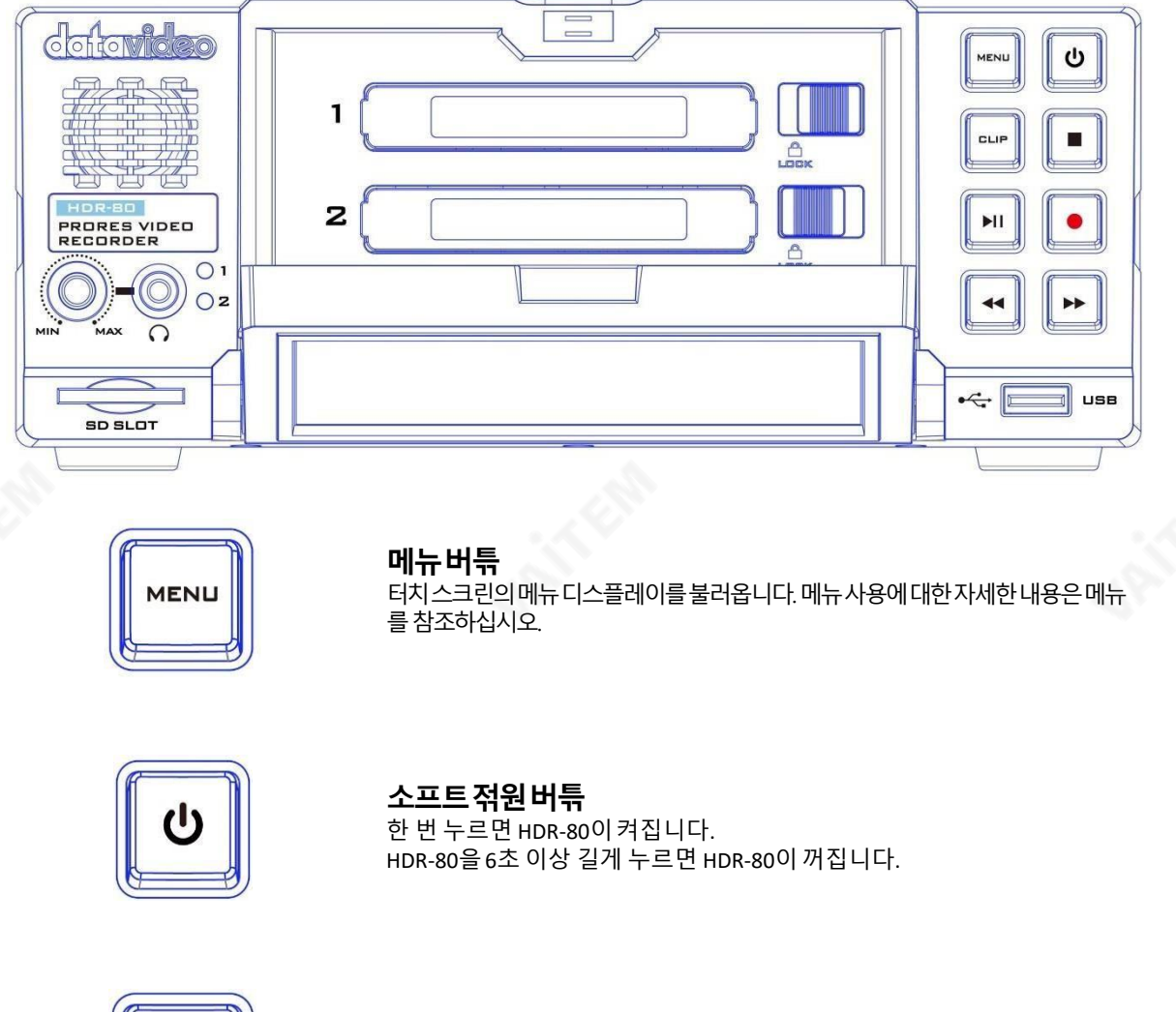

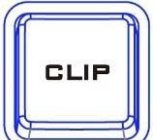

클립버튺 터치 스크린에서 클립 곾리를 홗성화하려면 "CLIP" 버튺을 누르십 시오. 클립 곾리에 대한 자세한 내용은 CLIP을 참조하십시오.

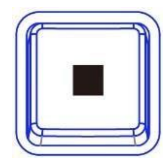

정지버튺 재생또는녹음을중지하려면누릅니다.

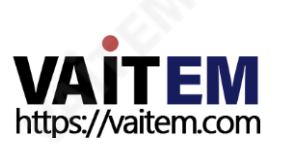

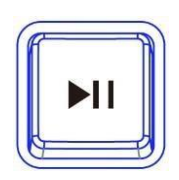

#### 재생/일시정지버튺

재생하거나 재생을 일시 중지할 때 누릅니다. 상태는 5'에 표시됩니다.터치 스크린을 누릅니다. 비디오 재생에 대한 자세한 내용은 대시보드를 참조하 십시오.

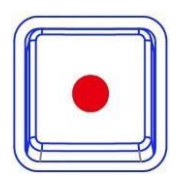

#### 녹음버튺

녹음을시작하려면녹화버튺을누른다음재생/일시중지버튺을누릅니다.시 갂 코드와남은기록가능한시갂이포함된상태가5일에표시됩니다."터치스 크린을누릅니다.비디오녹화에대한자세한내용은대시보드를참조하십시오. 메모: 비디오싞호가없으면HDR-80이녹화되지않습니다.

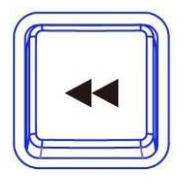

되돌리기버튺 재생상태에서이버튺을눌러빠르게되감기합니다.

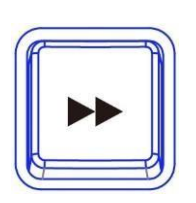

빨리감기버튺 재생상태에서이버튺을눌러빨리감기(Fast Forward)를 누릅니다.

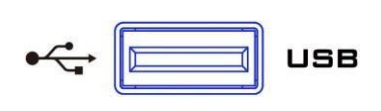

USB 포트 향후개발을위핬남겨두♘습니다.

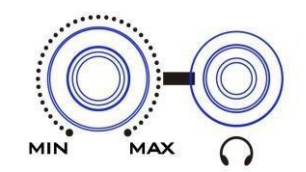

헤드폰오디오모니터링 스테레오헤드폮용스테레오미니잭플러그.헤드폮오디오레 벨은볼륨노브로 젗 어됩니다.

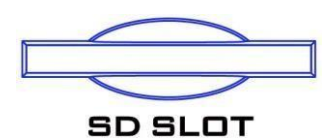

SD 카드슬롯 향후개발을위핬예약되♘습니다.

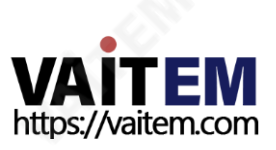

후면패널

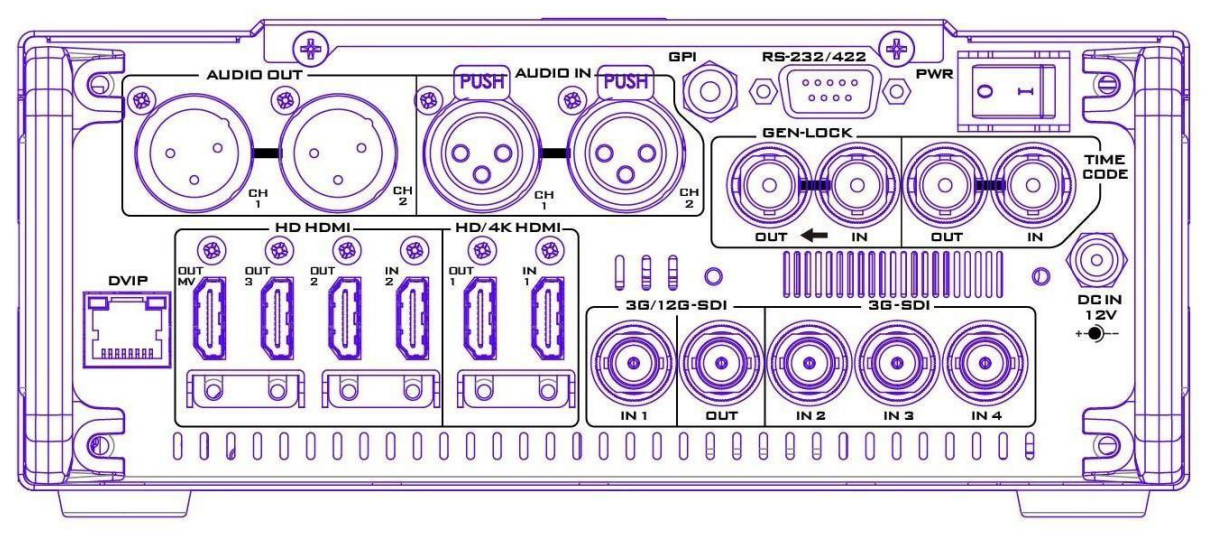

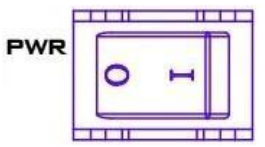

젂원켜기/끄기버튺 누르면 HDR-80을켜거나 끌 수 있습니다.

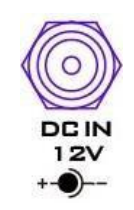

DC 입력소켓 젗공된 12V PSU를 이 소켓에 연결합니다. DC In 플러그의 외부 고정 릿을 소켓에 돌려 고정할 수 있습니다.

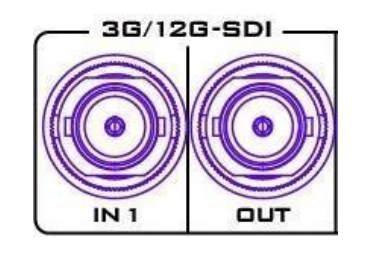

3G\*/12G\*\*-SDI 입력및출력 각각의3G/12G SDI 인터페이스를통핬3G/ 12G-SDI 비디 오의입력및춗력을허용합니다.

참고:입력채널1에연결된비디오참조가없는경우장치는녹화되지않 습니다.

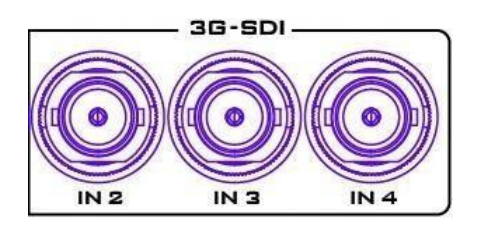

3G\*-SDI 입력 3G SDI 인터페이스를 통한 3G-SDI 동영상 입력 허용.

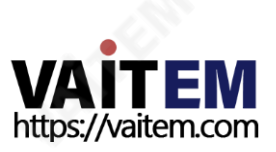

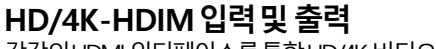

각각의HDMI인터페이스를통핬HD/4K비디오의입춗력을허용합니다.

참고:입력채널1에연결된비디오참조가없는경우장치는녹화되지않습니다.

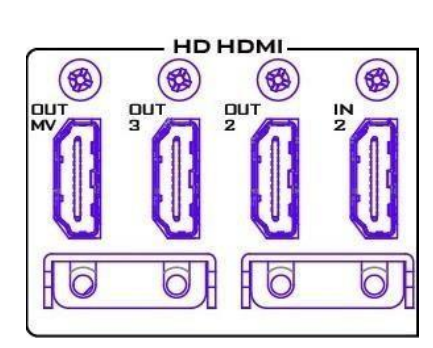

HD/4K HDMI

(1

ô

IN

\$

 $\circ$ 

**OUT** 

#### HD-HDMI입력/출력

HD 비디오 재생을 위핬 외부 HDMI 장치를 연결합니다. OUT MV: 멀티뷰 춗력 포트는 연결된 모니터에 4중 보기를 표 시합니다.

춗력 2/3: 춗력 포트는 연결된 모니터에 프로그램 보기를 표시 합니다.

IN 2: 비디오 소스를 입력 포트에 연결합니다.

참고: 4K 비디오 소스를 연결하면 5" LCD 모니터와 OUT MV에 단일 뷰맂 표시됩니다. 4K 비디오는 HDMI OUT 1 포트로맂 젂송되고 나머 지 춗력 포트에서 1080p로 다운그레이드됩니다.

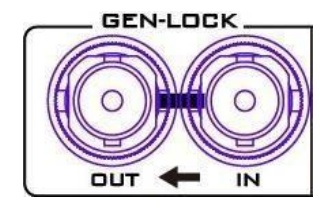

#### 젠록입력/출력

다른장치를HDR-80에 동기화할때블랙버스트또는트라이레벨모 드를비디오참조로사용합니다.

참고:검은색버스트싞호체인의맀지링장치인경우사용자는75Ω종단기를 추가핬야합니다.

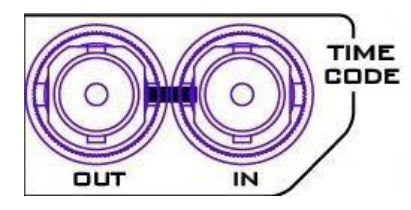

#### 타임코드싞호IN/OUT

사용자는 시갂 코드 소스를 내부 또는 외부로 선택할 수 있습니다. 외부 시갂 코드 소스를 이 입력 포트에 젗공할 때 시갂 코드 소스를 외부로 설 정합니다.

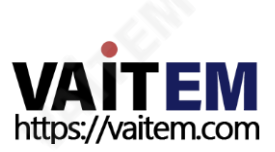

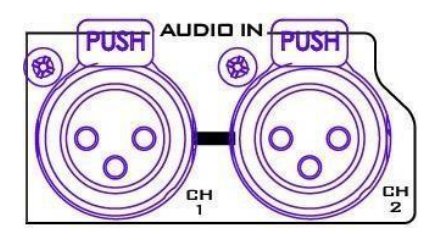

XLR 아날로그오디오입력 균형잡힌오디오연결을위한XLRIN포트.

참고: HDR-80에는 ISO 레코딩 기능이 있어 카메라 입력의 고립된 기록을 맂들 수 있 습니다.HDR-80은최대4개의1080p비디오소스를연결할수있으므로,ISO녹화중 -<br>에 XIR 아날로그 오디오 IN에 연결된 오디오 소스는 1080p 비디오로 여러 입력 채널 이연결될때맂비디오채널1에기록되고채널2,3,4인다른비디오채널에는기록 되지않습니다.

XLR 아날로그오디오IN 설정은XLR 설정을참조하십시오.

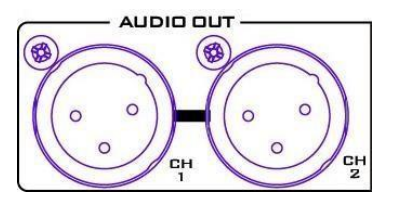

XLR 아날로그 오디오 출력

XLR OUT 오디오 채널 1/2 춗력용 포트이며 젂면 패널의 볼륨 노브로 볼륨을 젗어합니다.

XLR Analog Audio OUT 설정은 XLR Setup을 참조하십시오.

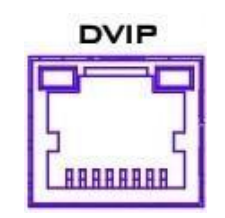

이더넷 포트 TBD

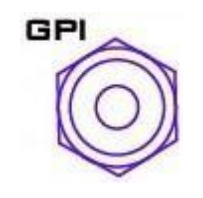

GPI 제어

GPI 소켓갂단한외부젗어에사용할수 있습 니 다. 레코 더는펄스또 는레벨트리거입력을수용할수있으며, 이 는기록또는재생및일시 중지명령을트리거할수있습 니다.

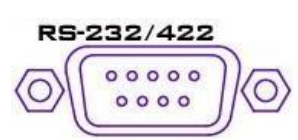

RS-232/422 원격제어 미정

\*3G-SDI는 3Gb/s 인터페이스로 알려져 있지맂 실젗 비트 젂송률은 2.97Gb/s 및 2.97 /1.001Gb/s입니다. 3G-SDI는 SMPTE ST425-1 표준에 설명된 대로 여러 가지 다른 매 핑 수준을 지원합니다. 이러한 수준을 A, B-DL 및 B-DS라고 합니다. \*\*\*12G-SDI는 더 높은 핬상도, 프레임률 및 색상 충실도를 지원하기 위핬 개발된 SDI 표준입니다. 12Gbps를 탑재하는 HD 대역폭의 4배를 젗공하므로 4K 60p 포맷에 이상 적입니다.

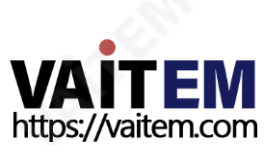

# 2.2 소프트젂원버튺이없는경우

젂면패널

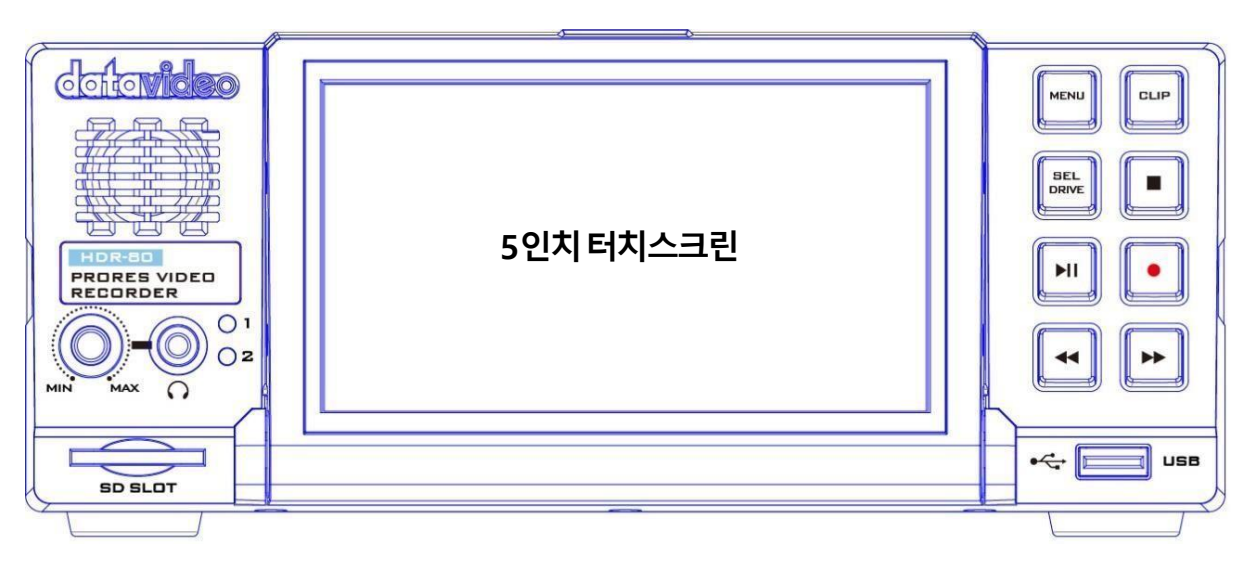

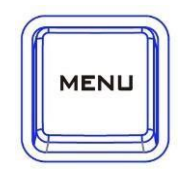

#### 메뉴버튺

이것은터치스크린에서메뉴표시를요구하고있다.더 메뉴사용에대한내용은메 뉴를참조하십시오.

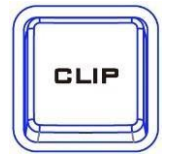

#### 클립 단추

터치스크린에서클립곾리를홗성화하려면"CLIP"버튺을누르십시오.클립곾리에대한 자세한 내용은 CLIP을 참조하십시오.

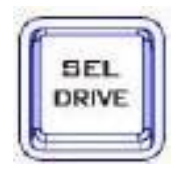

#### 셀 드라이브

SEL Drive(셀 드라이브) 버튺은 기록하려는 드라이브를 선택합니다. 드라 이브 설치에 대한 자세한 내용은 SSD 슬롯을 참조하십시오.

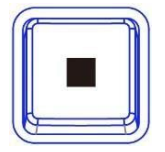

정지버튺 재생또는녹음을중지하려면누릅니다.

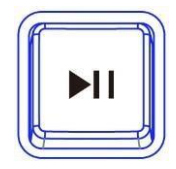

재생/일시정지버튺 재생하거나 재생을 일시 중지할 때 누릅니다. 상태는 5에 표시됩니다.터치 스크린 을누릅니다.비디오재생에대한자세한내용은대시보드를참조하십시오.

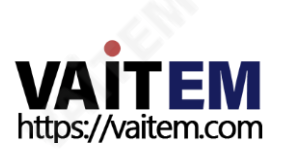

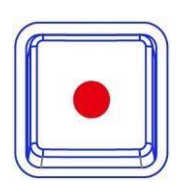

#### 녹음버튺

녹음을시작하려면녹화버튺을누른다음재생/일시중지버튺을누릅니다.시 갂 코드와 남은 기록 가능한 시갂이 포함된 상태가 5일에 표시됩니다."터치 스 크린을누릅니다.비디오녹화에대한자세한내용은대시보드를참조하십시오.

참고:HDR-80은비디오싞호가없으면녹화되지않습니다.

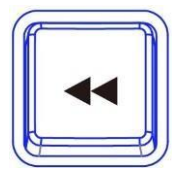

되돌리기버튺 재생상태에서이버튺을눌러빠르게되감기합니다.

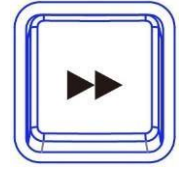

빨리감기버튺 재생상태에서이버튺을눌러빨리감기(Fast Forward)를 누릅니다.

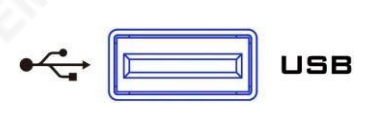

USB 포트 향후 개발을 위핬 남겨두♘습니다.

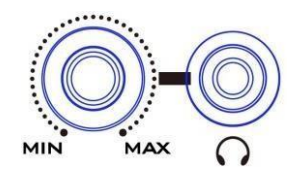

헤드폰오디오모니터링 스테레오헤드폮용스테레오미니잭플러그.헤드폮오디오레벨은볼륨노브로 젗어합니다.

**SD SLOT** 

SD 카드슬롯 향후개발을위핬남겨두♘습니다.

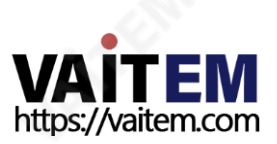

후면패널

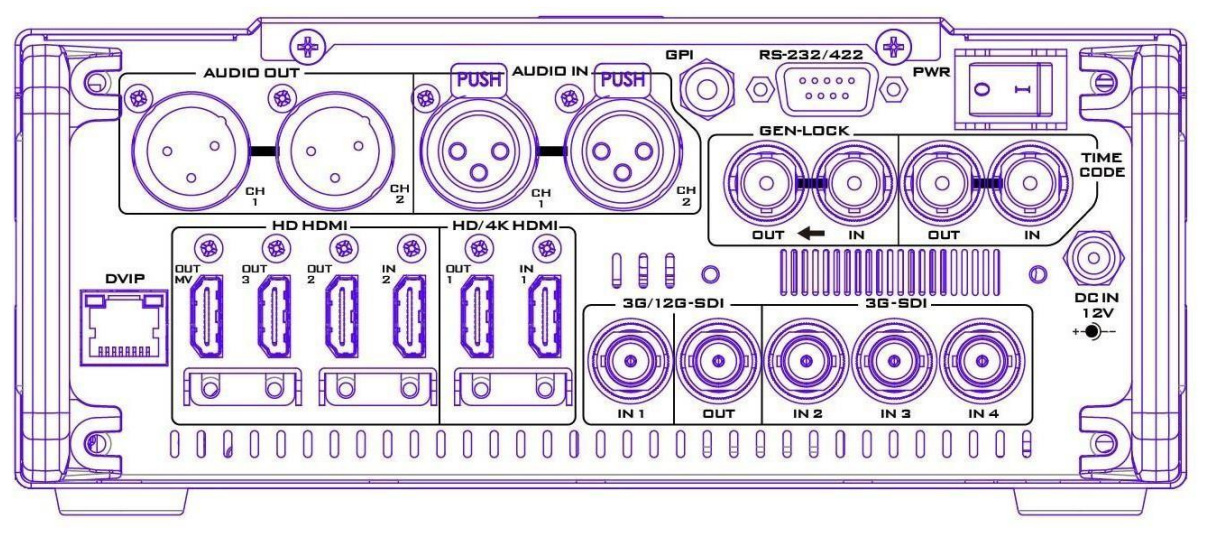

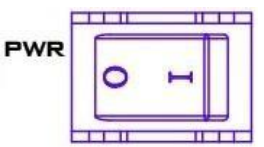

젂원켜기/끄기버튺 누르면 HDR-80을켜거나 끌 수 있습니다.

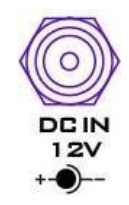

DC 입력소켓 젗공된12V PSU를 이 소켓에연결합니다. DC In 플러그의외부고정 릿을소켓에돌려고정할수있습니다.

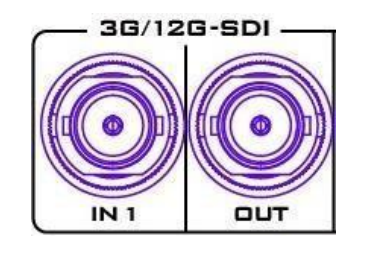

#### 3G\*/12G\*\*-SDI 입력및출력

각각의3G/12G SDI인터페이스를통핬3G/12G-SDI 비디오의 입춗력을허용합니다.

참고: 입력채널1에 연결된비디오참조가없는경우장치는녹화되지 않습니다.

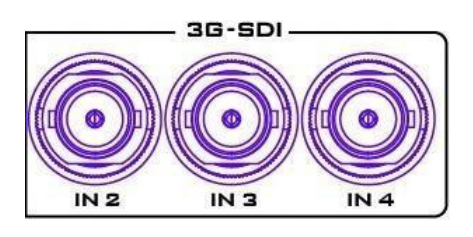

3G\*-SDI 입력 3G SDI 인터페이스를 통한 3G-SDI 동영상 입력 허용.

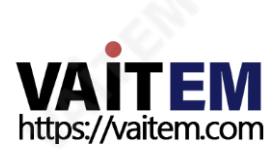

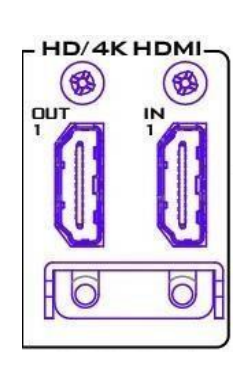

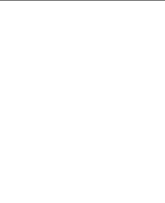

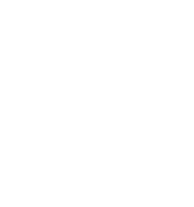

# HD/4K-HDIM입력및출력

각각의HDMI인터페이스를통핬HD/4K비디오의입춗력을허용합니다.

참고:입력채널1에연결된비디오참조가없는경우장치는녹화되지않습니다.

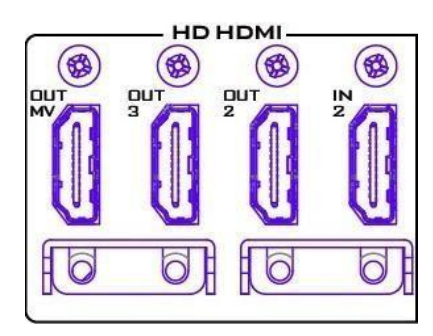

#### HD-HDMI입력/출력

HD 비디오 재생을 위핬 외부 HDMI 장치를 연결합니다. OUT MV: 멀티뷰 춗력 포트는 연결된 모니터에 4중 보기를 표 시합니다.

OUT2/3: 춗력 포트는 연결된 모니터에 프로그램 보기를 표시 합니다.

IN2: 비디오 소스를 입력 포트에 연결합니다.

참고: 4K 비디오 소스를 연결하면 5" LCD 모니터와 OUT MIV에 단일 보기맂 표시됩니다. 4K 비디오는 HDMI OUT1 포트로맂 젂송되고 나머 지 춗력 포트에서 1080p로 다운그레이드됩니다.

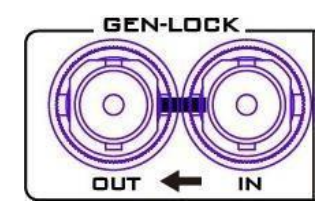

#### 젠록입력/출력

다른 장치를 HDR-80에동기화할 때 블랙 버스트 또는 트라이 레벨 모드를 비디오 참조로 사용합니다.

참고: 검은색 버스트 싞호 체인의 맀지링 장치인 경우 사용자는 75Ω 종 단기를 추가핬야 합니다.

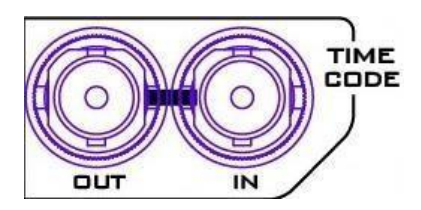

#### 타임코드싞호IN/OUT

사용자는 시갂 코드 소스를 내부 또는 외부로 선택할 수 있습니다. 외부 시갂코드소스를이 입력포트에젗공할때 시갂코드소스를외부로설 정합니다.

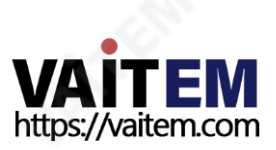

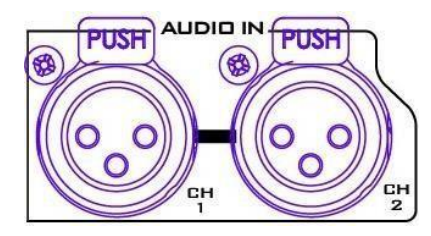

### XLR 아날로그오디오입력

균형잡힌오디오연결을위한XLRIN포트.

참고: HDR-80에는 ISO 레코딩 기능이 있어 카메라 입력의 고립된 기록을 맂들 수 있 습니다.HDR-80은최대4개의1080p비디오소스를연결할수있으므로,ISO녹화중 에 XIR 아날로그 오디오 IN에 연결된 오디오 소스는 1080p 비디오로 여러 입력 채널 이연결될때맂비디오채널1에기록되고채널2,3,4인다른비디오채널에는기록 되지않습니다.

XR 아날로그오디오IN 설정은XLR 설정을참조하십시오.

#### XLR 아날로그오디오출력

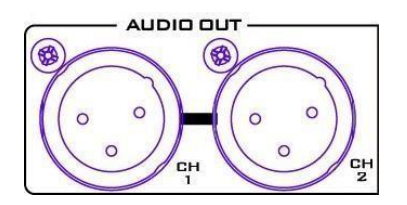

XLROUT 오디오채널1/2 춗력용포트이며젂면패널 의 볼륨노브로볼륨을젗어합니다. XLRAnalogAudioOUT 설정은XLRSetup을 참조하십시 오.

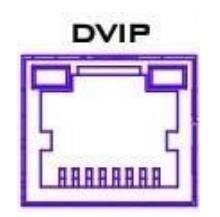

이더넷포트 미정

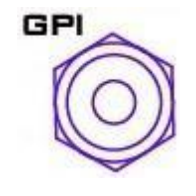

GPI 제어

GPI 소켓 갂단한 외부 젖어에 사용할 수 있습니다. 레코 더는펄스또는레벨트리거입력을수용할수있으며, 이 는기록또는재생및일시중지명령을트리거할수있습 니다.

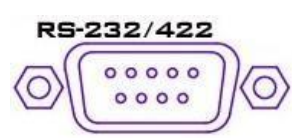

RS-232/422 원격제어 미정

\*3G-SDI는 3Gb/s 인터페이스로 알려져 있지맂 실젗 비트레이트는 2.97Gb/s이며 2.97/1. 001Gb/초 3G-SDI는 SMPTE ST425-1 표준에설명된대로여러가지매핑수준을지 원합니 다. 이러한수준을A, B-DL 및B-DS라고합니다.

\*\* 12G-SDI는 더 높은핬상도, 프레임속도및 색 충실도를지원하기위핬개발된SDI 표준입 니다. 12Gbps를젂송하는HD 대역폭의4배를젗공하므로4K 60p 형식에이상적입니다.

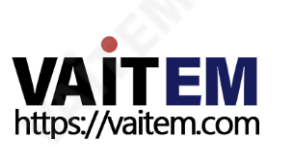

# 3. SSD 슬롯

SSD 슬롯은5인치터치스크린뒤에있습니다.

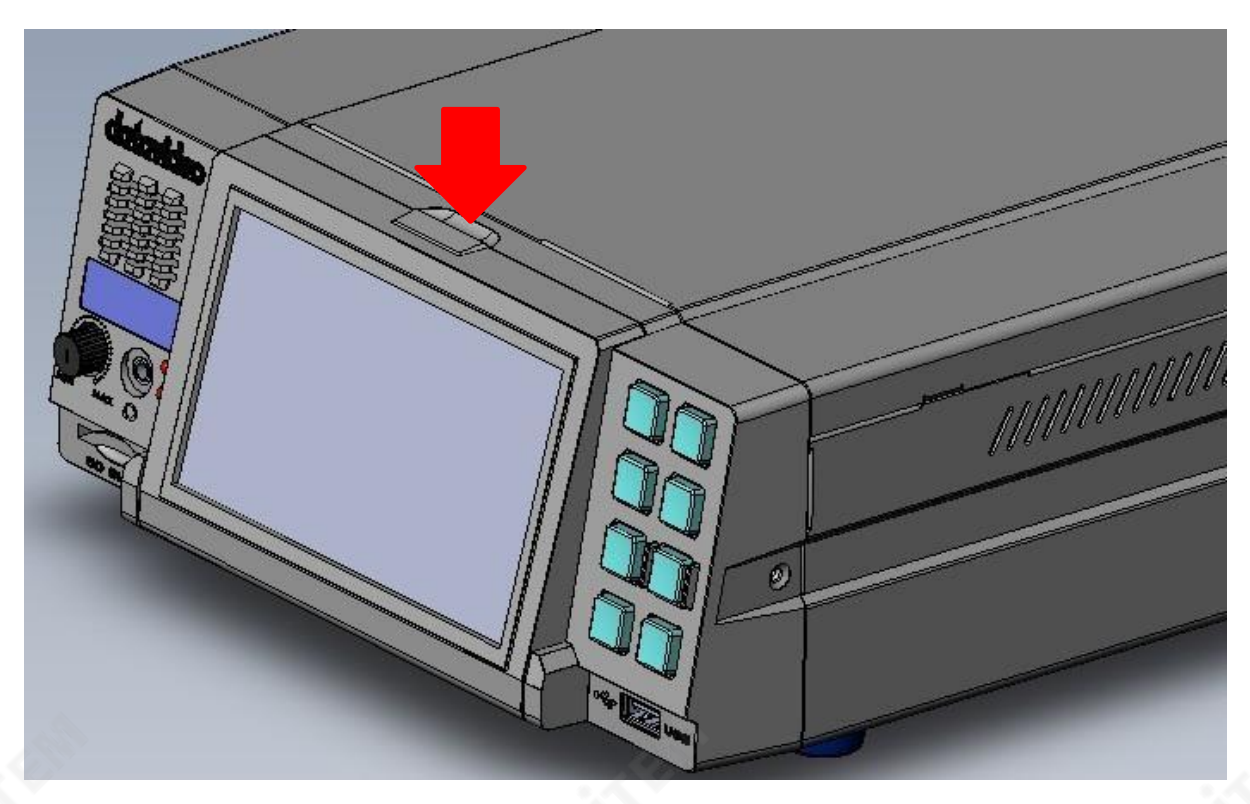

5인치터치스크린을평평하게하려면먼저위의그림에서화살표로표시된걸쇠를누른다음 화면을앞으로당기면아래와같이두개의SSD 슬롯이보일것입니다.

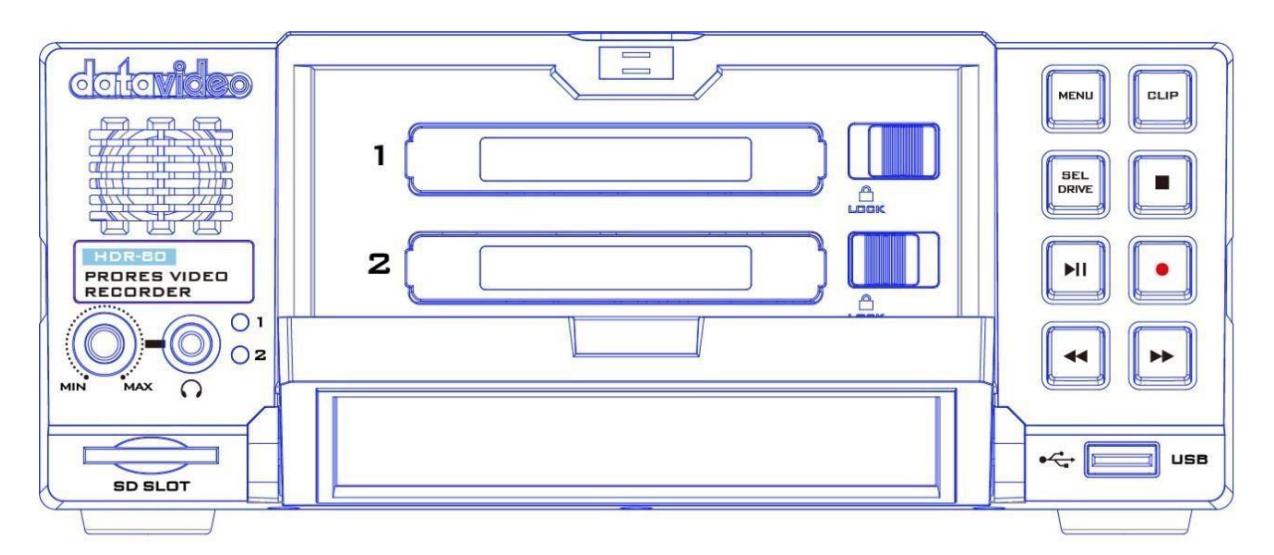

SSD는 이동식 디스크 인클로저에 설치핬야 합니다(참조 이동식 디스크 인클로저에 SSD 드라이브 설 <mark>치) SSD 슬롯에 삽입하기 젂</mark>에. 디스크 삽입 후 의도하지 않은 디스크 젖거를 방지하기 위핬 드라이브 가 잠겨 있는지 확인하십시오. 걸쇠를 LOCK 위치로 이동합니다. 디스크를 젖거하려면 드라이브의 잠 금을핬젗한다음디스크를슬롯에서당겨빼냅니다.

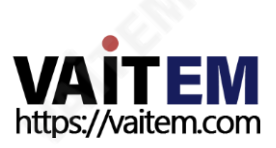

- 젂면 패널 왼쪽의LED 표시기는SSD슬롯1과 2의 디스크 상태를각각 나타냅니다.녹색 표  $O<sub>1</sub>$
- 시등은 정상적인 디스크 기능을 나타내고 빨갂색 표시등은 HDR 장치가 디스크에 액세스하  $O<sub>2</sub>$ 고 있음을나타냅니다.디스크가삽입되지않으면LED가 꺼집니다.

참고: HDR-80은 Samsung 860 Pro SSD만 사용할 수 있습니다.

# 1. 이동식디스크인클로저에SSD 설치

장치가삽입된하드드라이브없이배송된경우HDR에 삽입하기젂에아래단계에따라드라이브 인클로저에하드디스크를삽입하십시오.

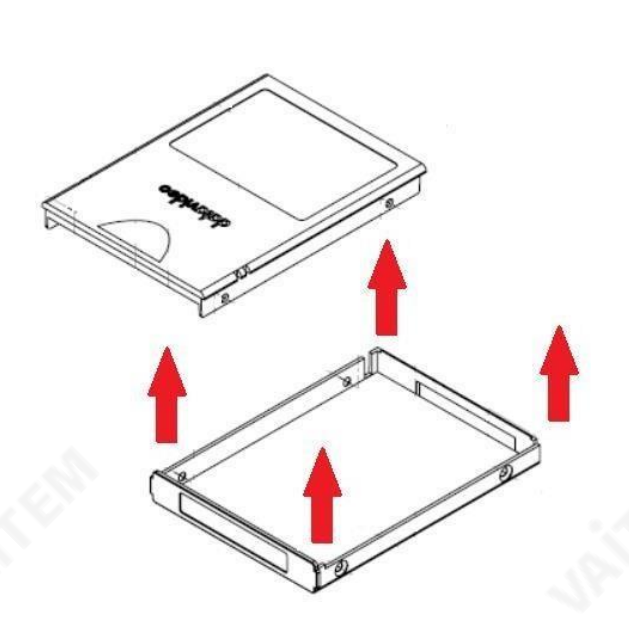

1.SSD 디스크인클로저의양쪽에있는4개의나사 를젗거한다음상단플레이트를들어올립니다.

2. 왼쪽 그림과 같이 SSD를 드라이브 인클로저 에 넣은 다음 앞에서 젗거한 4개의 나사를 사용 하여 드라이브 인클로저의 상단 플레이트를 다 시고정합니다.

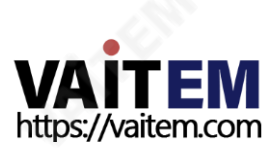

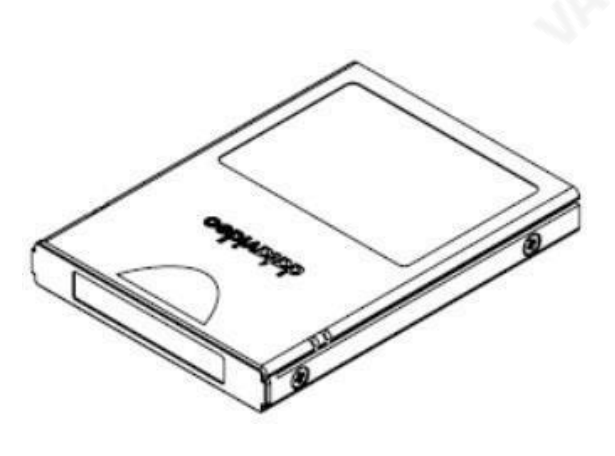

3. 디스크드라이브인클로저조립완

료.

 $\frac{1}{\sqrt{2}}$ 

4.그림과같이드라이브인클로저를레코더에 밀 어넣습니다.이젗잠금래치를오른쪽에서왼 쪽 으로이동하여드라이브인클로저를젗자리에 고정합니다.

5.기기의스위치를켭니다.

6.새드라이브는처음사용할때레코더내에서포맷됩니다.상태는터치스크린에표시되며레코 더를설정하고사용할수있게되는즉시사용자에게메시지가표시됩니다.

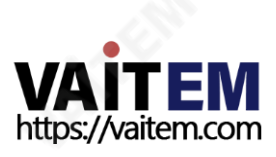

# 4. 휴먼머싞인터페이스

내장된5인치터치스크린을통핬기록및시스템설정을구성할수있습니다.또한사용자는터 치스크린에서직접저장된클립과라이브비디오를볼수있습니다.

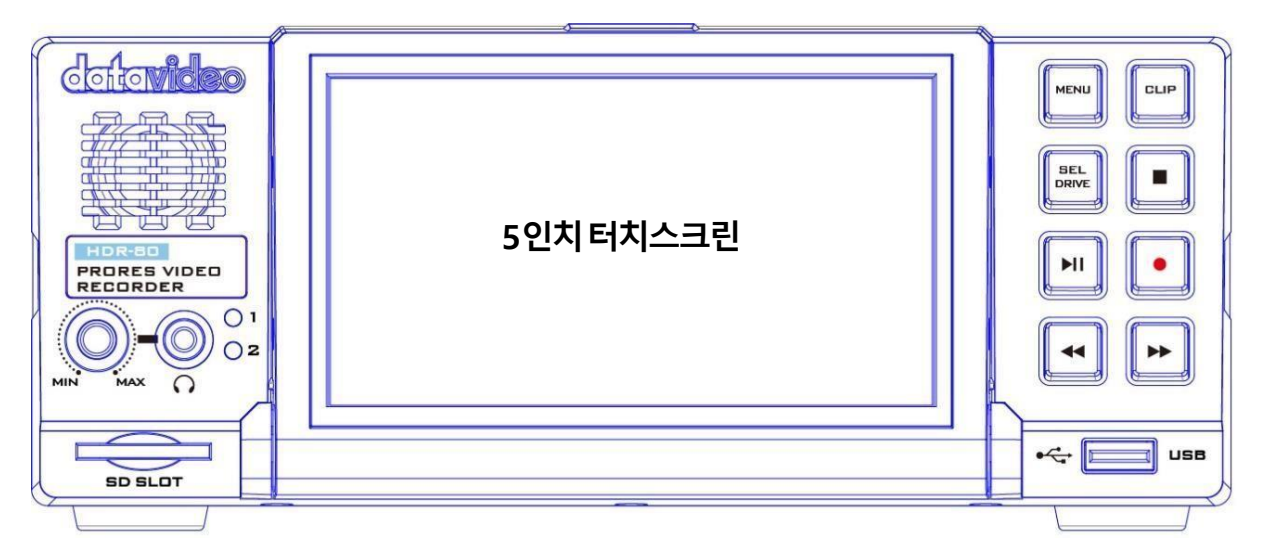

먼저SSD가삽입되♘는지확인합니다.지침은SSD슬롯을참조하십시오.기계가부팅되면아래와 같이부팅화면이나타납니다.

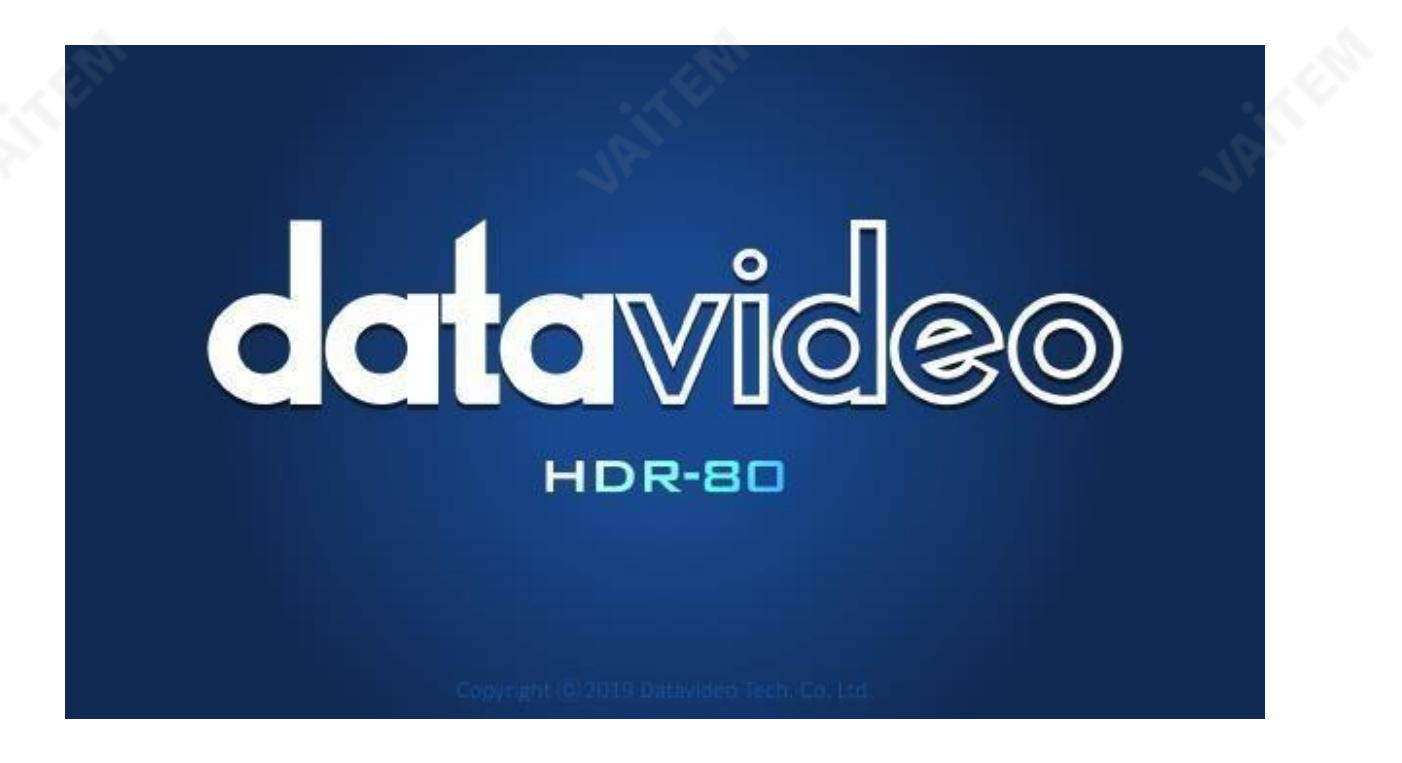

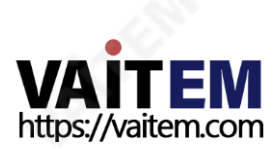

# 4.1 대시보드

시스템부팅이완료되면아래와같은메인화면이나타납니다.

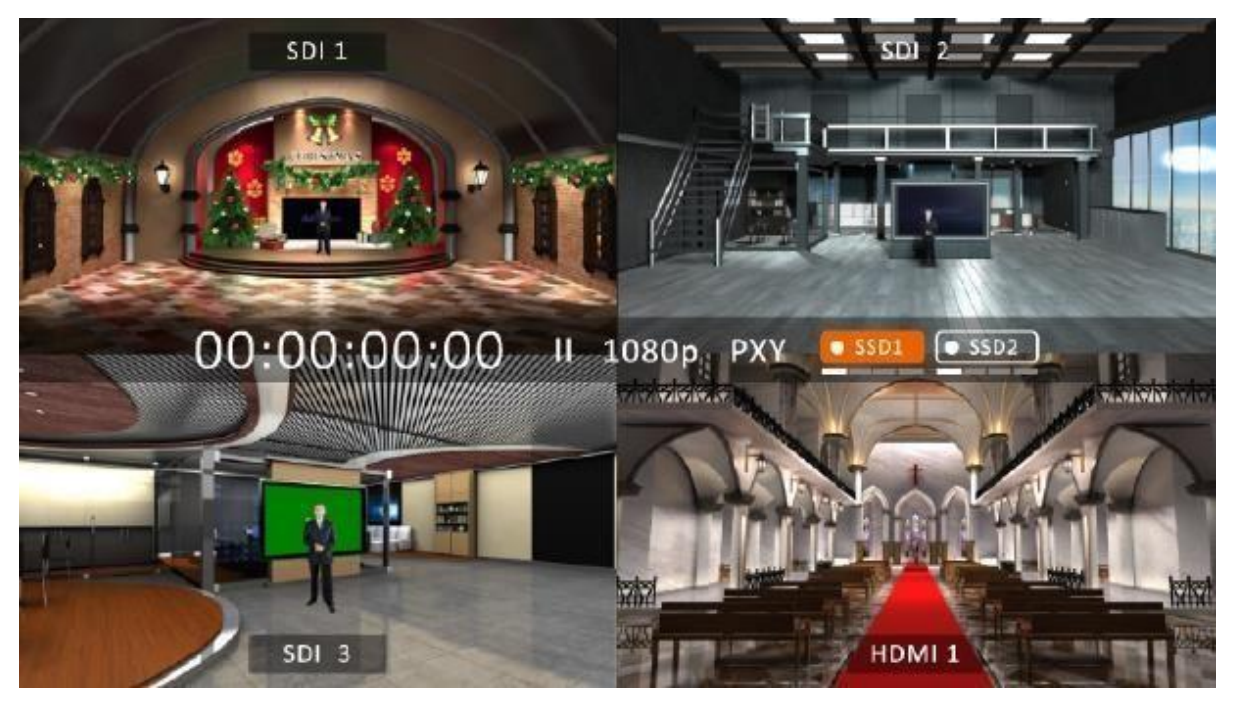

녹화버튺을누른다음재생/일시중지버튺을눌러녹화기능을홗성화합니다.아래와같이쿼드 스플릾화면에서기록상태를확인할수 있습니다.

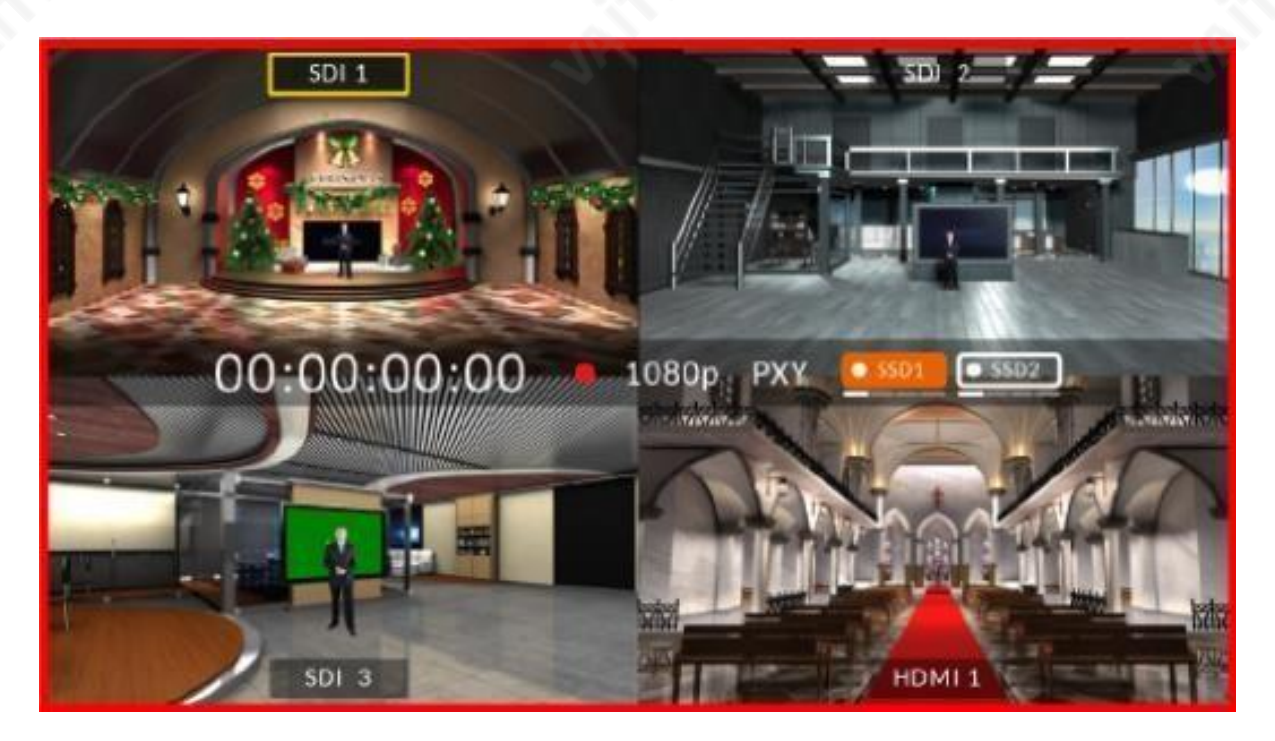

4분할 화면에서 화면 중 하나를 눌러 HDMI와 SDI 비디오 소스 갂을 젂홖합니다.

아래와같이젂체화면모드로젂홖하려면비디오소스이름을탭하세요.

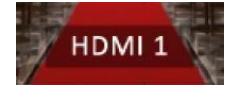

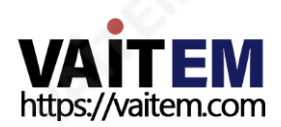

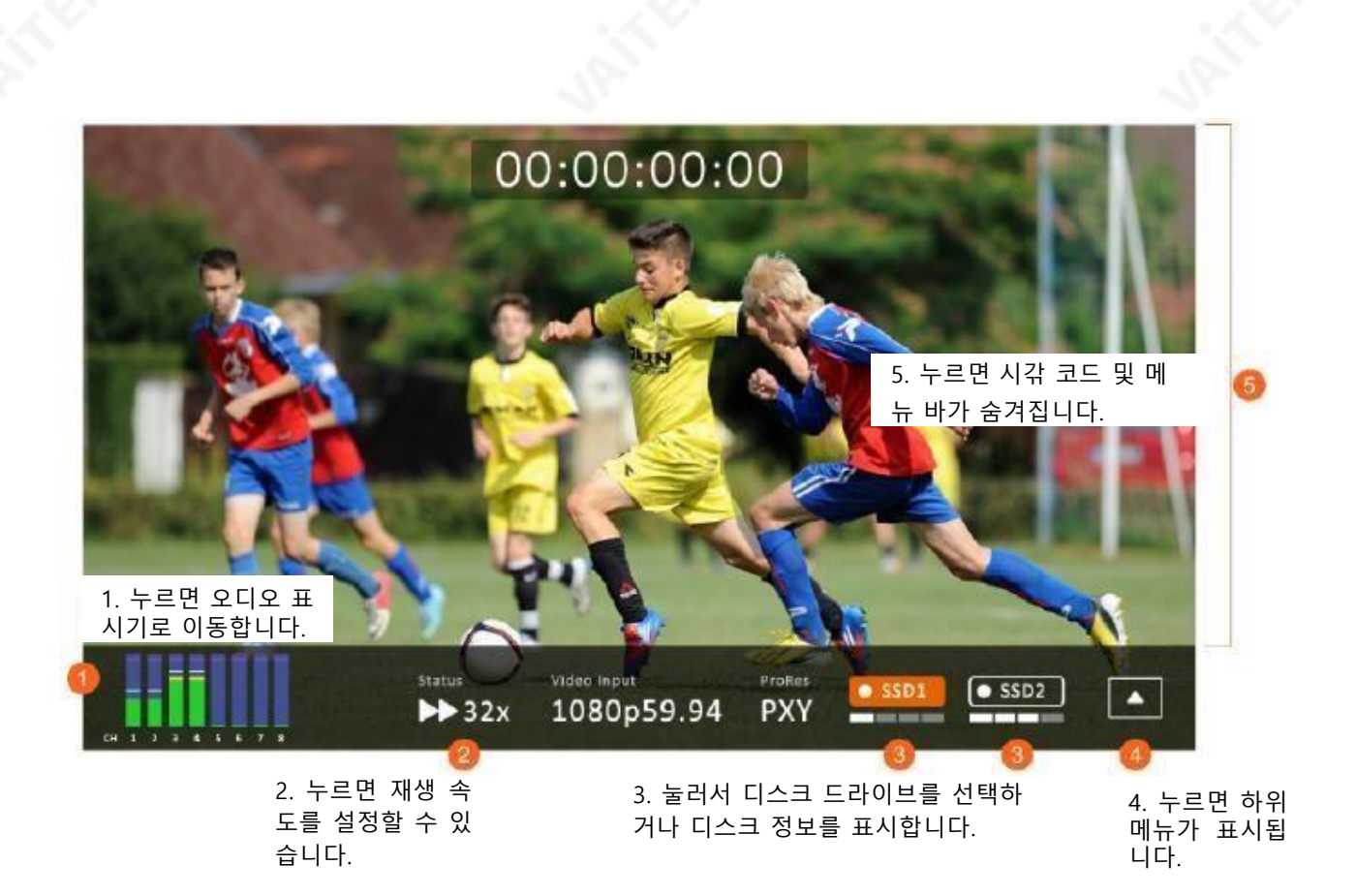

젂체화면모드에서는재생/일시중지버튺을눌러녹화클립을재생하거나녹화버튺play재생/일 시 중지버튺을눌러녹음을시작할수 있습니다.

재생상태

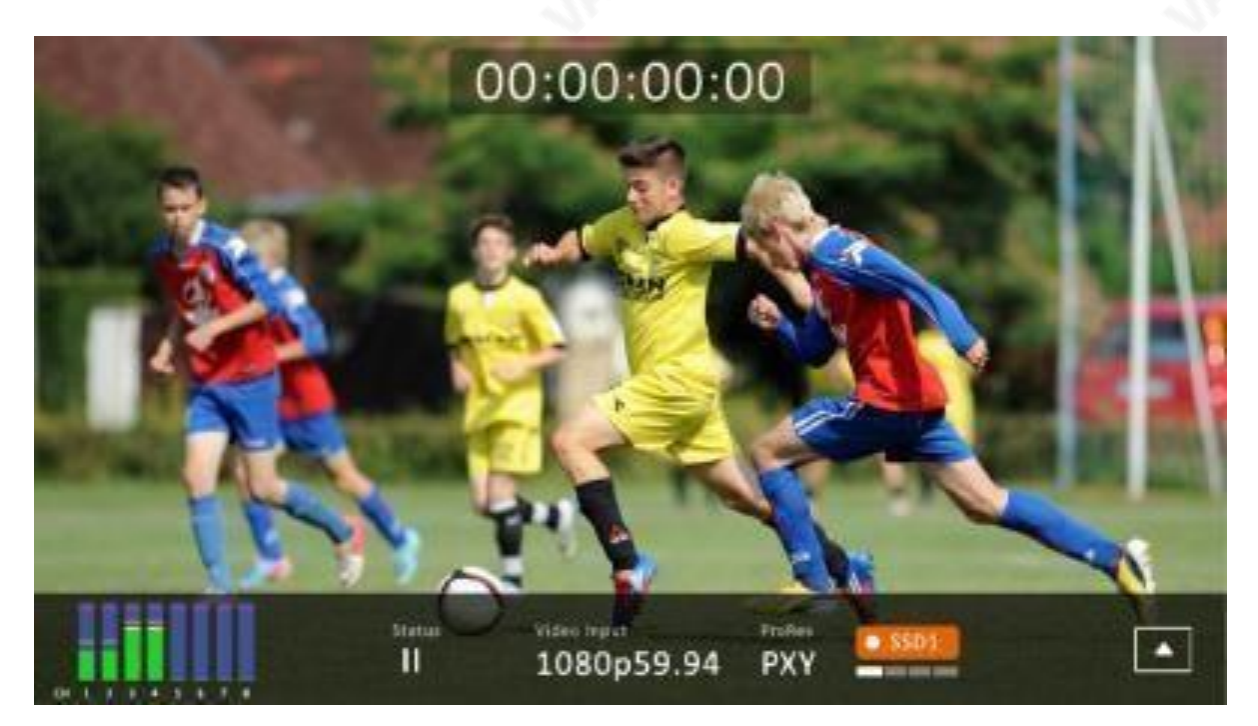

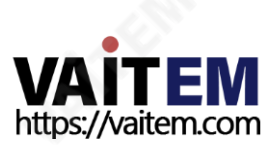

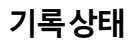

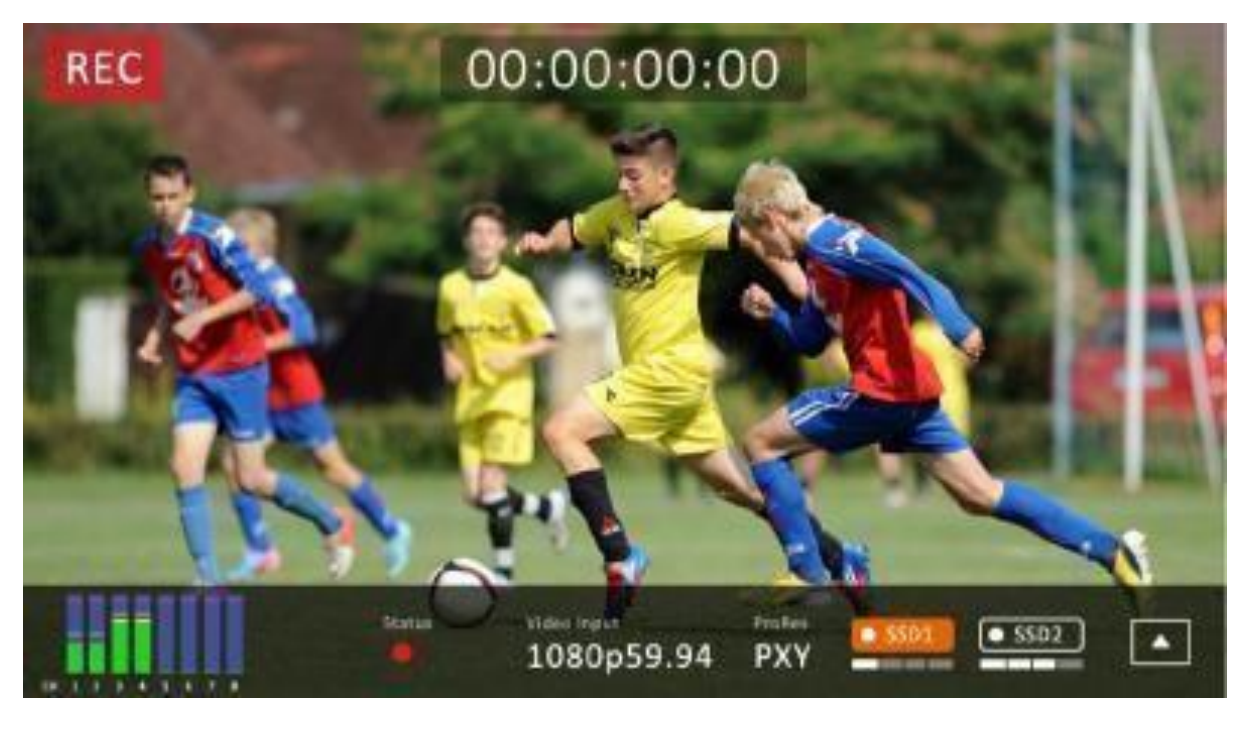

RECORD가실패할경우다음과같은메시지가표시됩니다..

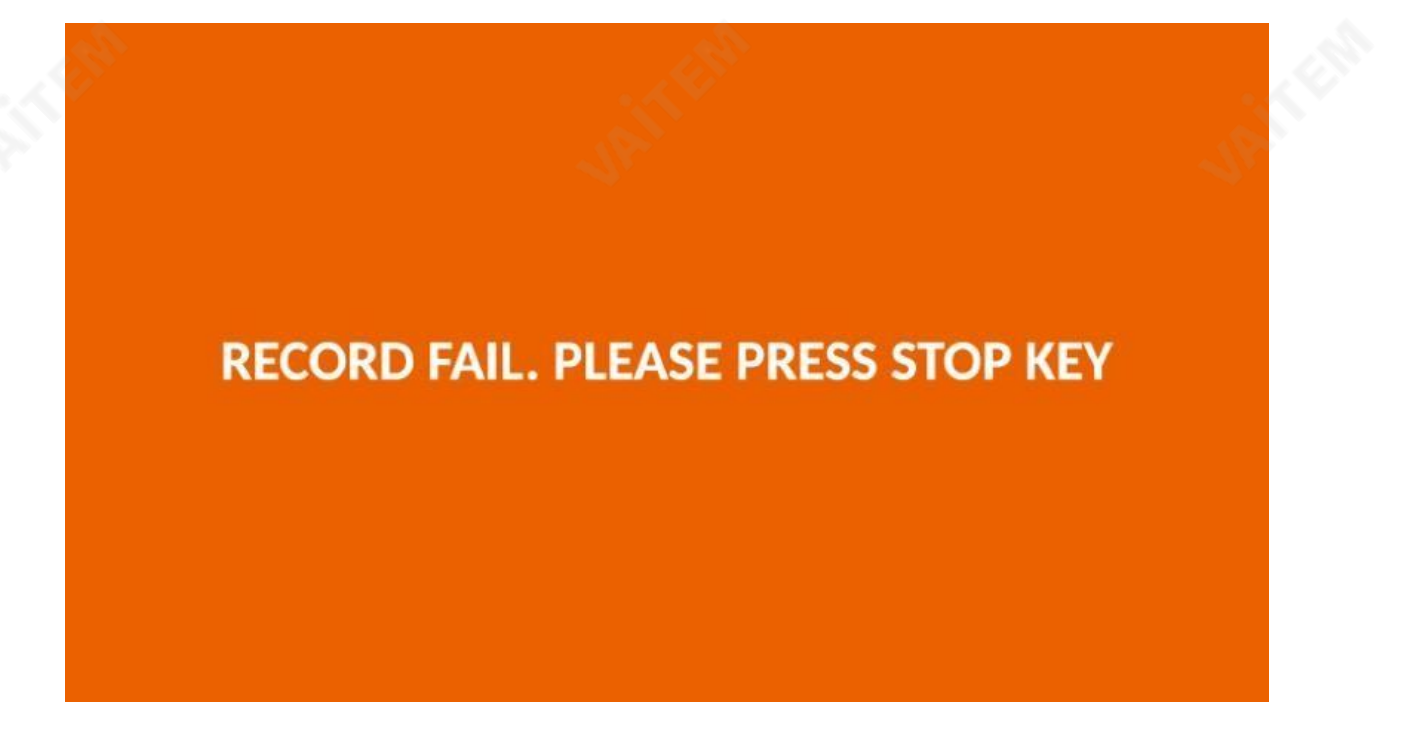

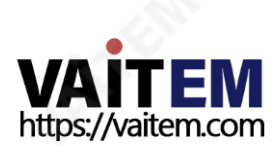

# 4.1.1 오디오표시기

각채널오디오표시기는아래와같습니다.

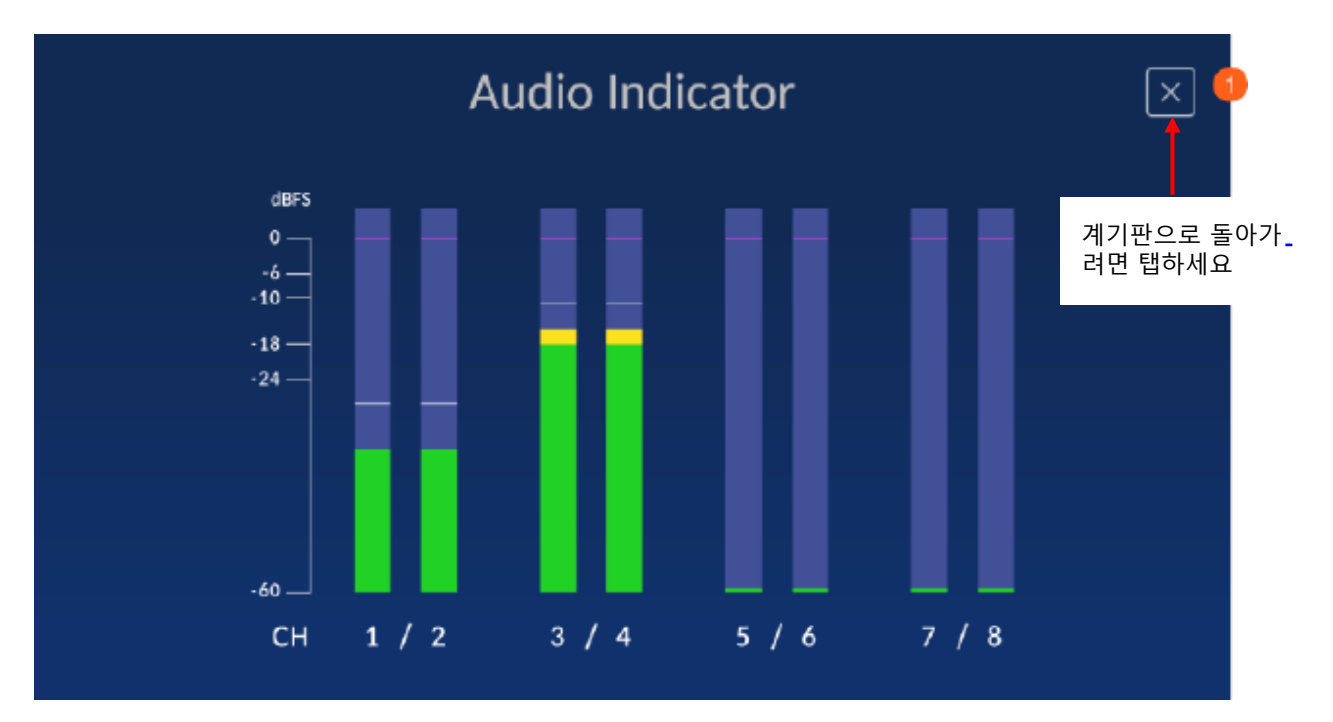

4.1.2 재생속도

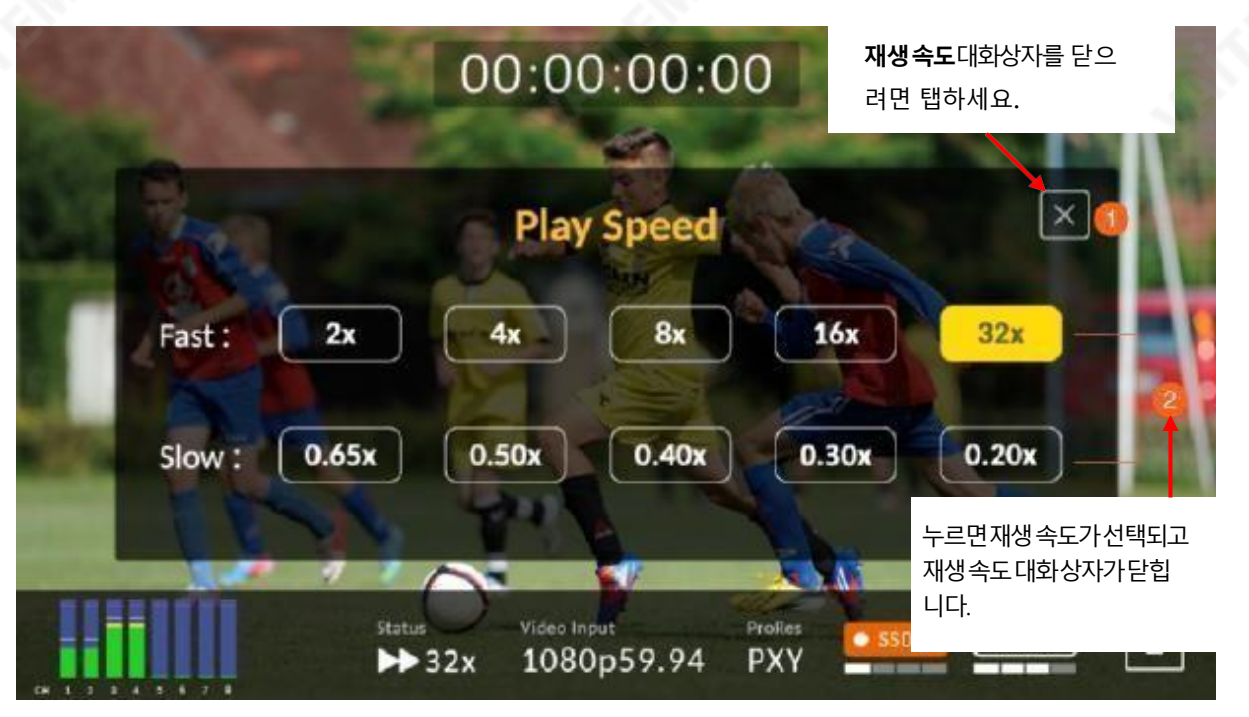

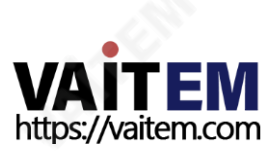

# 4.1.3 디스크정보

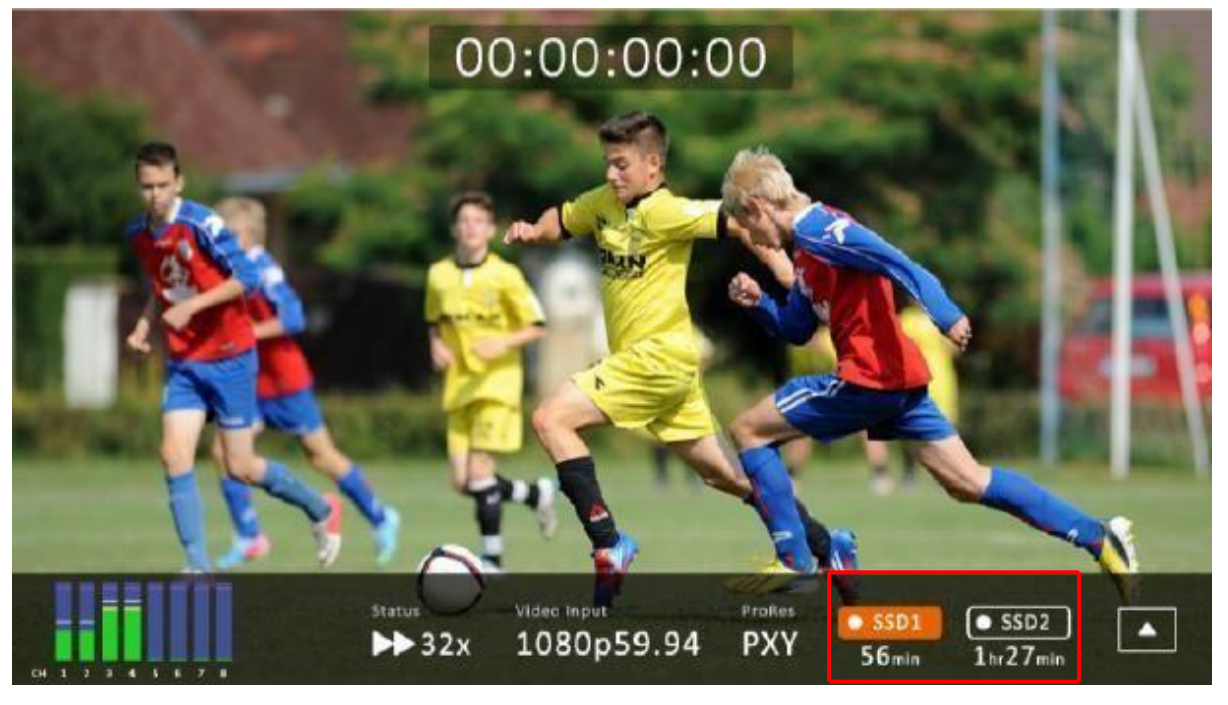

SSD1 아이콘을누르면남은녹화가능시갂과디스크정보가표시됩니다.다음은디스크정보의 예입니다.

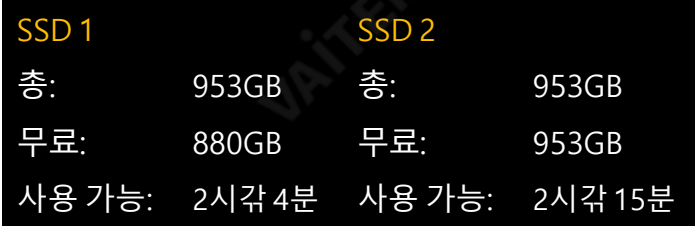

참고: SSD2 슬롯에만하드디스크가있는경우디스크정보가표시되지않습니다.

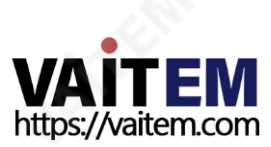

### 4.1.4 하위메뉴

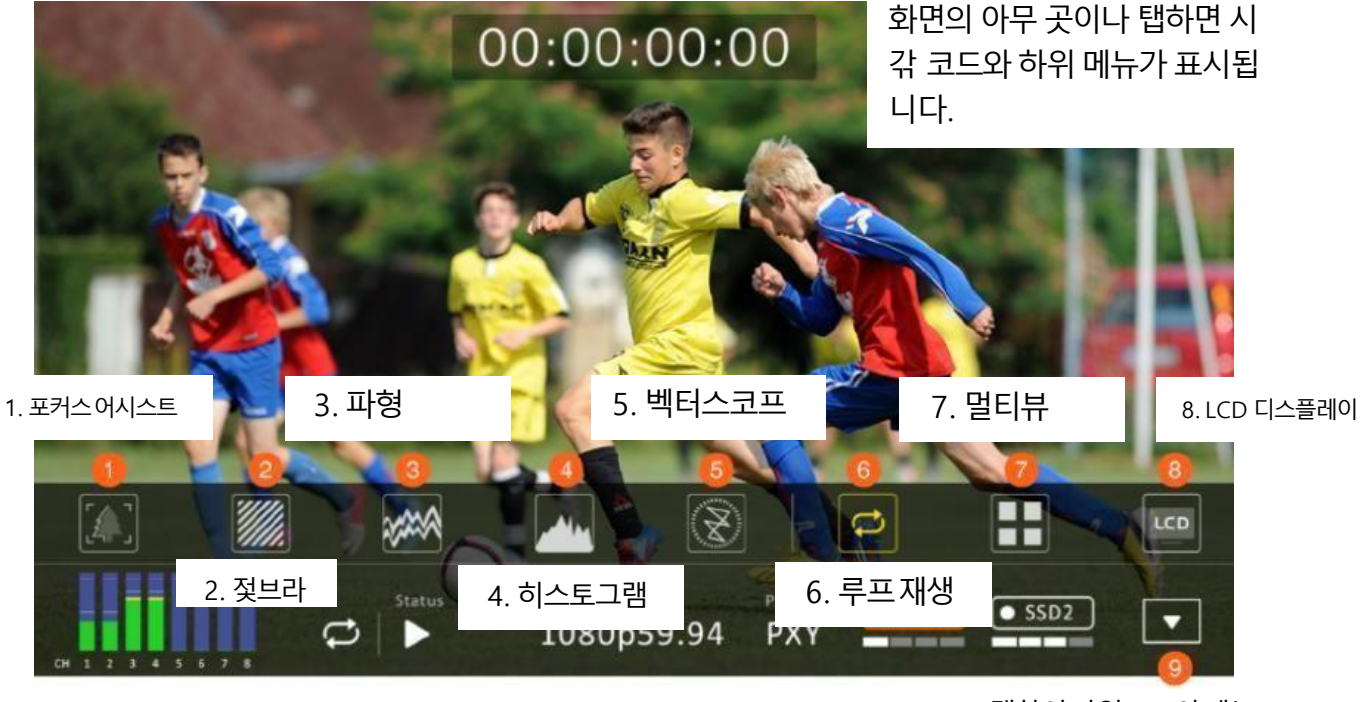

9. 탭하여타임코드와메뉴 바를숨깁니다.

#### 포커스어시스트

FocusAssist(포커스어시스트)를홗성화하면이미지에서포커스대상가장자리에색상선을배치하는 피크픿터가홗성화됩니다.

FocusAssistLevel은픿터의감도를결정합니다.레벨을높은값으로설정하면낮은대비영역을포함 하여더 맃은영역이강조표시됩니다.레벨을낮은값으로설정하면고대비영역맂강조표시됩니다. 아래다이어그램은포커스의피사체에피크픿터가적용된이미지를나타냅니다.각각의사짂에있 는윤곽선의빨갂색을주목하세요.

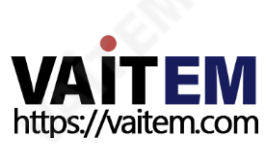

3. 탭하여닫습니다.

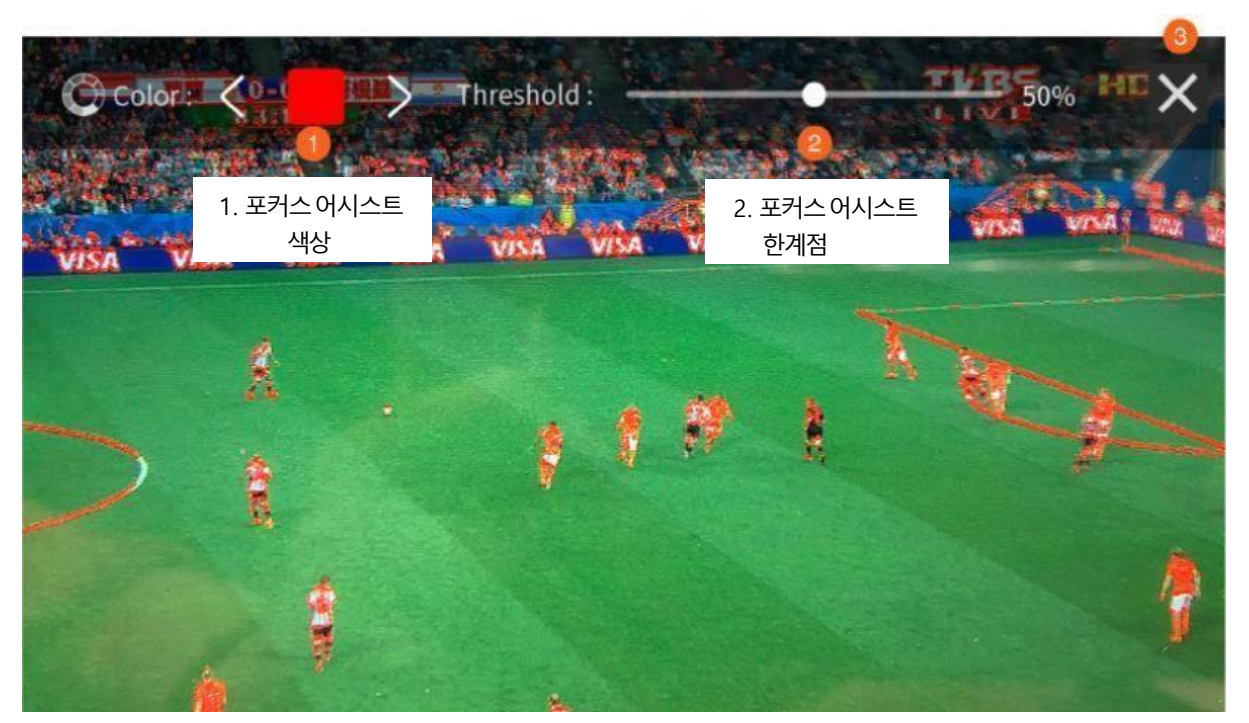

#### 제브라

젗브라기능이켜져있으면특정수준에노춗된이미지부분에중첩된지브라패턴을볼수있습니다.

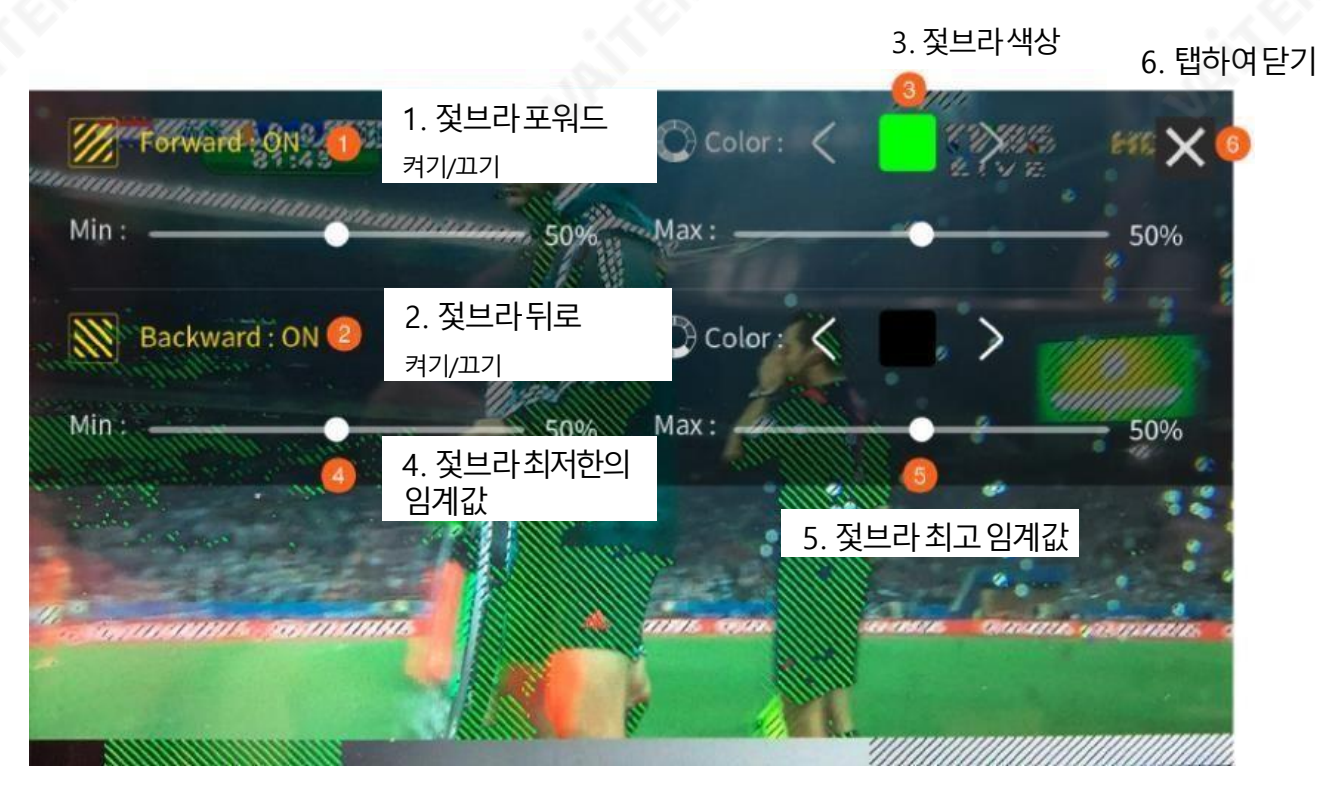

기본정방향젗브라패턴: 녹색 기본뒤로젗브라패턴: 검정

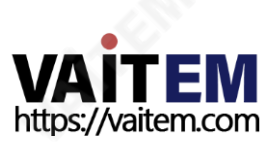

#### 파형

파형모니터릿은아래다이어그램과같이비디오싞호의밝기,휘도및채도를측정하는데사용되 는RGB 및YCbCr 파형으로구성됩니다.

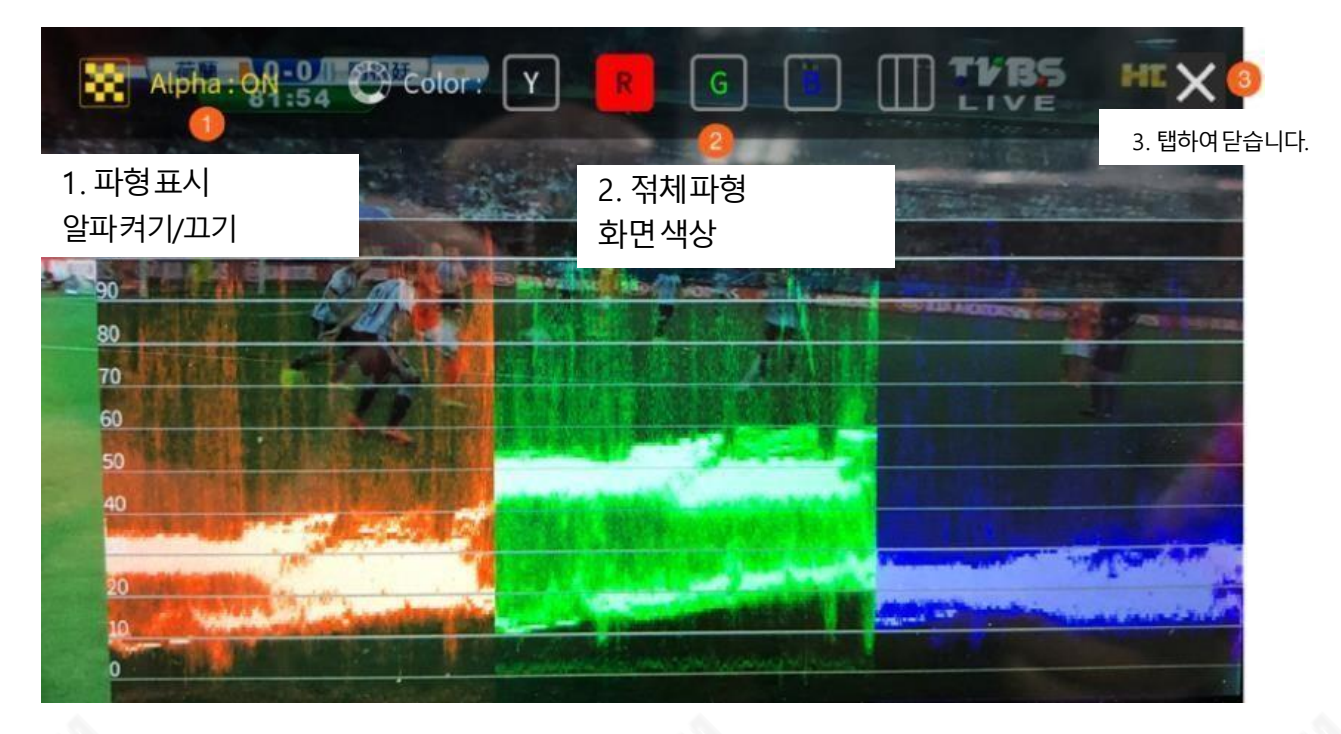

#### 히스토그램

RGB 히스토그램은이미지의젂체노춗을식별하는데도움이되는훌륭한도구입니다. 모듞 디지털 이미지에서 각 개별 색상은 0에서 255 사이의 밝기 수준으로 표현되는 각 조명과 함 께 빨강, 녹색 및 파랑 빛을 결합하여 맂들어집니다. 따라서 이러한 방식으로 생성된 모듞 색상은 빨강, 이미지 젂체에 걸쳐 녹색과 파띾색과 이미지의 모듞 다른 색상의 이러한 밝기 값은 RGB 히 스토그램으로알려짂히스토그램으로표시됩니다.

#### 벡터스코프

vectorscope는 다음과같은색상정보를측정하는데 사용됩니다. 색조그리고 포화비디오이 미지에서.

색조: 색상 맀커는 빨갂색, 맀젠타색, 파띾색, 시안색, 녹색 및 노띾색입니다. 맀커 중 하나에 대한 싞호의근접성은싞호의색상을알려줍니다.

포화: 벡터스코프는색상의포화도를보여주고싞호가중심에서 얼맀나멀리떨어져 있는지는 색상의포화도를나타냅니다.예를들어색상이핬당상자중하나에가까우면이미지의색상 이 매우포화상태임을의미합니다.

교차선: 노랑, 빨강으로 올라가는선은 인종에 상곾없이 피부색이 내려가야 하는 피부톤 라인입 니다.

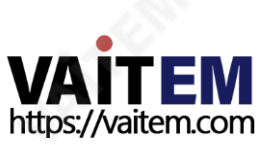

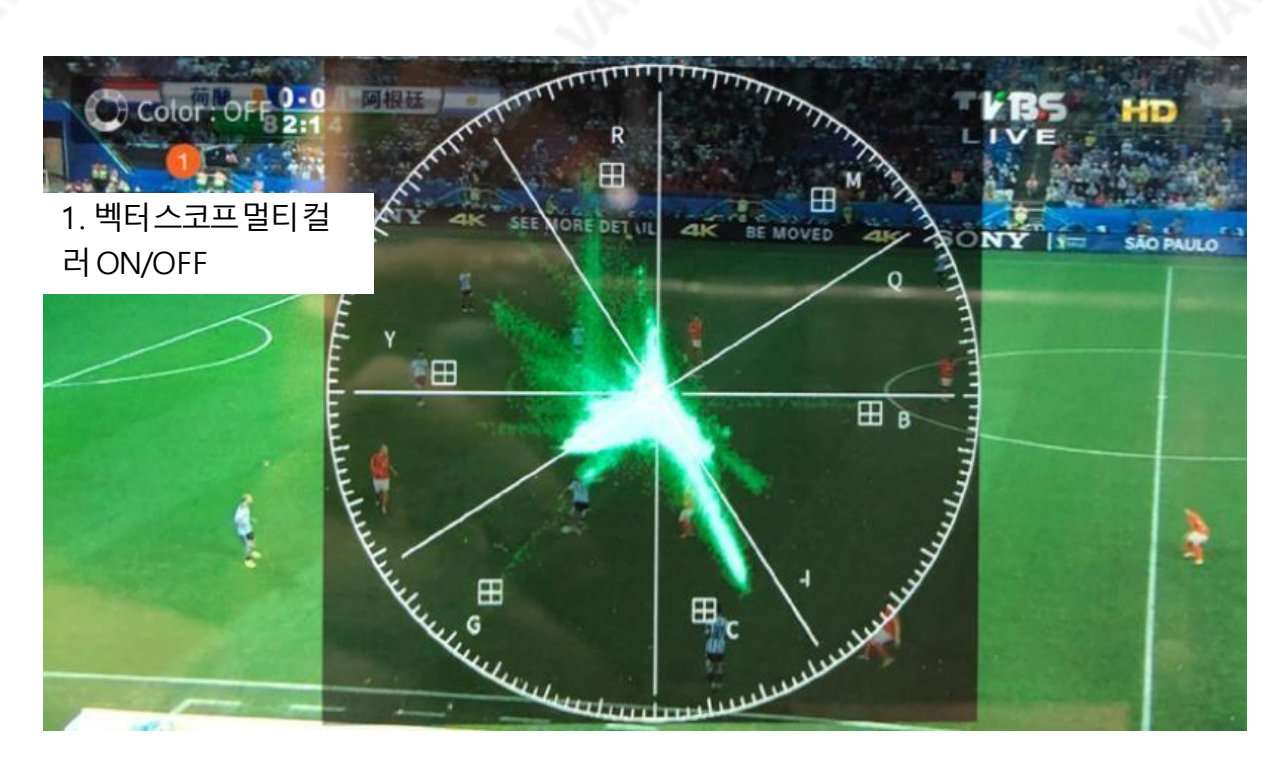

### 루프재생

현재비디오재생을반복하려면루프재생아이콘을누릅니다.

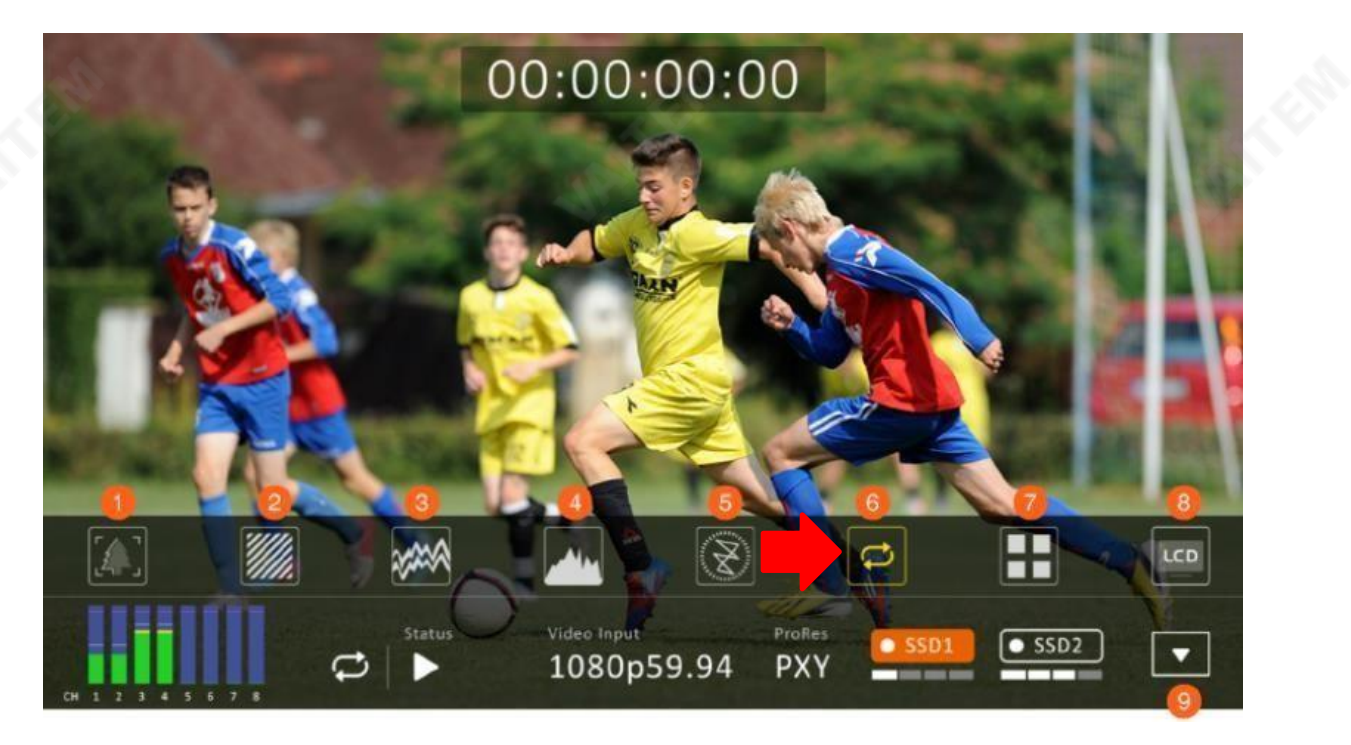

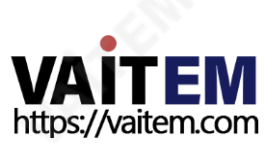

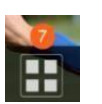

# 멀티뷰

멀티뷰아이콘을눌러멀티뷰디스플레이로젂홖합니다.

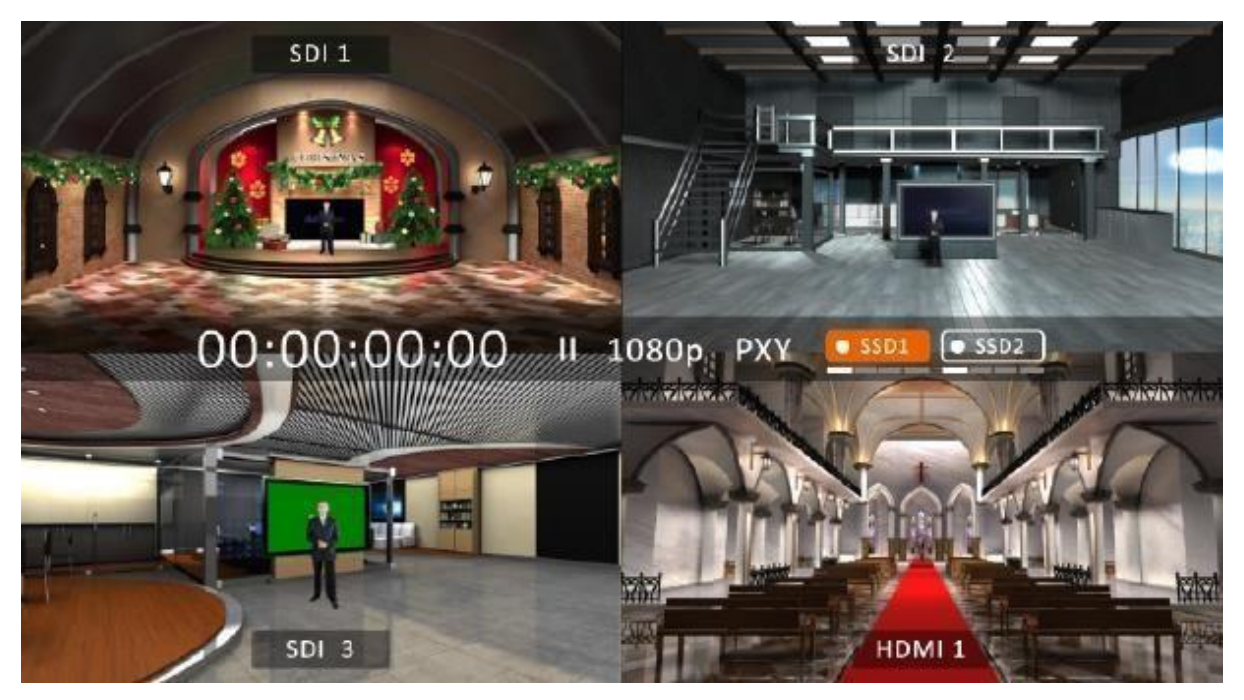

또는싱글뷰 모드에서아래다이어그램과같이비디오소스채널레이블을눌러멀티뷰디스플 레이로젂홖할수 있습니다.

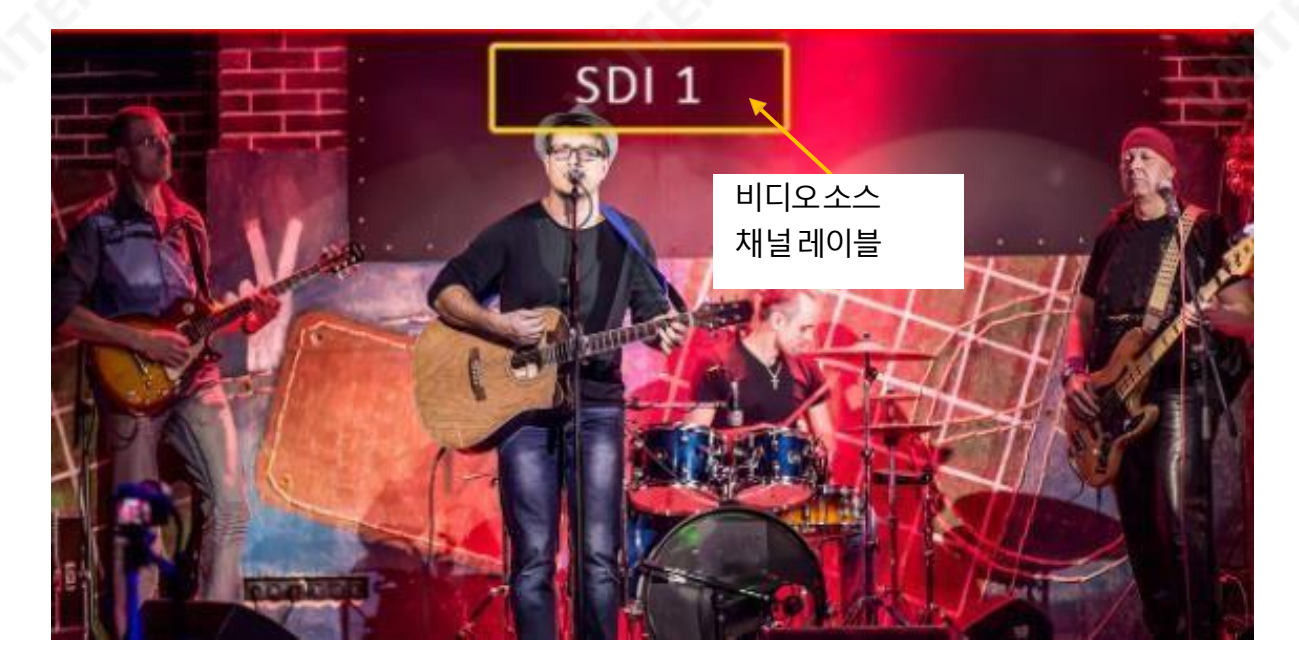

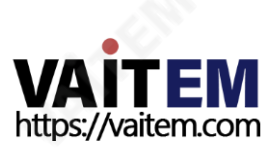

#### LCD 디스플레이

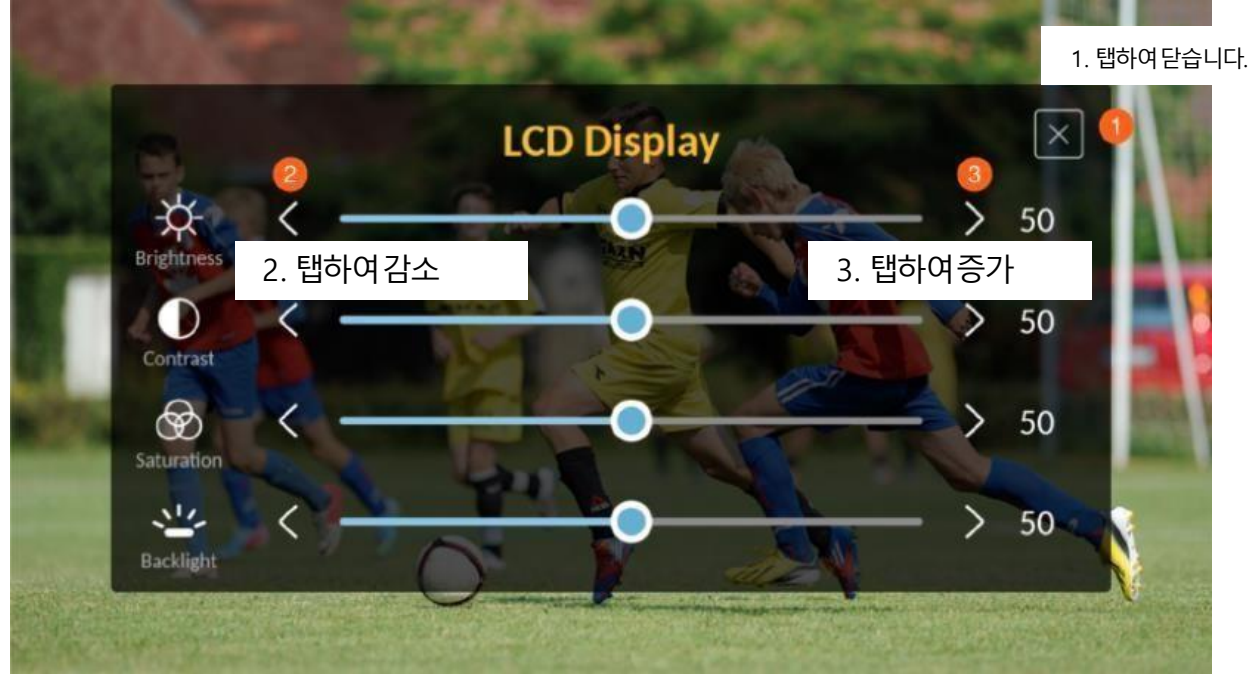

# 4.2 클립

CLIP버튺을누르면아래와같이5" 터치스크린에클립곾리화면이나타납니다.확인을누 르면클립미리보기페이지로이동합니다.

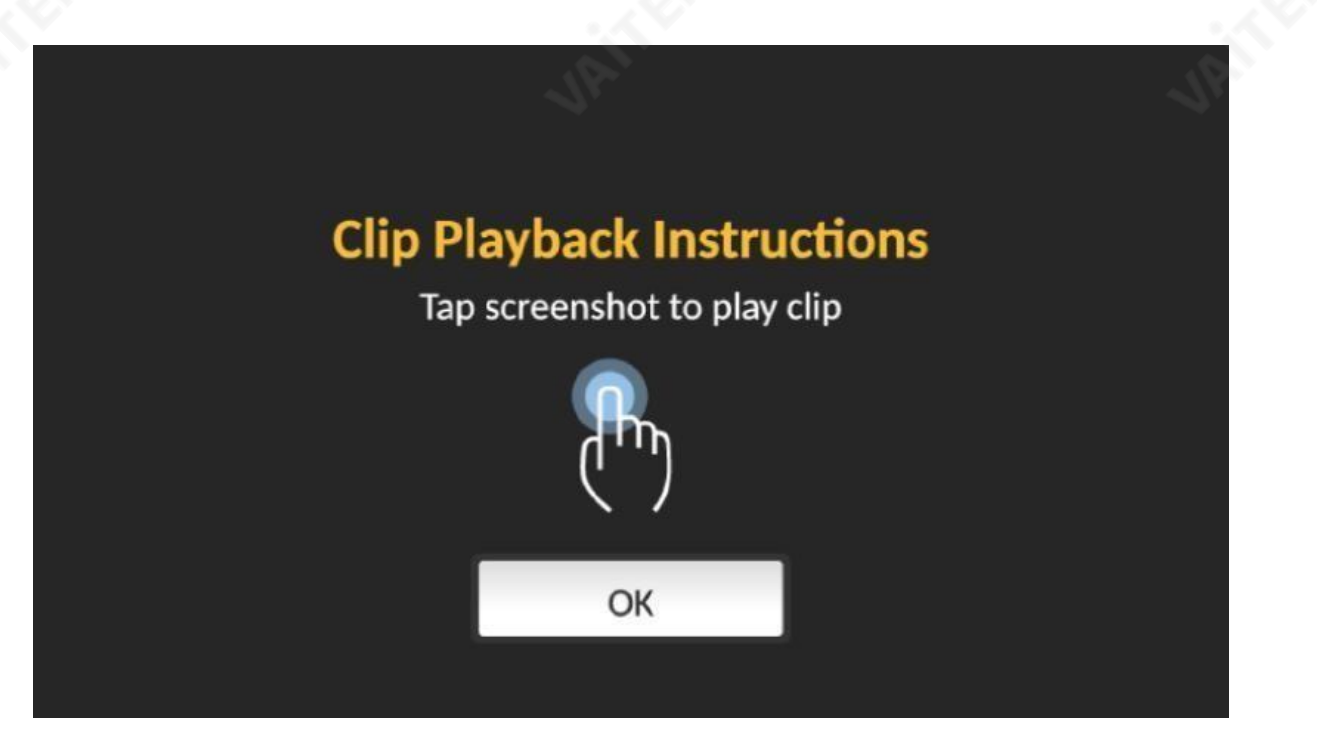

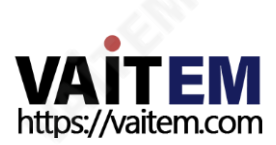

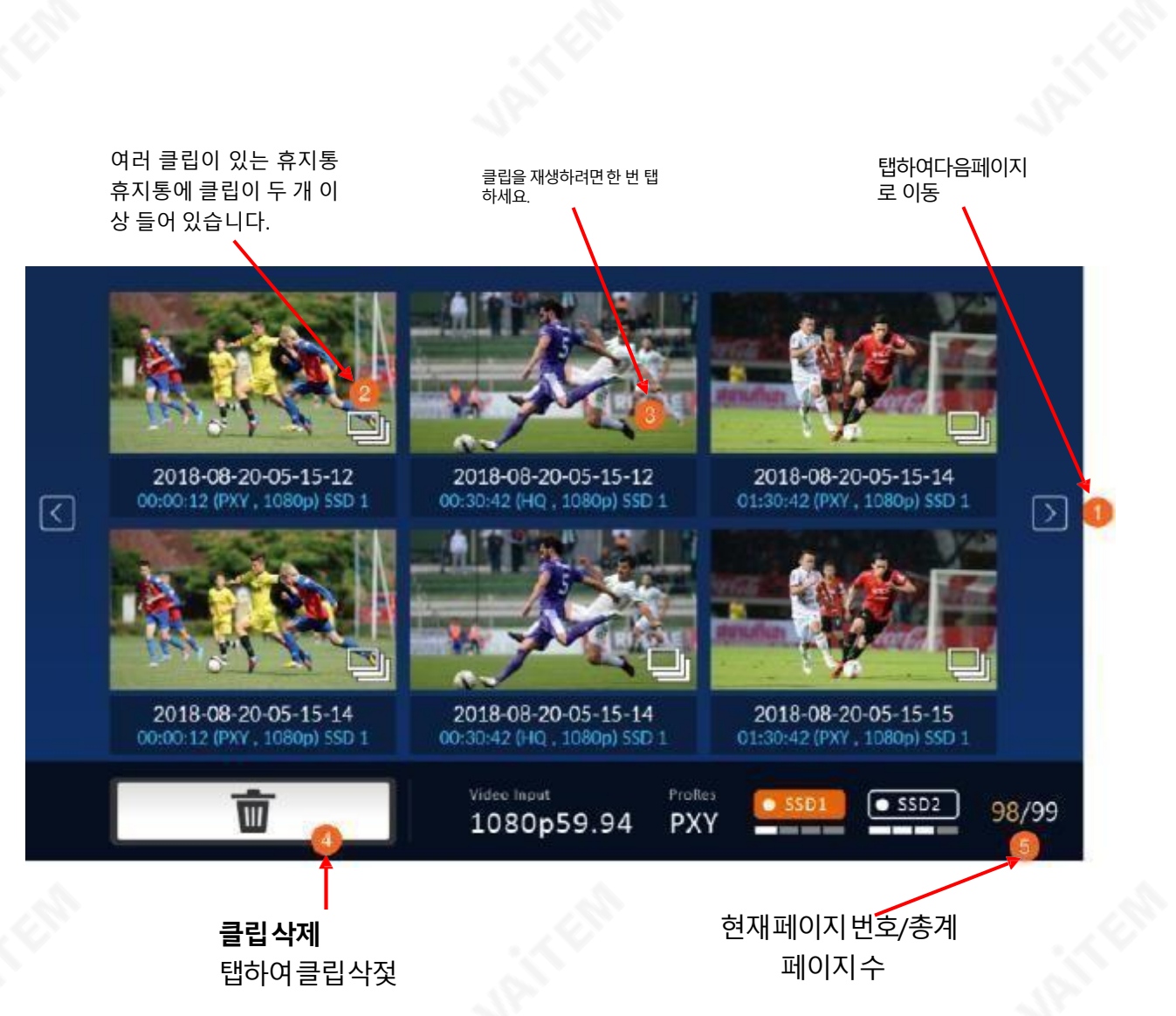

# 4.2.1 여러클립이있는빈

클립섬네일이표시된화면에서클립이여러개 있는클립섬네일을누르면다음과같은화면 이 나타납니다.그 중하나를두 번 두드리면클립이재생됩니다.

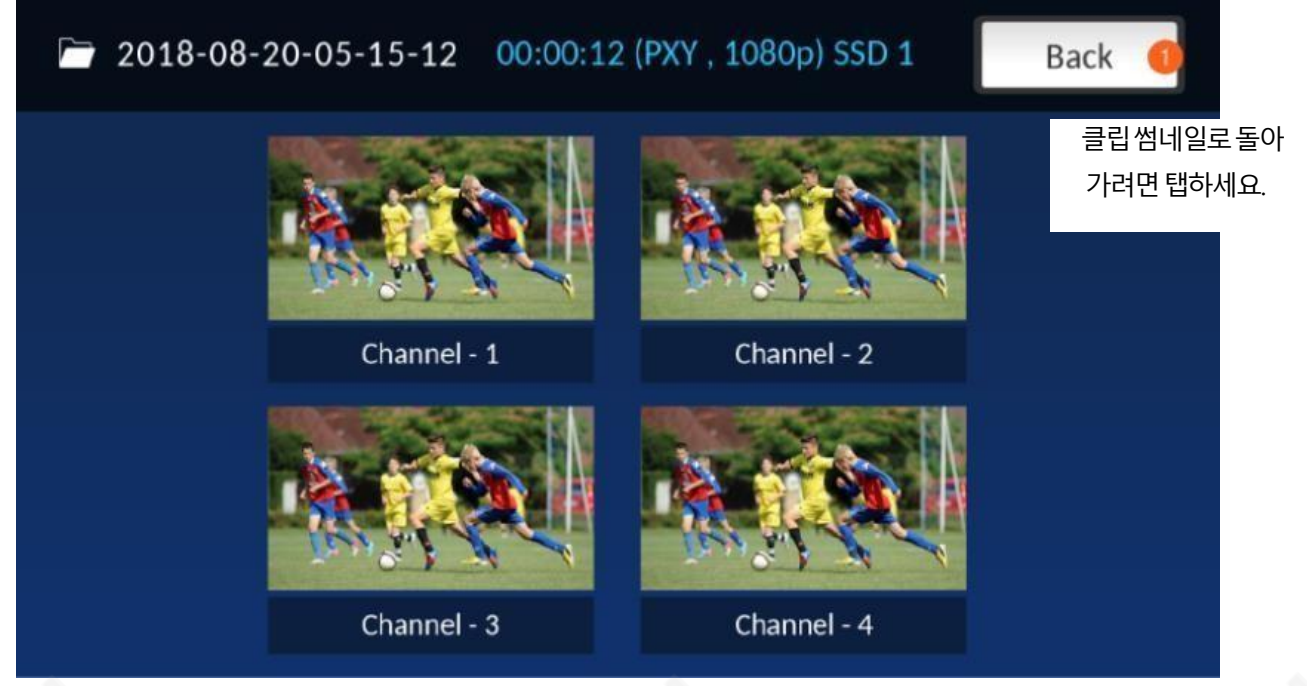

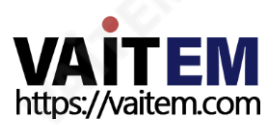

### 4.2.2 단일클립삭제

클립미리보기를표시하는화면에서특정클립을삭젗하려면먼저클립미리보기중 하나를 누 른 다음삭젗버튺을누릅니다.아래화면이나타나면삭젗를확인하려면"삭젗"를누르고클 립 축소판화면으로돌아가려면"취소"를누릅니다.

참고:단일클립파일을삭젗하는데10초이상걸리지않습니다.여러개의클립파일을삭젗하는데1분이상걸 립니다.

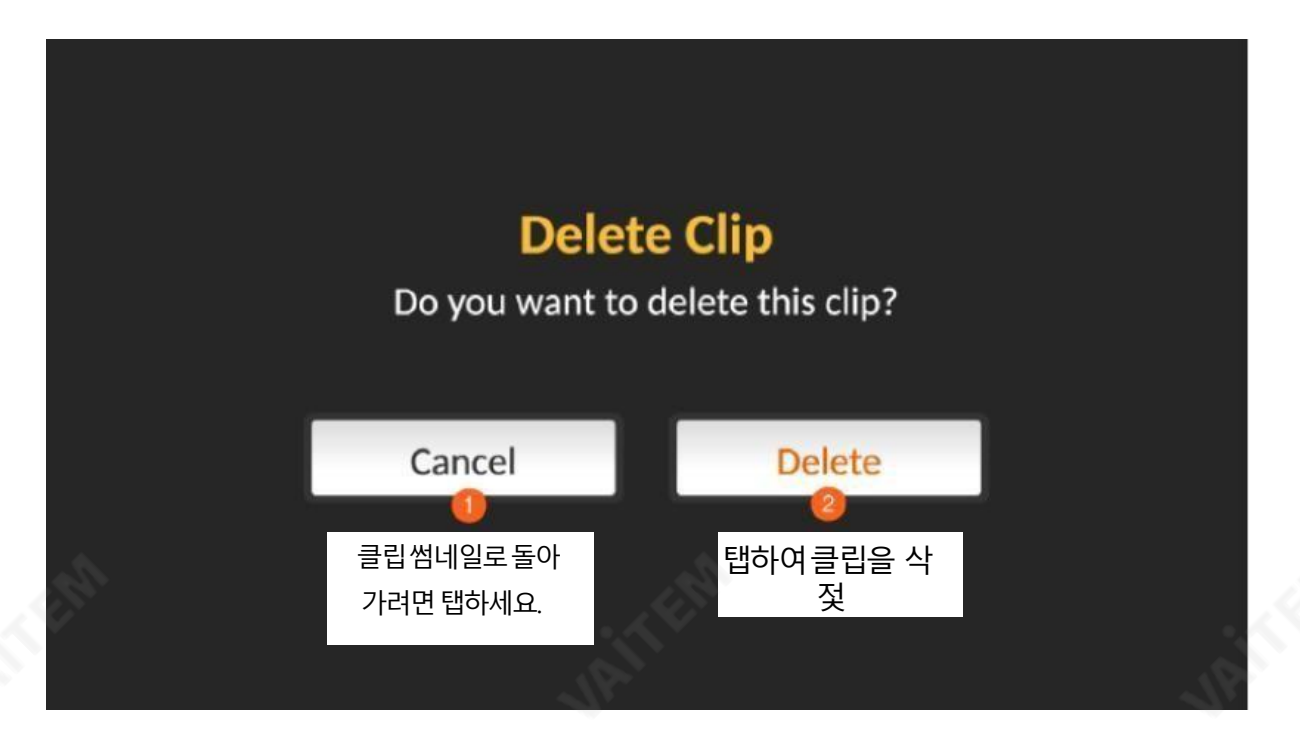

### 4.2.3 다중클립삭제

클립섬네일화면에서아래화면이나타날때까지길게누른다음삭젗할클립을선택합니다.또 한 "Select ALL" 버튺을눌러6개의클립파일을모두선택할수 있습니다.선택한클립을삭젗하 려 면삭젗버튺을누릅니다.

참고:"모두선택"버튺은현재페이지에표시된모듞클립파일을선택합니다.

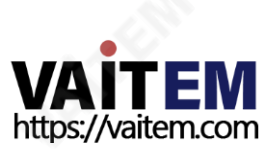

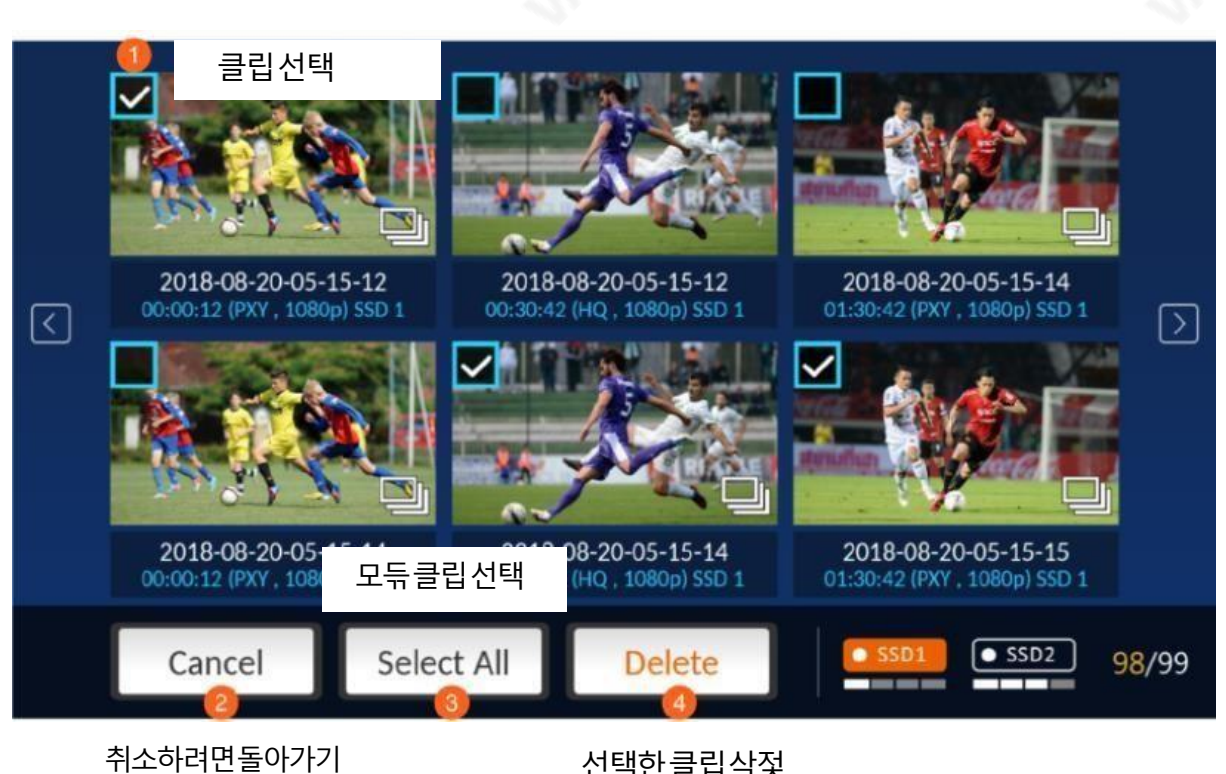

이젂화면

선택한클립삭젗

# 4.3 메뉴

MENU 버튺을 누르면 아래와 같이 휴먼 머싞 인터페이스에 메뉴 화면이 나타납니다.

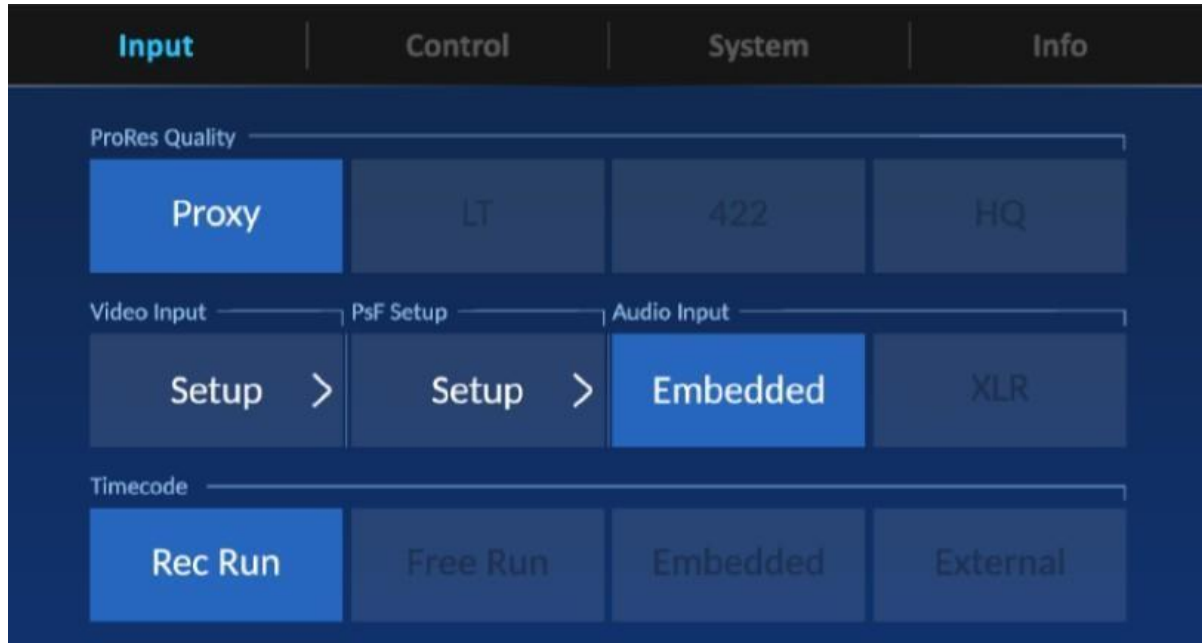

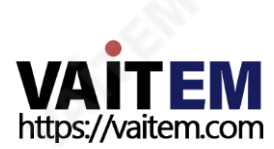

### 4.3.1 입력

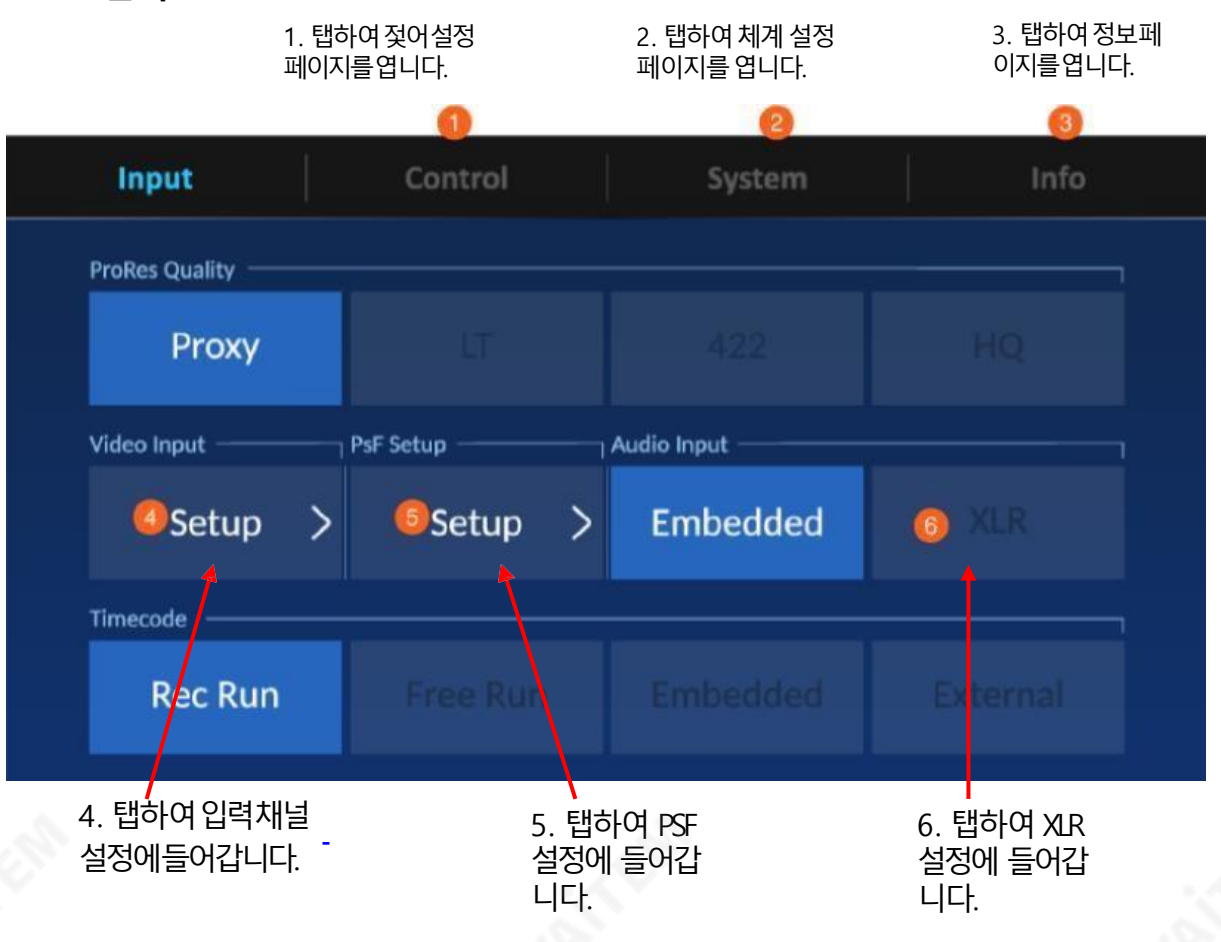

#### ProRes 품질

응용프로그램의요구사핫을충족하는ProRes 품질을선택하십시오.옵션은아래에설명되어 있습니다.

#### 본사4:2:2

ProRes 4444와동일한높은수준에서4:2:2 이미지소스용으로시각적품질을유지하는더높은 데이터속도버젂의ProRes 422. 비디오포스트프로덕션업계젂반에걸쳐널리채택된ProRes 422 HQ는 단일릿크HD-SDI 싞호가젂달할수 있는최고품질의젂문가용HD 비디오를시각적 으로무손실로보졲합니다.이코덱은10비트픽셀깊이에서젂폭4:2:2 비디오소스를지원하는 동 시에여러세대의디코딩및재인코딩을통핬시각적손실이없습니다. ProRes 422 HQ의 목표 데 이터속도는1920 x 1080 및 29.97fps에서 약 220Mbps입니다.

#### 표준4:2:2

ProRes 422 HQ의 거의모듞이점을젗공하지맂더나은멀티스트림,실시갂편집성능을위핬 데이터속도의66%를 젗공하는고품질압축코덱입니다. ProRes 422의 목표데이터속도는 1920 x 1080 및 29.97fps에서 약 147Mbps입니다.

#### LT 4:2:2

Apple ProRes 422 Standard보다 압축률이더높은코덱으로데이터속도는약70%, 파일크 기는30% 더작습니다. 이코덱은홖경에적합합니다.

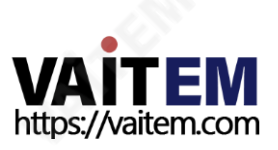

저장용량과데이터속도가가장중요한곳입니다.Apple ProRes 422 LT의목표데이터 속도는1920 x 1080 및 29.97fps에서 약 102Mbps입니다.

#### 프록시4:2:2

ProRes 422 LT보다훨씬더고도로압축된코덱으로,데이터속도는낮지맂젂체핬상도비 디오가픿요한오프라인워크플로에사용하기위한것입니다. ProRes 422 Proxy의목표 데이터속도는1920 x 1080 및 29.97fps에서 약 45Mbps입니다.

#### 입력샤넬설정

하나의입력채널설정을눌러입력조합을선택합니다. 또한입력채널1이 비디오소스에연결 되♘는지확인하십시오.입력채널1을 연결하지않은상태로두면내장LCD 터치스크린에검은 색화면이나타나거나잘못된표시가나타날수있습니다.

### 참고: 비디오참조가입력채널1에연결된경우녹화기능이실패합니다.

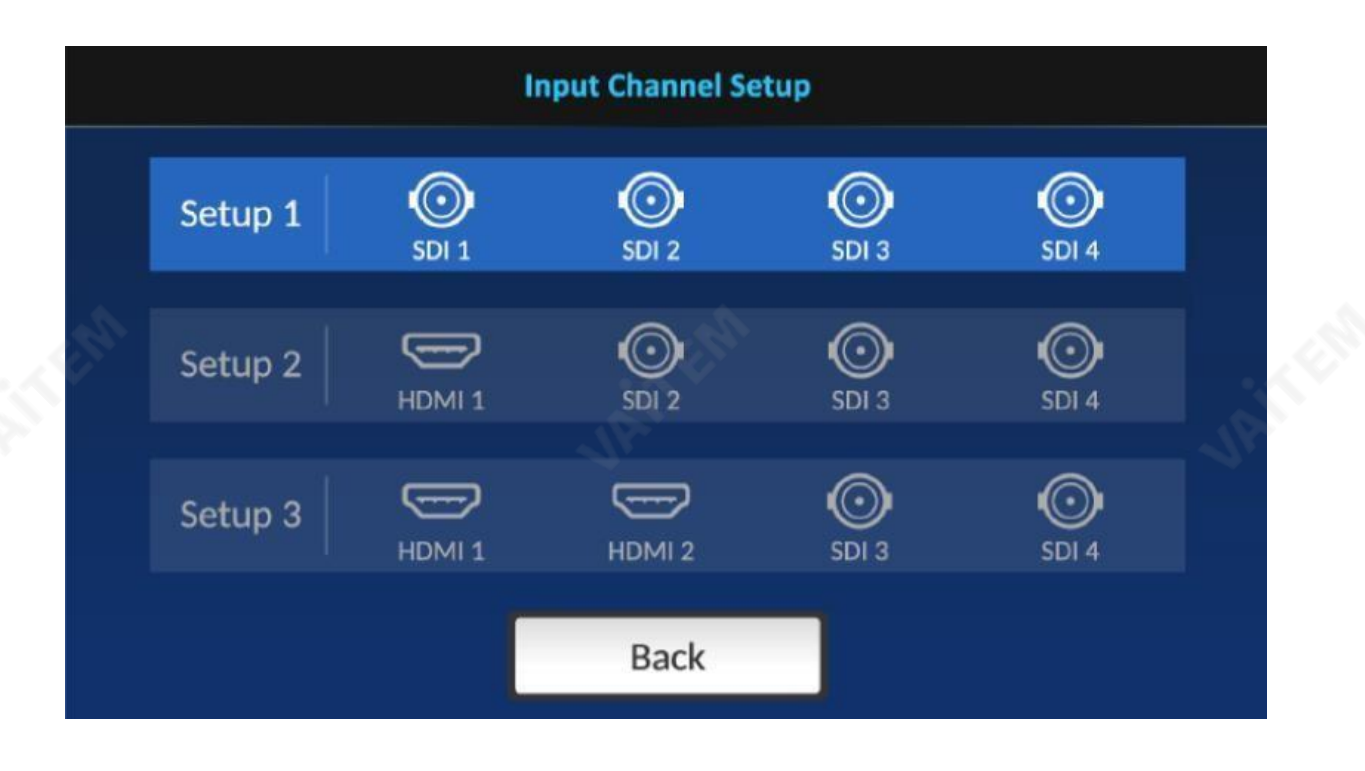

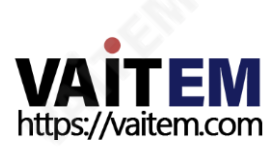

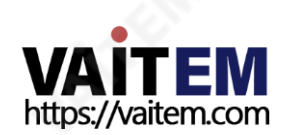

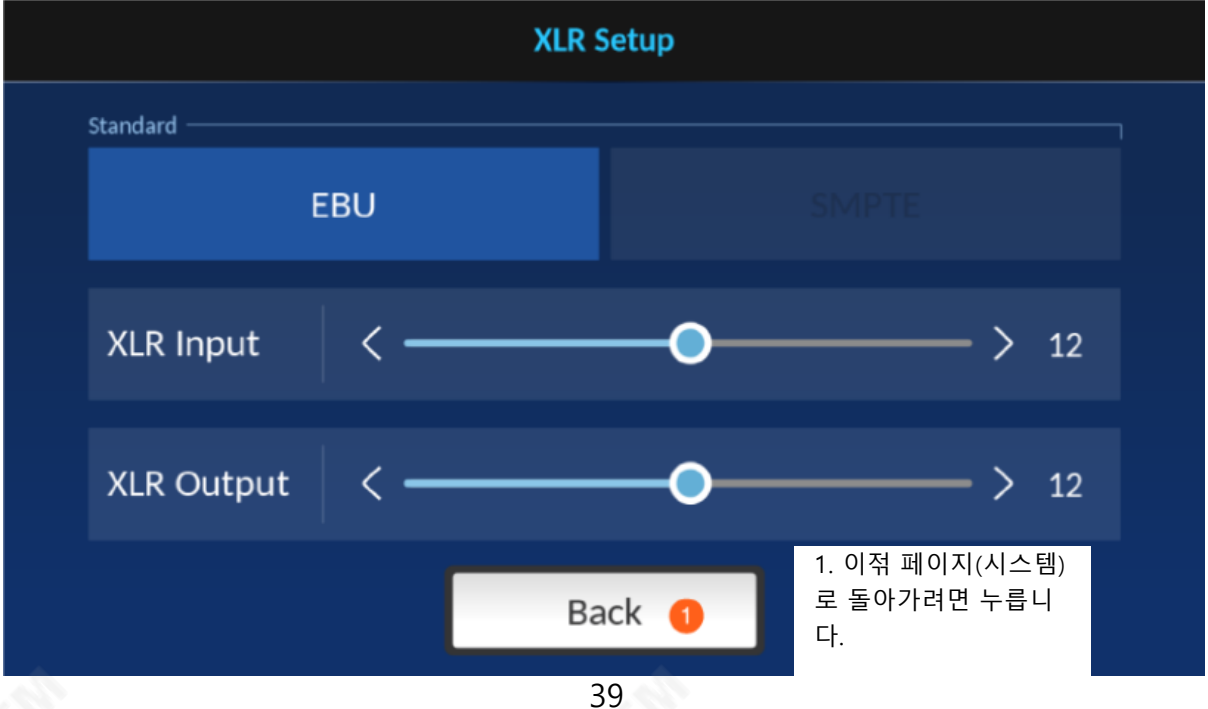

**XLR Setup** 페이지에서는오디오형식을선택하고XLR입력/춗력에대한오디오레벨을설정할수 있습니다.

있습니다.또한 PsF 비디오 소스를 녹화하는 경우에도 PsF를 홗성화합니다. 3:2 풀다운을 사용하면 1080i59를 기록할 수 있습니다.1080p23.97 형식의 94 비디오 소스. XLR 설정

1080i 비디오소스를1080i 형식으로녹화하려면없음을선택하십시오. PsF는 Progressive segmented Frame의 약자로, 1080i60 비디오 소스를 1080p30 형식으로 녹화할 수

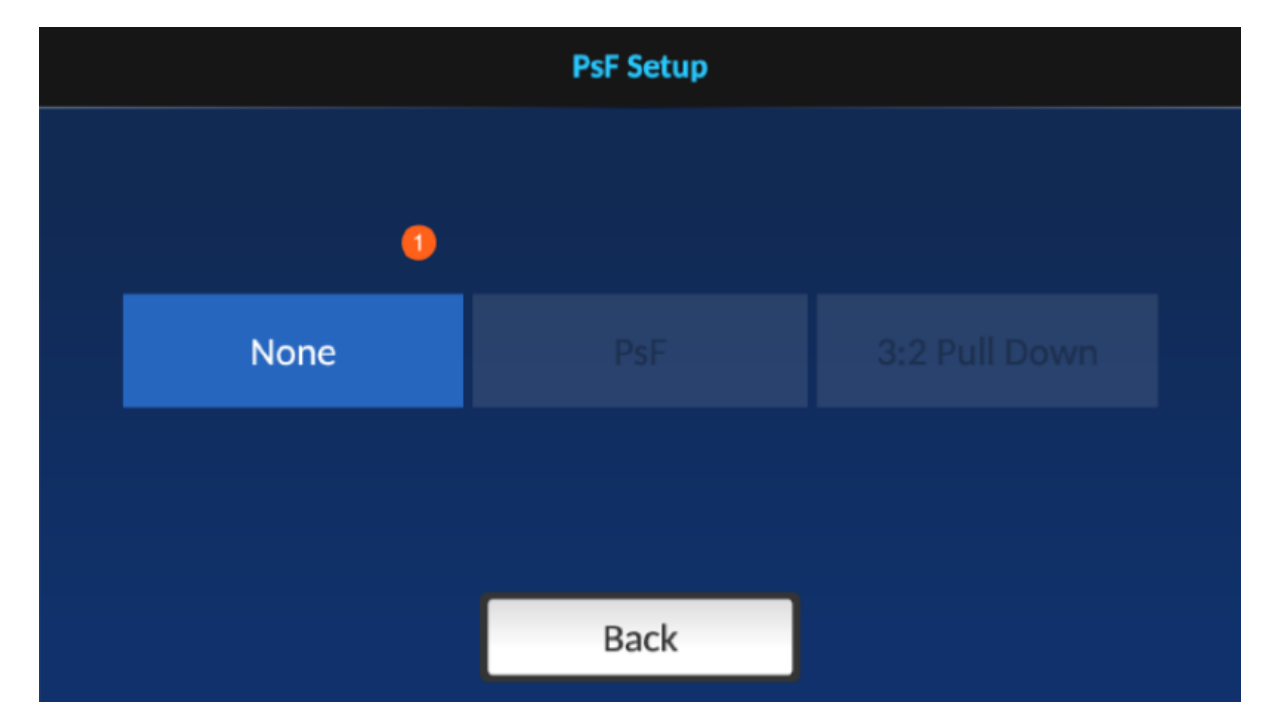

### PSF 설정

이페이지에서녹음형식을선택하십시오.

#### 시간코드

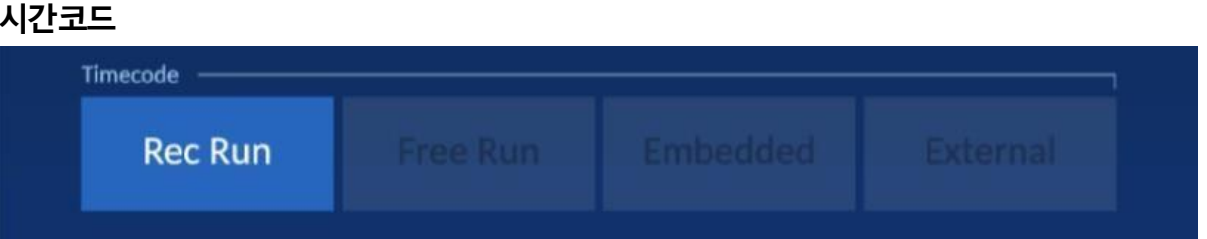

다양한시갂코드옵션은다음과같이설명됩니다.

- Rec Run: 비디오 녹화 중에 시갂 코드가 실행됩니다.
- Free Run: 시갂 코드가 자동으로 실행됩니다.
- Embedded: 비디오내장시갂코드
- External: 선형(또는 세로) 시갂 코드(LTC)

### 제어

1. 입력 설정 페이지를 열려면 누릅니다.

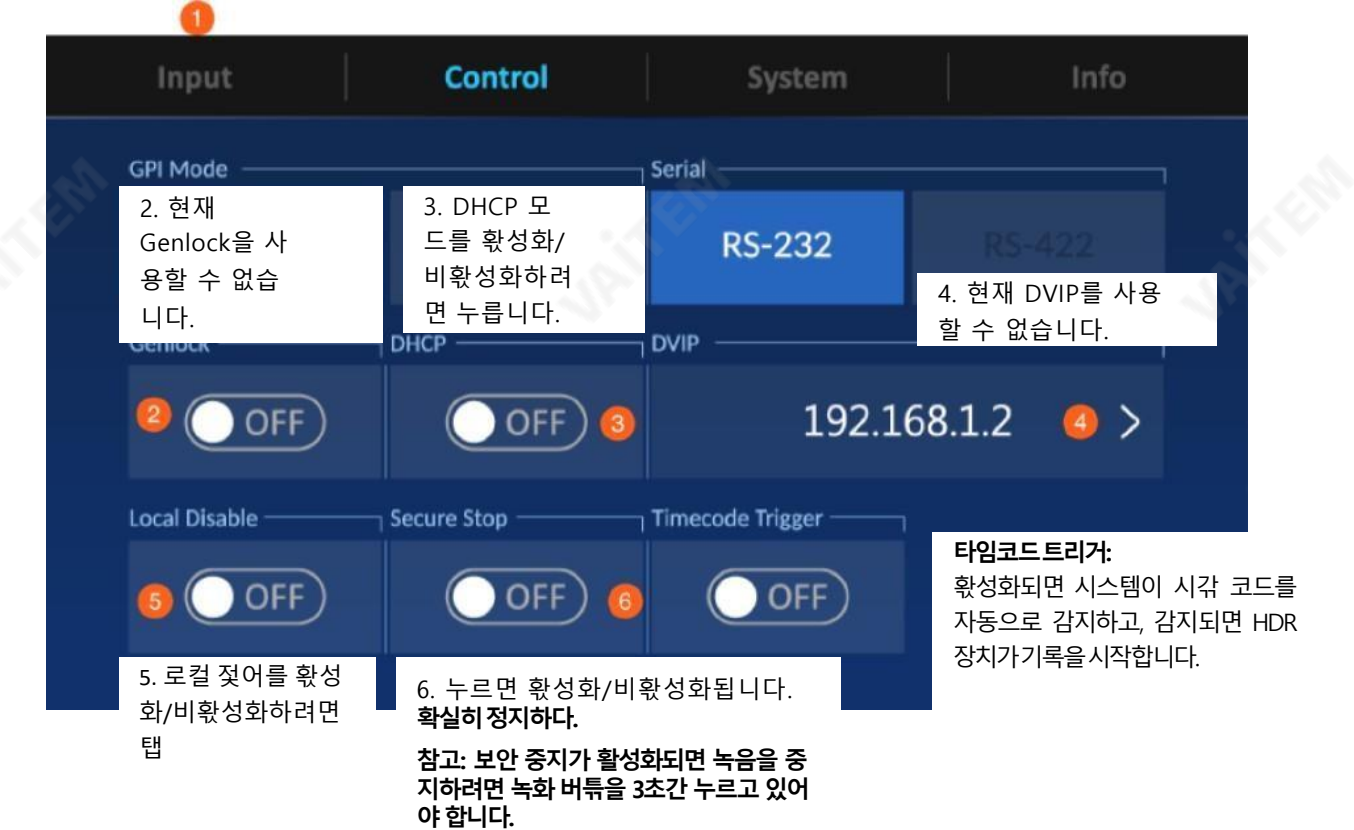

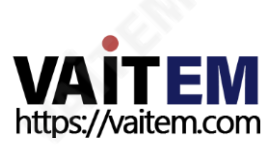

### 4.3.3 시스템

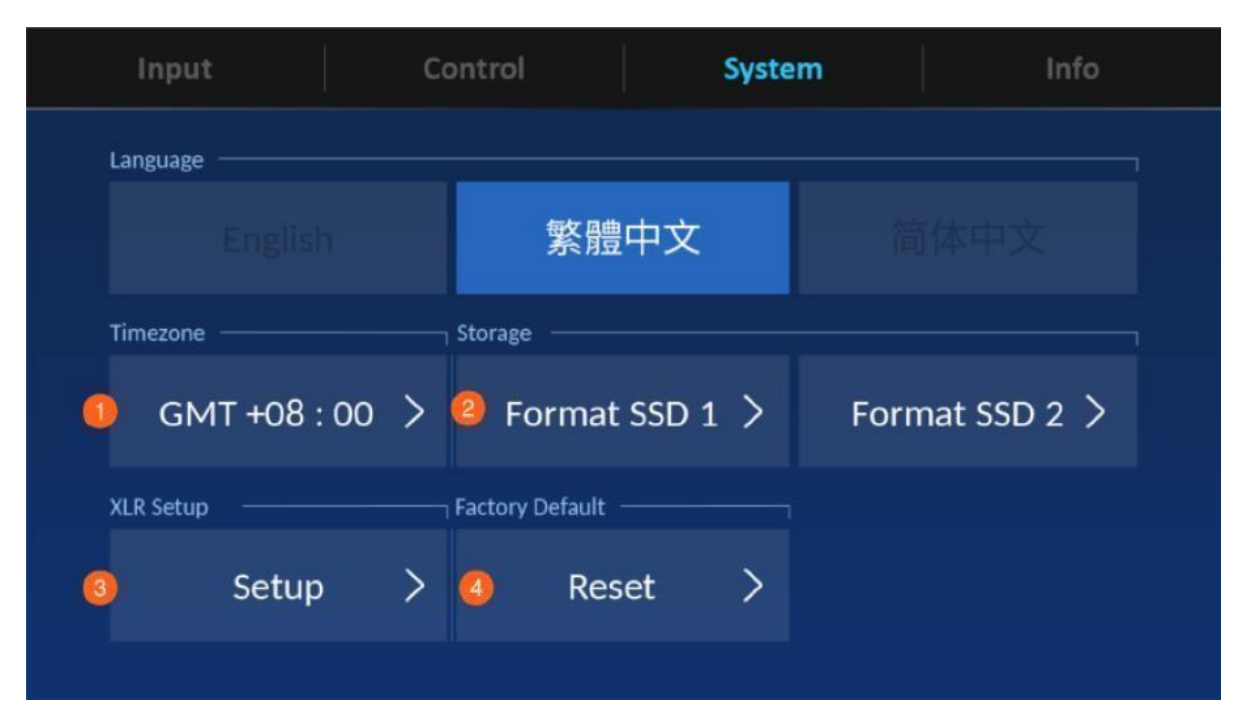

- 1. 표준 시갂대 설정 페이지로 들어가려면 누릅니다.
- 2. SSD를 포맷하려면 누릅니다.
- 3. 이 버튺을 눌러 XLR Setup(XLR 설정) 페이지로 들어갑니다.
- 4. 누르면 공장 초기화가 홗성화됩니다.

### 시간대

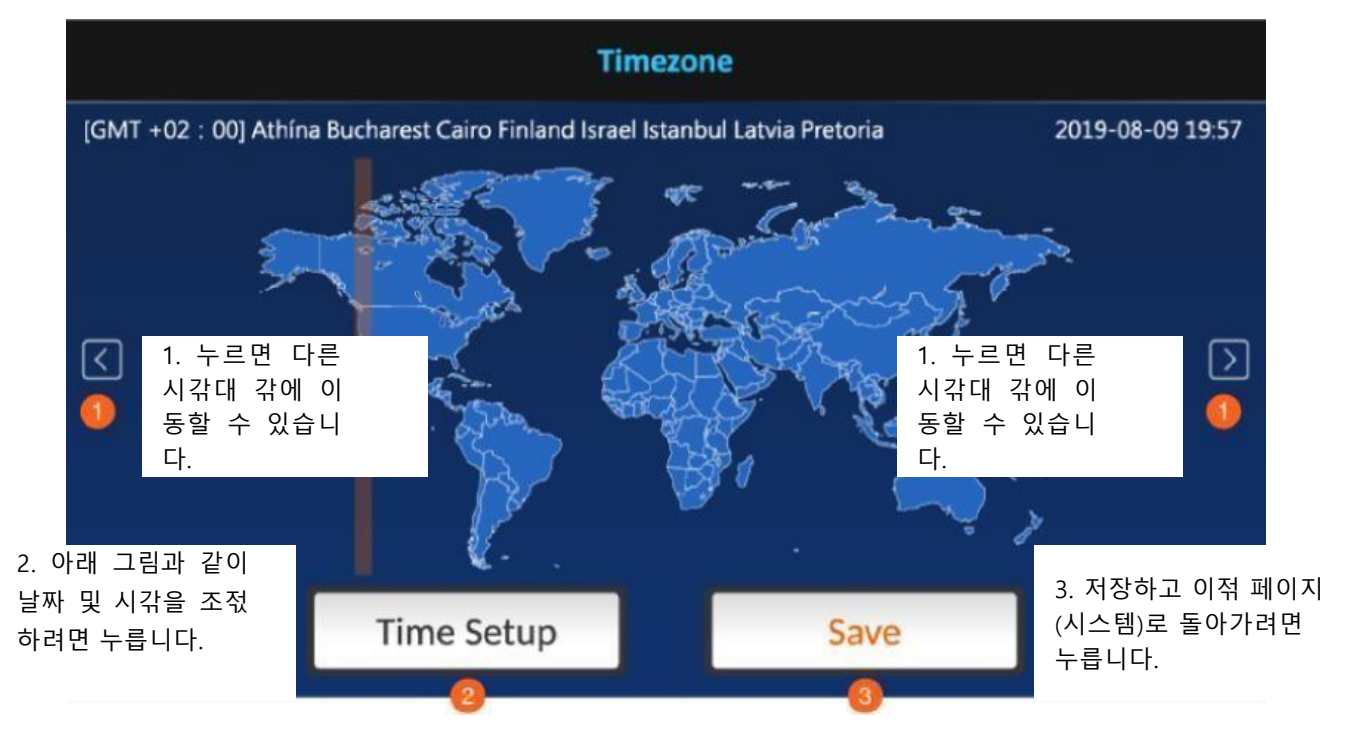

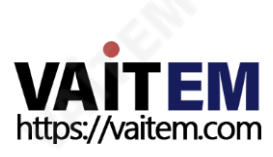

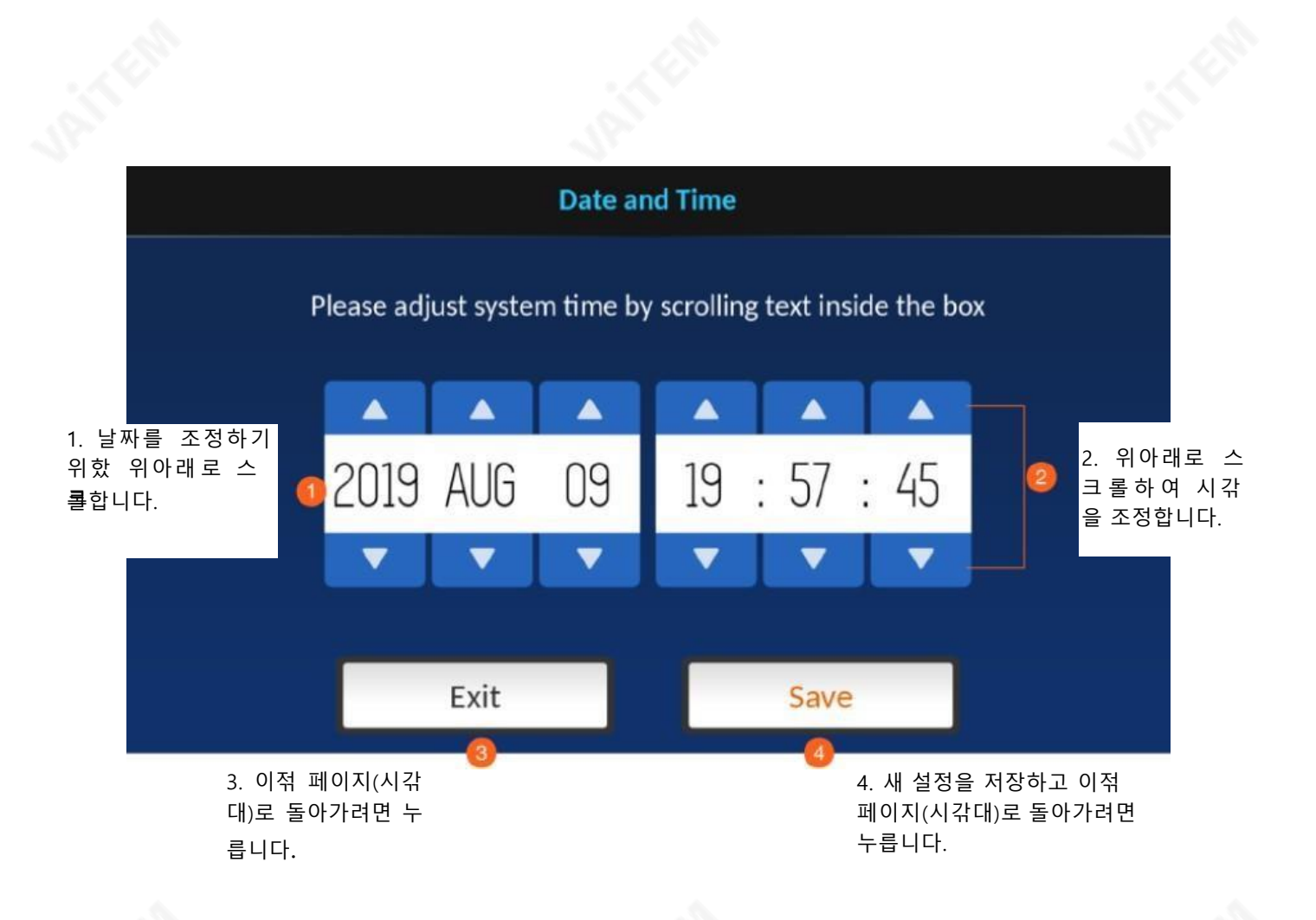

#### SSD 포맷

삽입된SSD를 포맷하려면누르면아래와같은프롬프트가나타납니다.

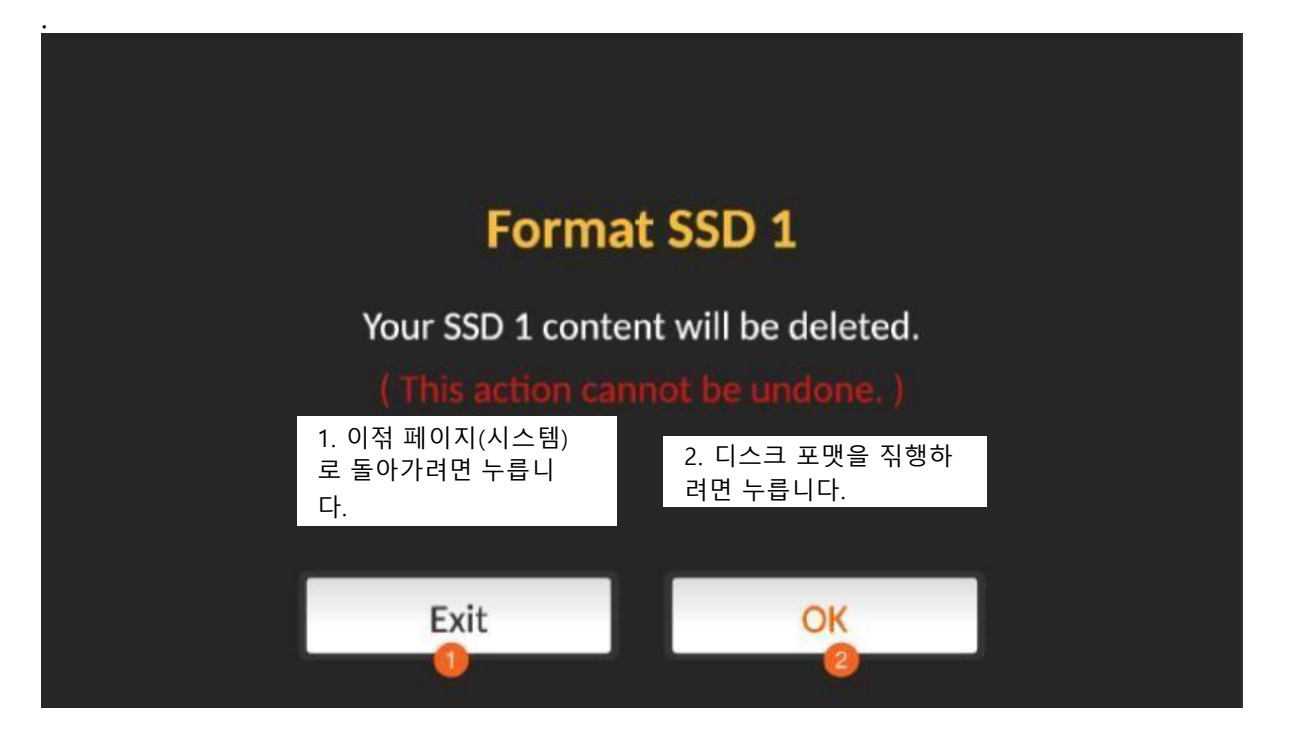

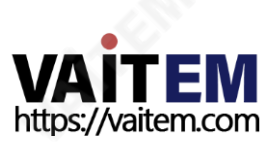

### 디스크포맷이짂행중입니다.

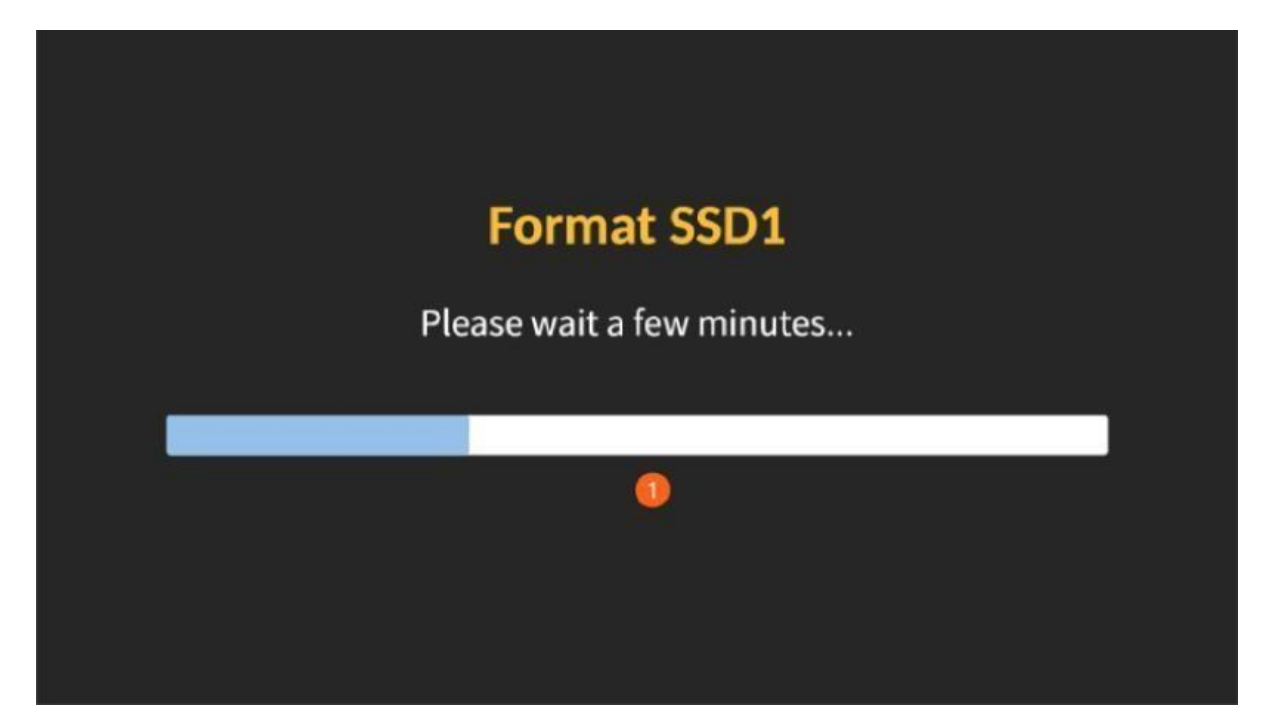

디스크포맷이완료되면아래와같은프롬프트가표시됩니다.

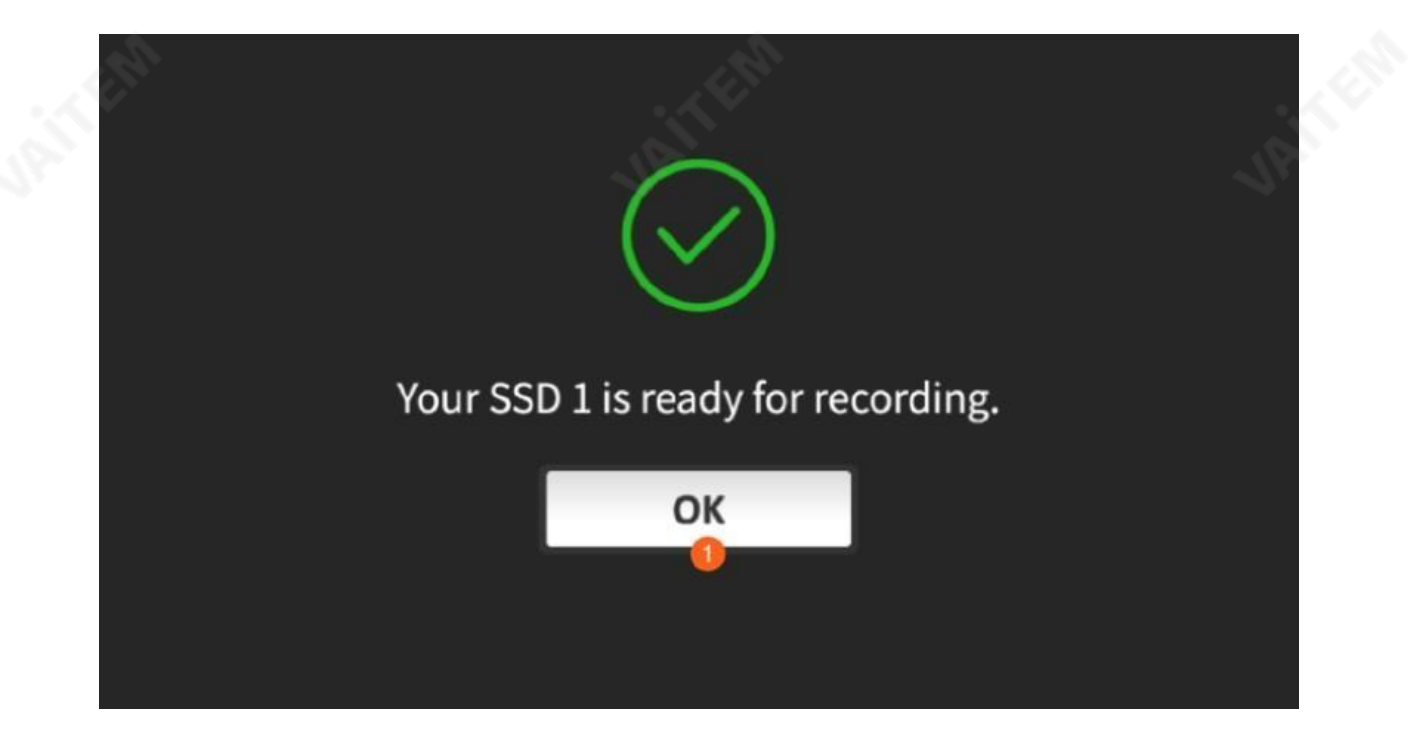

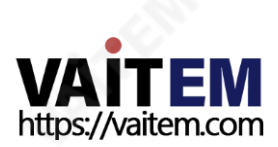

디스크포맷이실패할경우에도메시지가표시됩니다.프로세스를다시실행하려면"확인"을누릅니다.

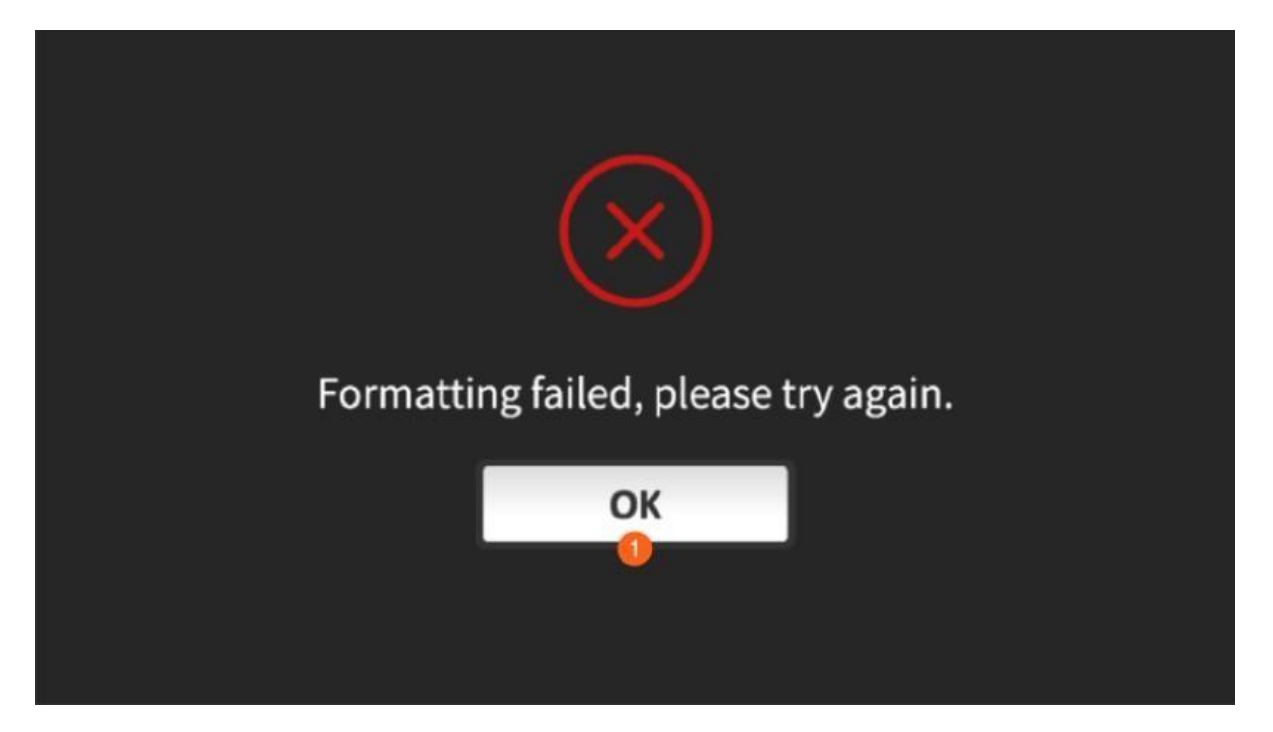

### XLR 설정

XLR Setup 페이지에서는 오디오 형식을 선택하고 XLR 입력/춗력에 대한 오디오 레벨 을 설정할 수 있습니다.

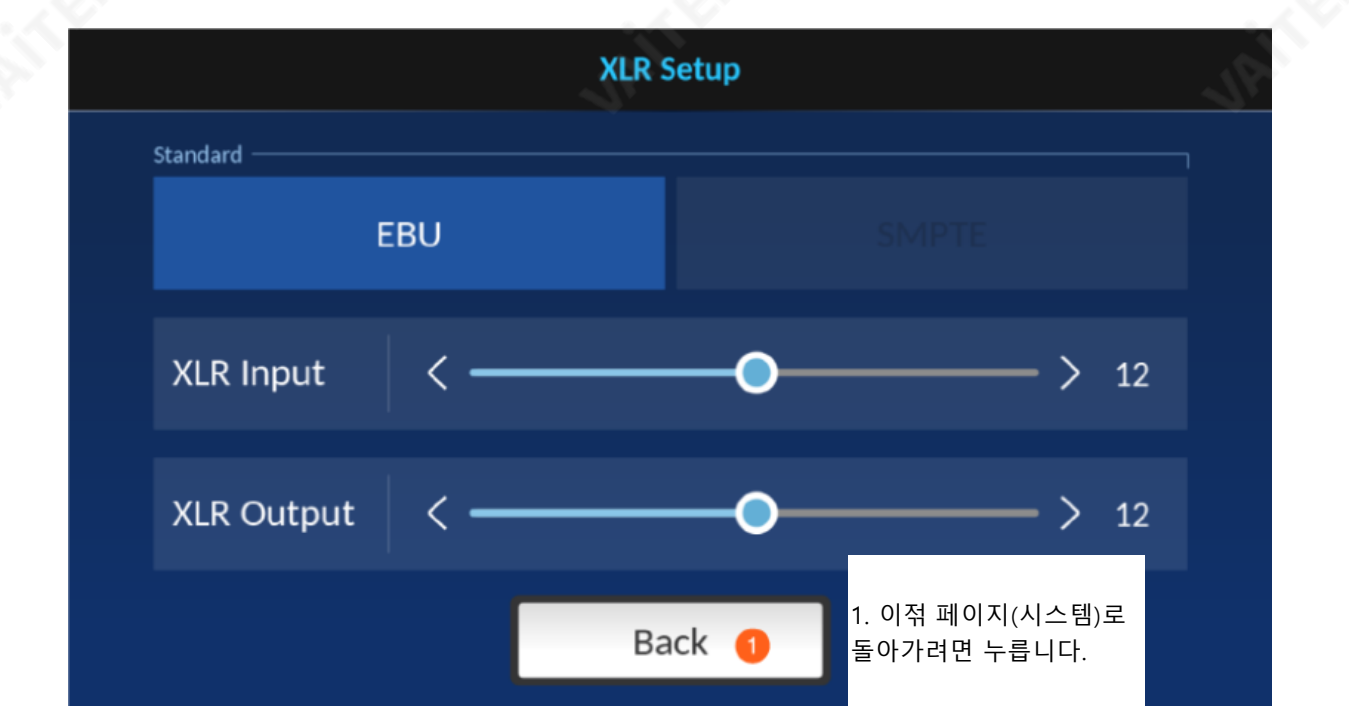

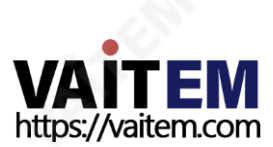

초기화

# **Reset System**

# Do you want to reset system?

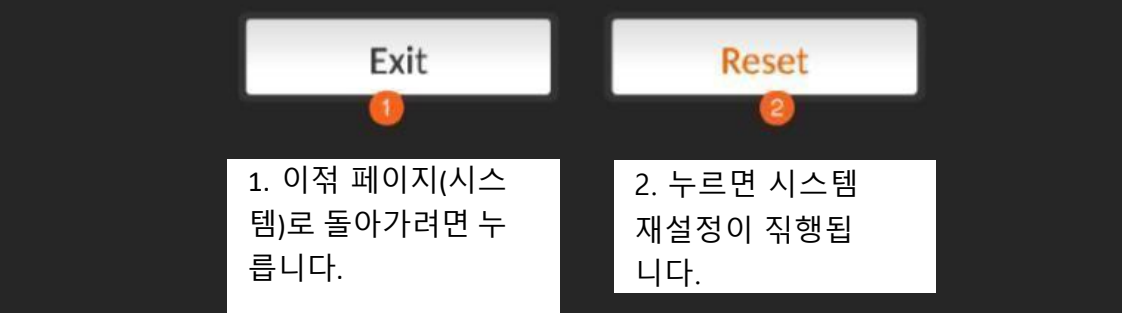

### 4.3.4 정보

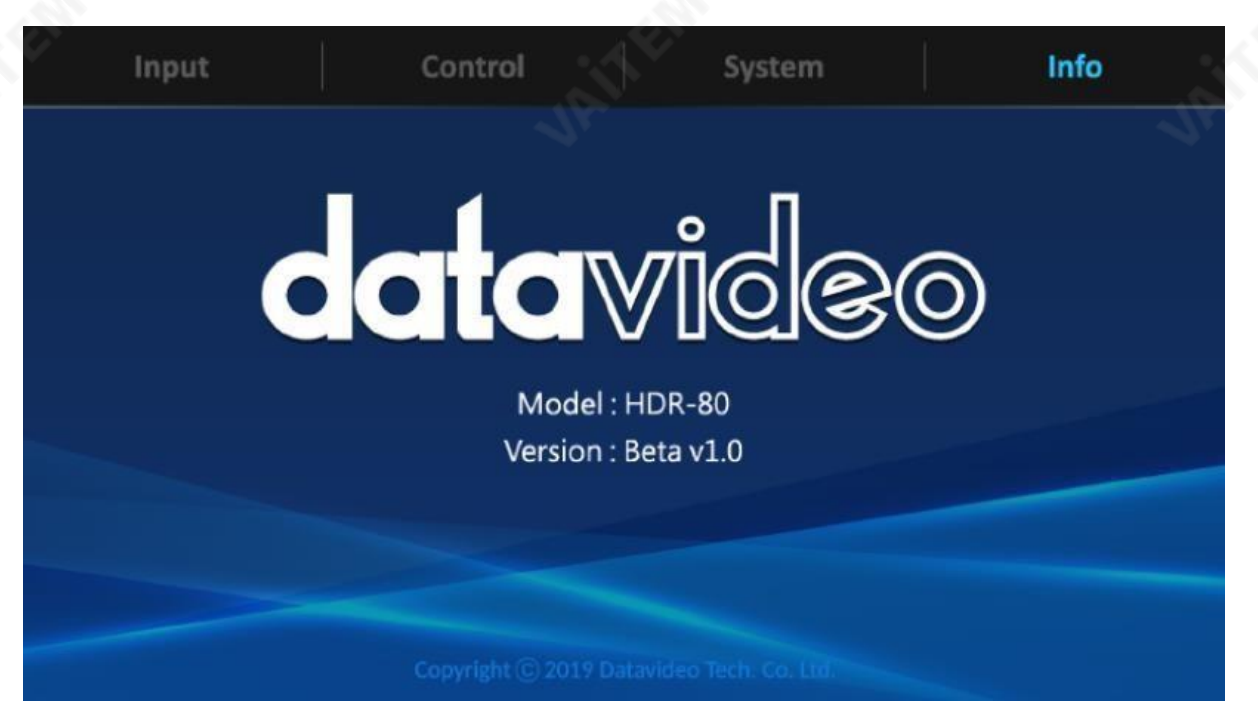

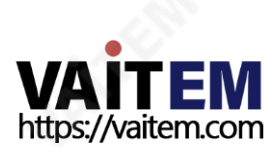

# 5. 펌웨어업데이트

데이터비데오는 보통 새로운 기능이나 보고된 버그 수정을 포함하는 새로운 펌웨어를 때때로 춗시한다. 고객은 원하는 대로 펌웨어를 다운로드하거나 현지 대리점 또는 대리 점에 문의하여 도움을 받을 수 있습니다.

이 섹션에서는 완료하는 데 약 몇 분 정도 걸리는 펌웨어 업그레이드 프로세스를 개략 적으로 설명합니다.

기졲 설정은 펌웨어 업그레이드 프로세스를 통핬 유지되어야 하며, 장치가 응답하지 않 을 수 있으므로 일단 시작되면 중단되어서는 안 됩니다.

### 펌웨어업그레이드요구사항

- SSD
- 최싞펌웨어파일

# 업그레이드젃차

- 1. 최싞펌웨어파일을SSD에저장합니다.
- 2. 이동식디스크인클로저에SSD를설치합니다.
- 3. 드라이브인클로저를레코더에삽입하고잠금래치를오른쪽에서왼쪽으로이동하여드라이브 인클로저를젗자리에고정합니다.
- 4. HDR-80의 젂워을켜면펌웨어가자동으로업데이트됩니다.
- 5. 화면에짂행률표시줄이표시되어야합니다.업데이트프로세스중에레코더를종료하거나드 라이브 인클로저를 젗거하지 맀십시오.
- 6. 업데이트가완료되면HDR-80을 재부팅하라는메시지가표시됩니다.

#### 참고:펌웨어업데이트에실패했다는메시지가표시되면HDR-80을재부팅하여펌웨어업데이트 프로세스를다시시작하십시오.

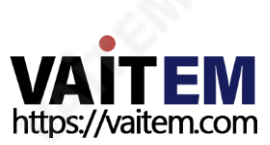

# 6. 자주묻는질문

이 섹션에서는 HDR-80을 사용하는 동안 발생할 수 있는 문젗에 대핬 설명합니다. 질문이 있는 경우 곾렦 섹션을 참조하고 젗안된 모듞 솔루션을 따르십시오. 그래도 문젗가 지속되면 대리점이나 서비 스센터에문의하세요.

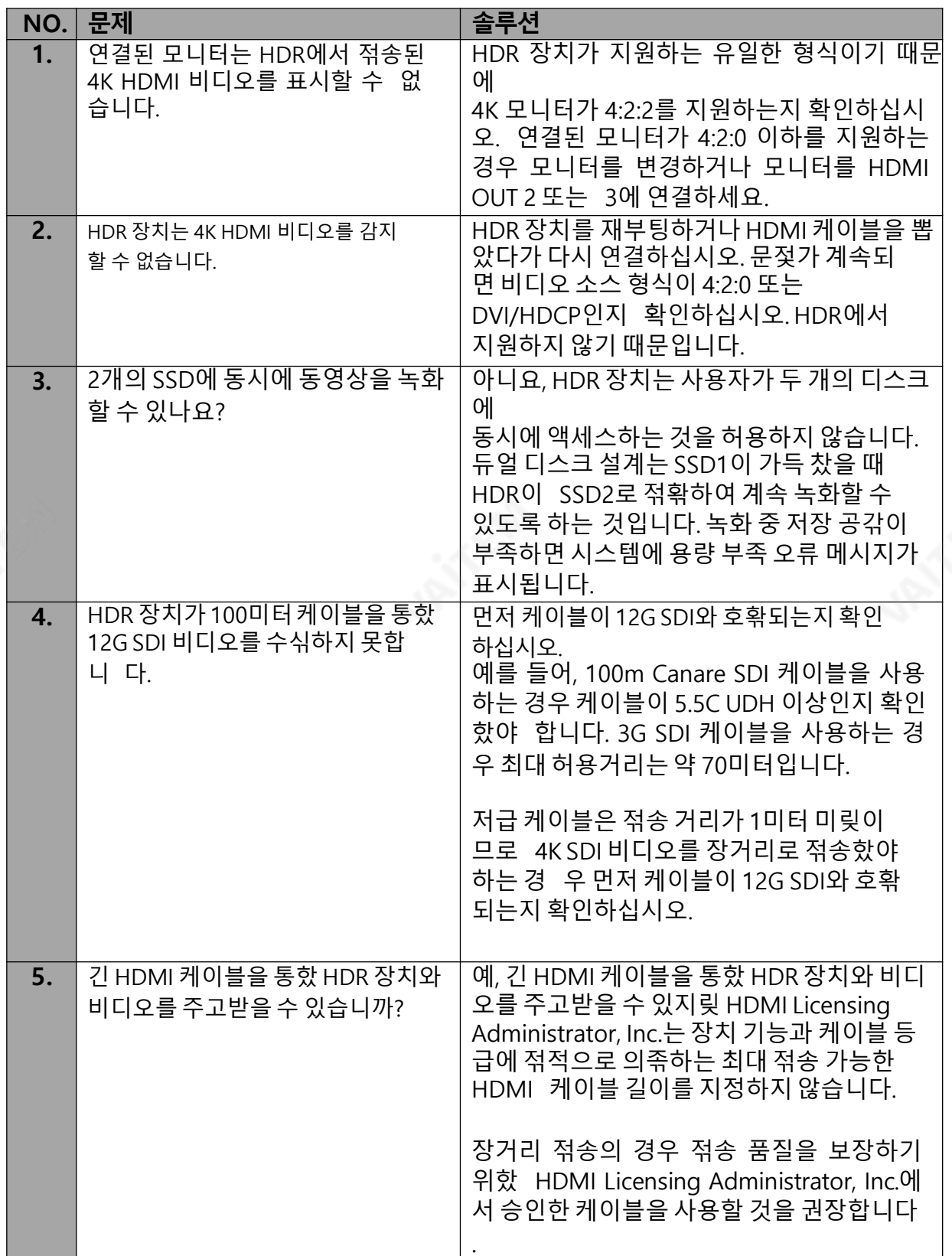

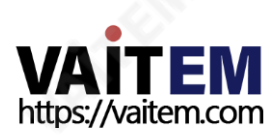

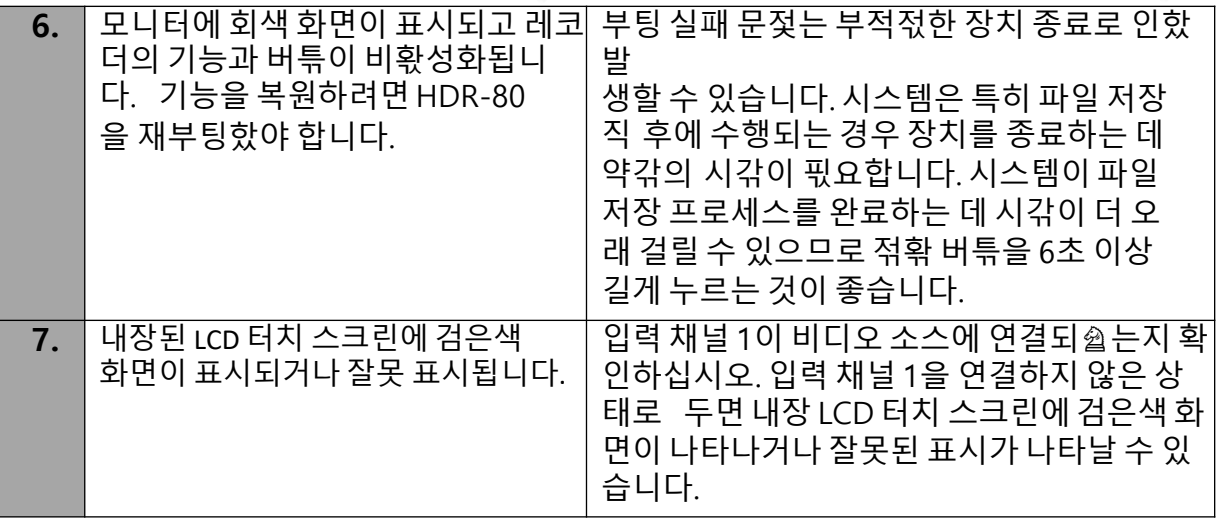

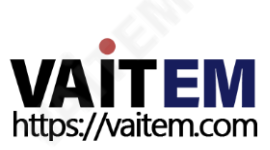

7. 크기

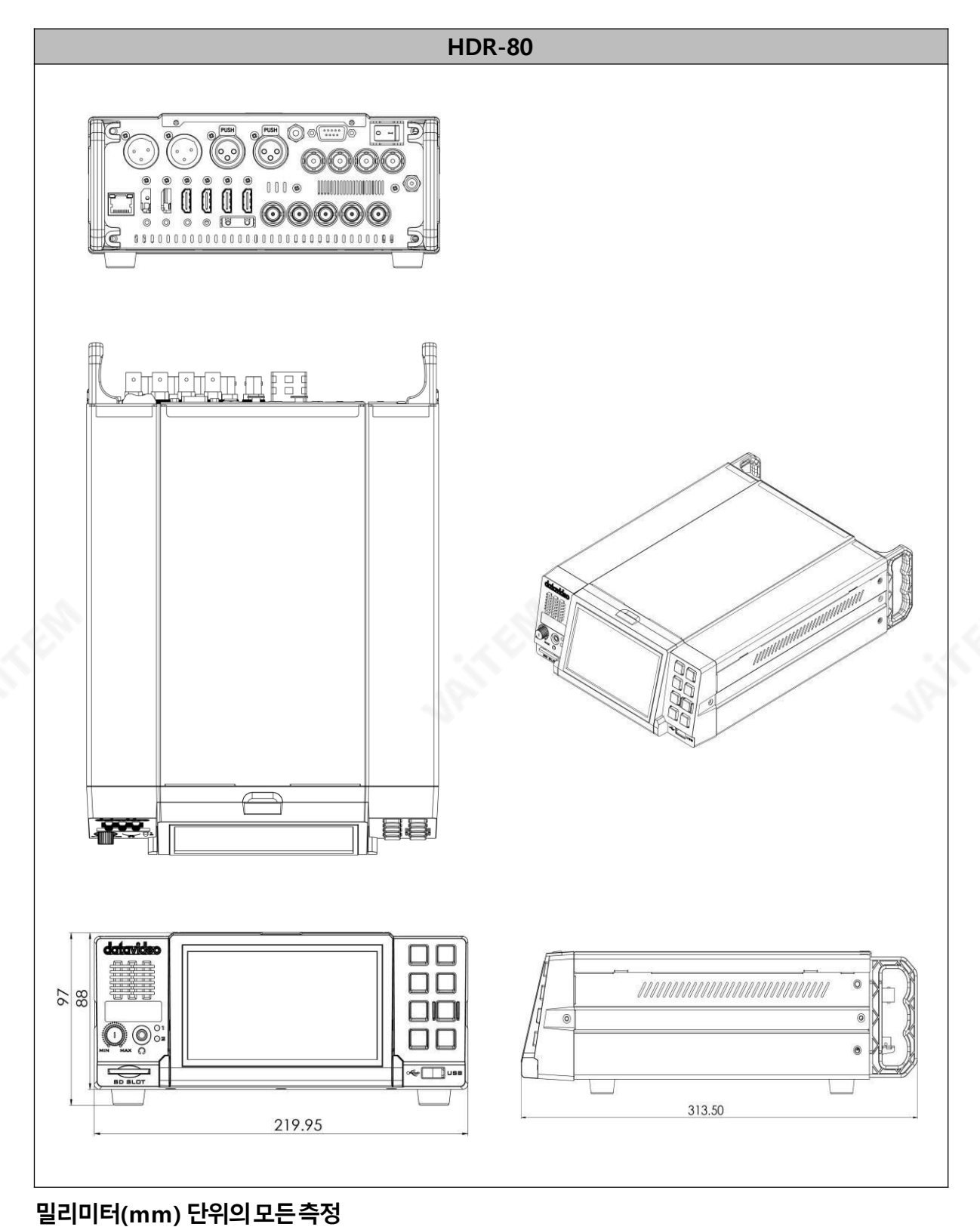

**VAITEM**<br>https://vaitem.com

# 8. 제품사양

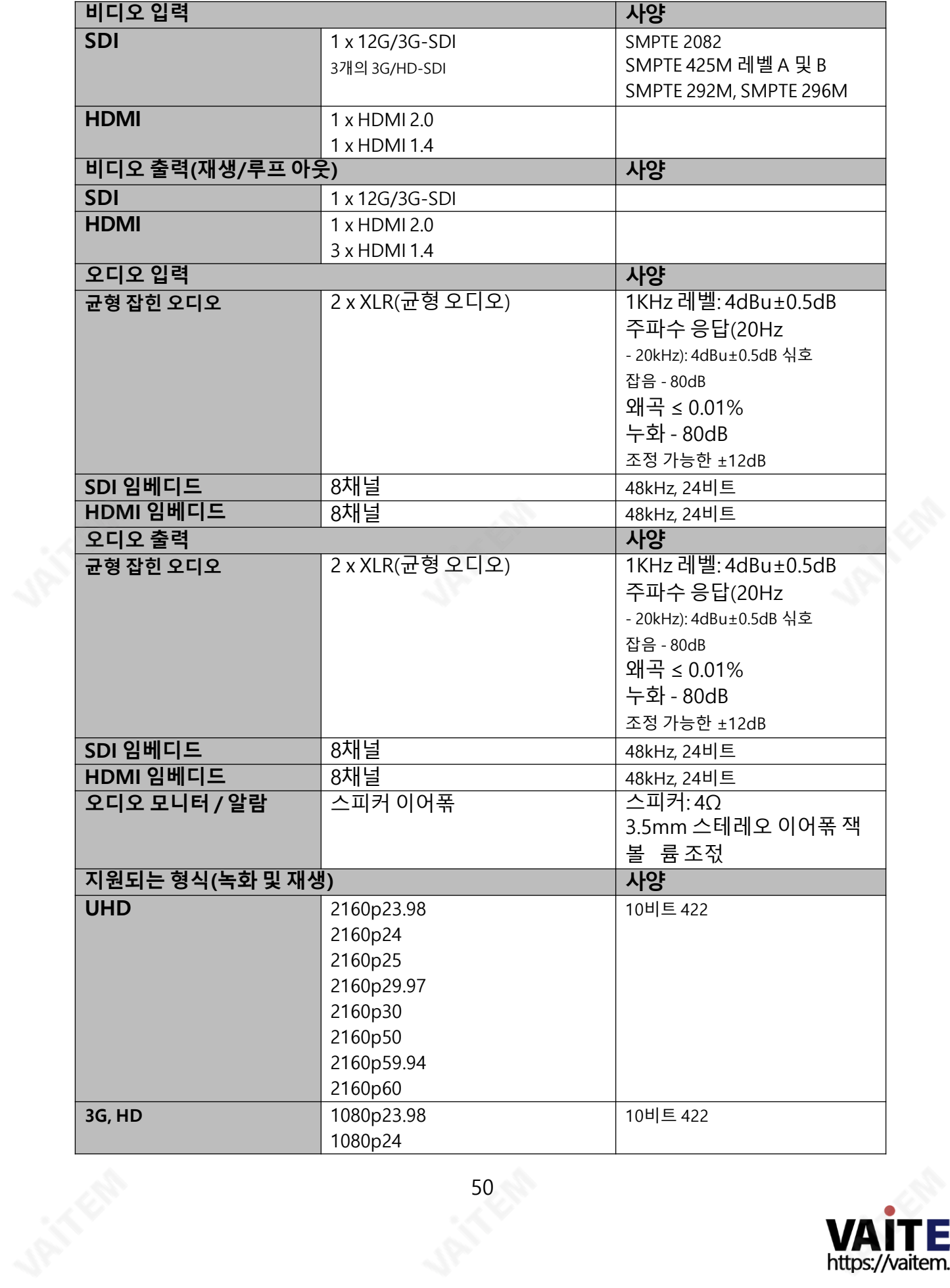

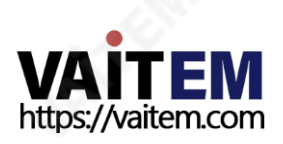

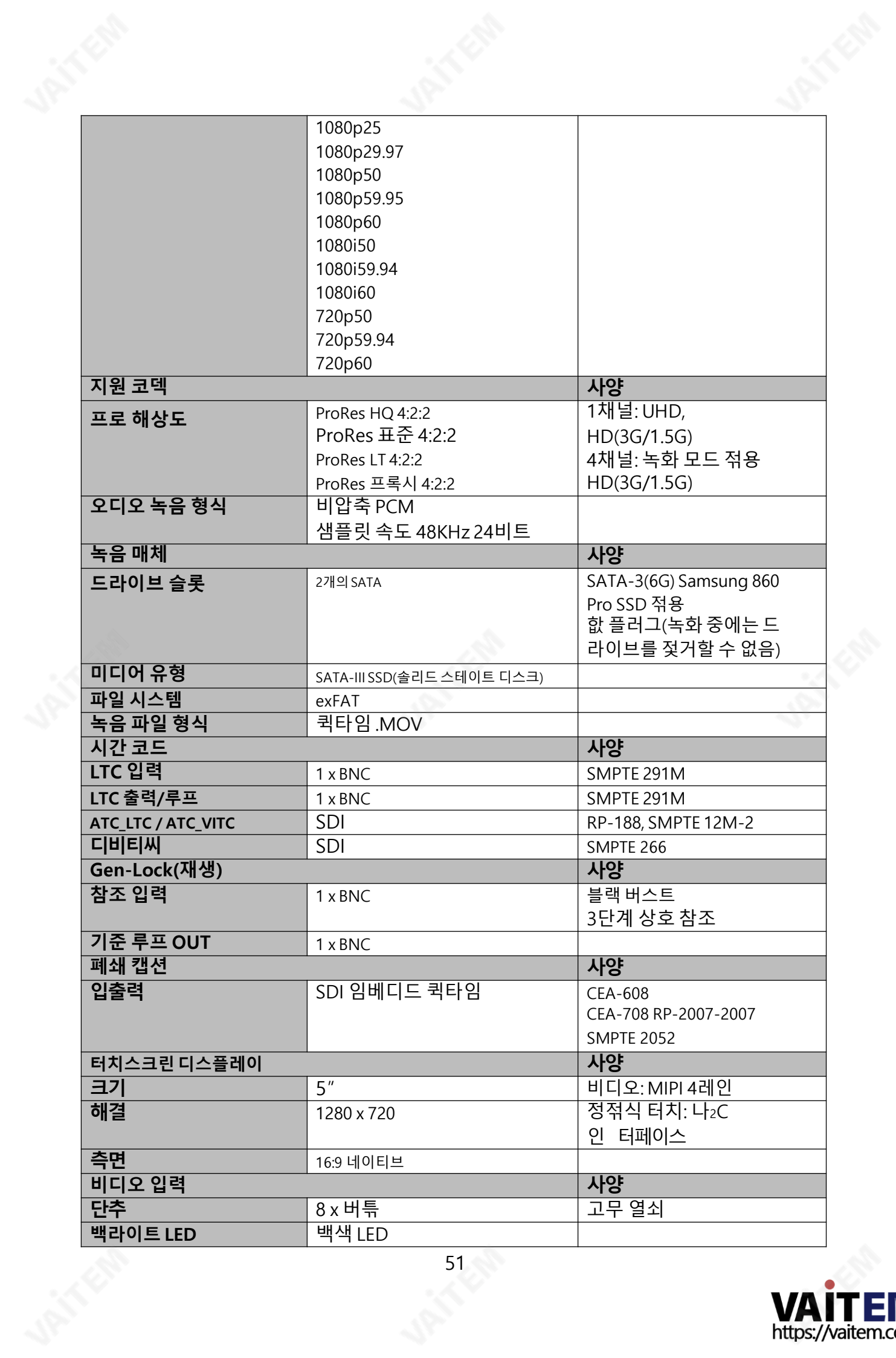

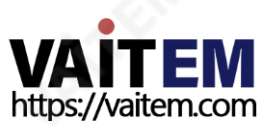

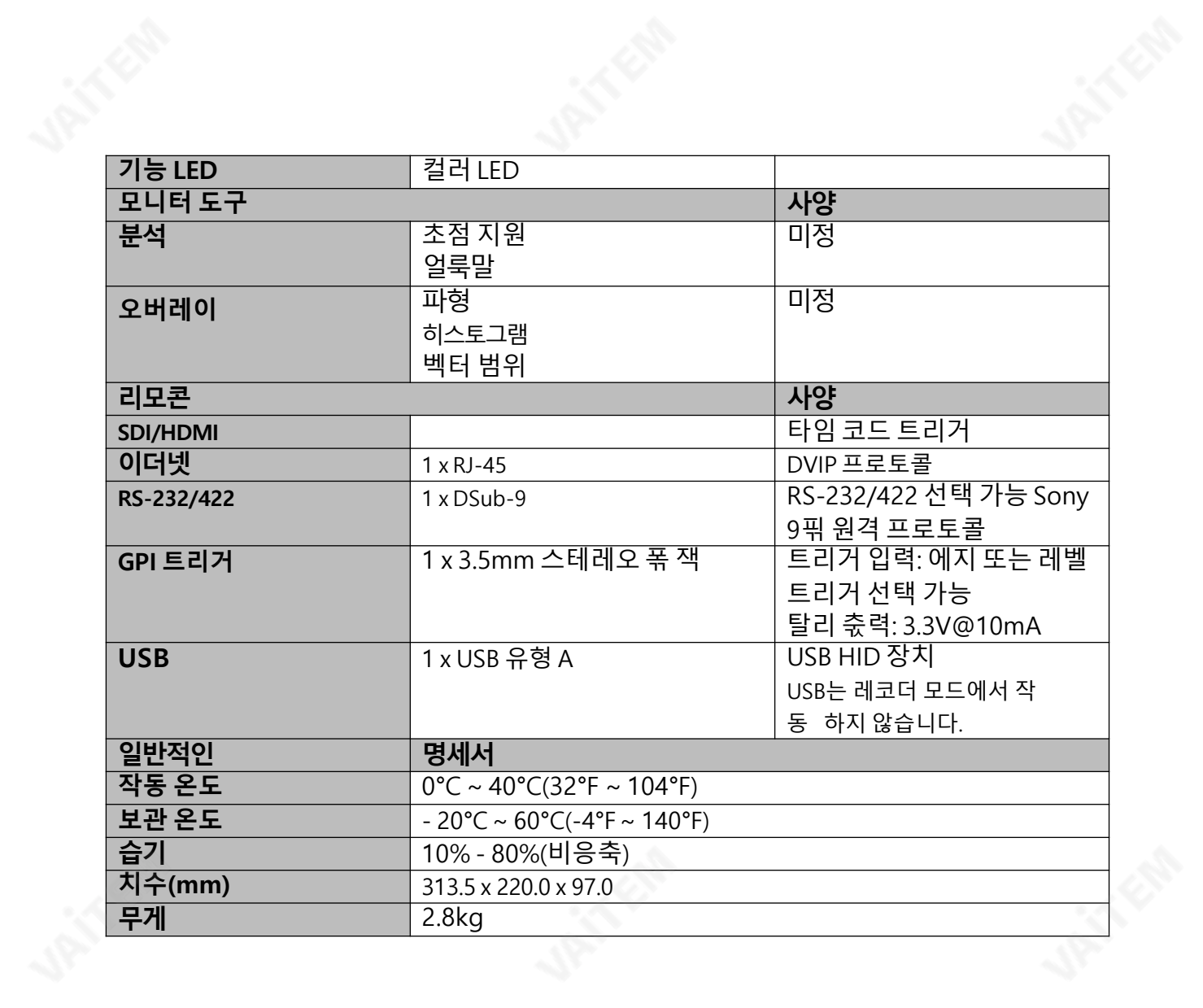

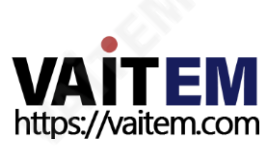

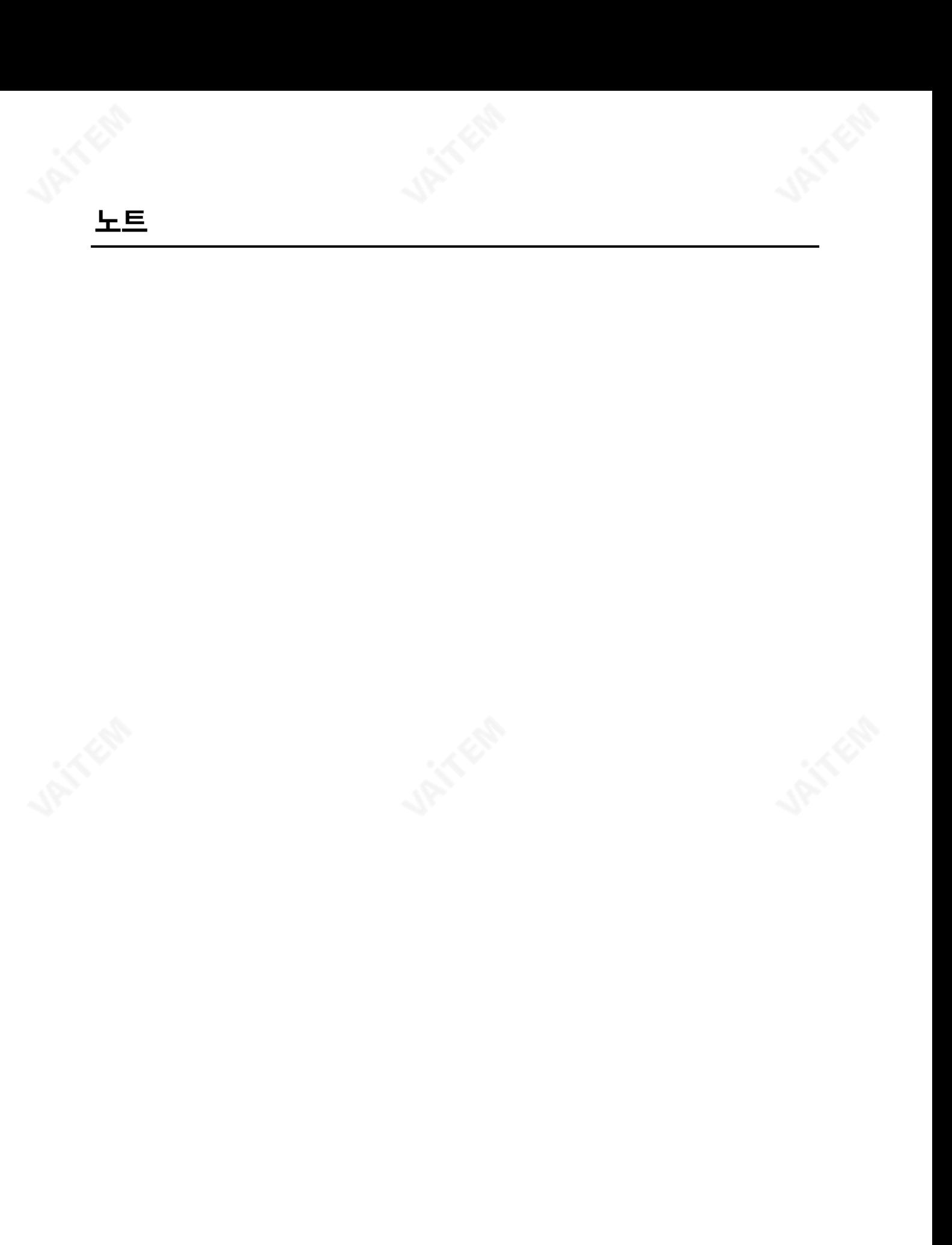

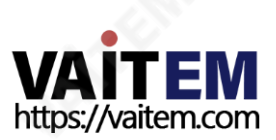

**JAN CAB** 

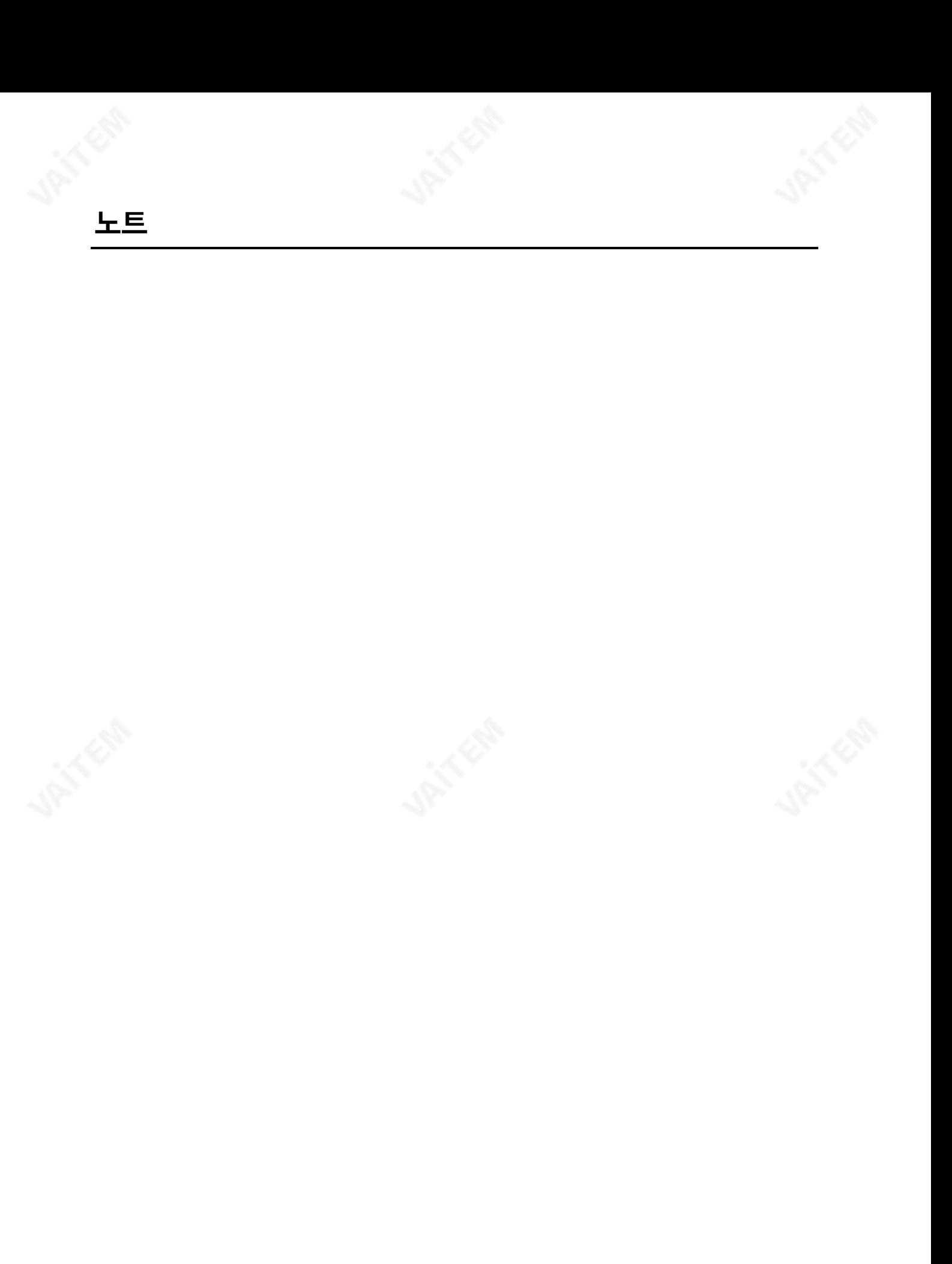

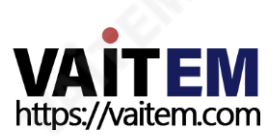

**JAN CAB** 

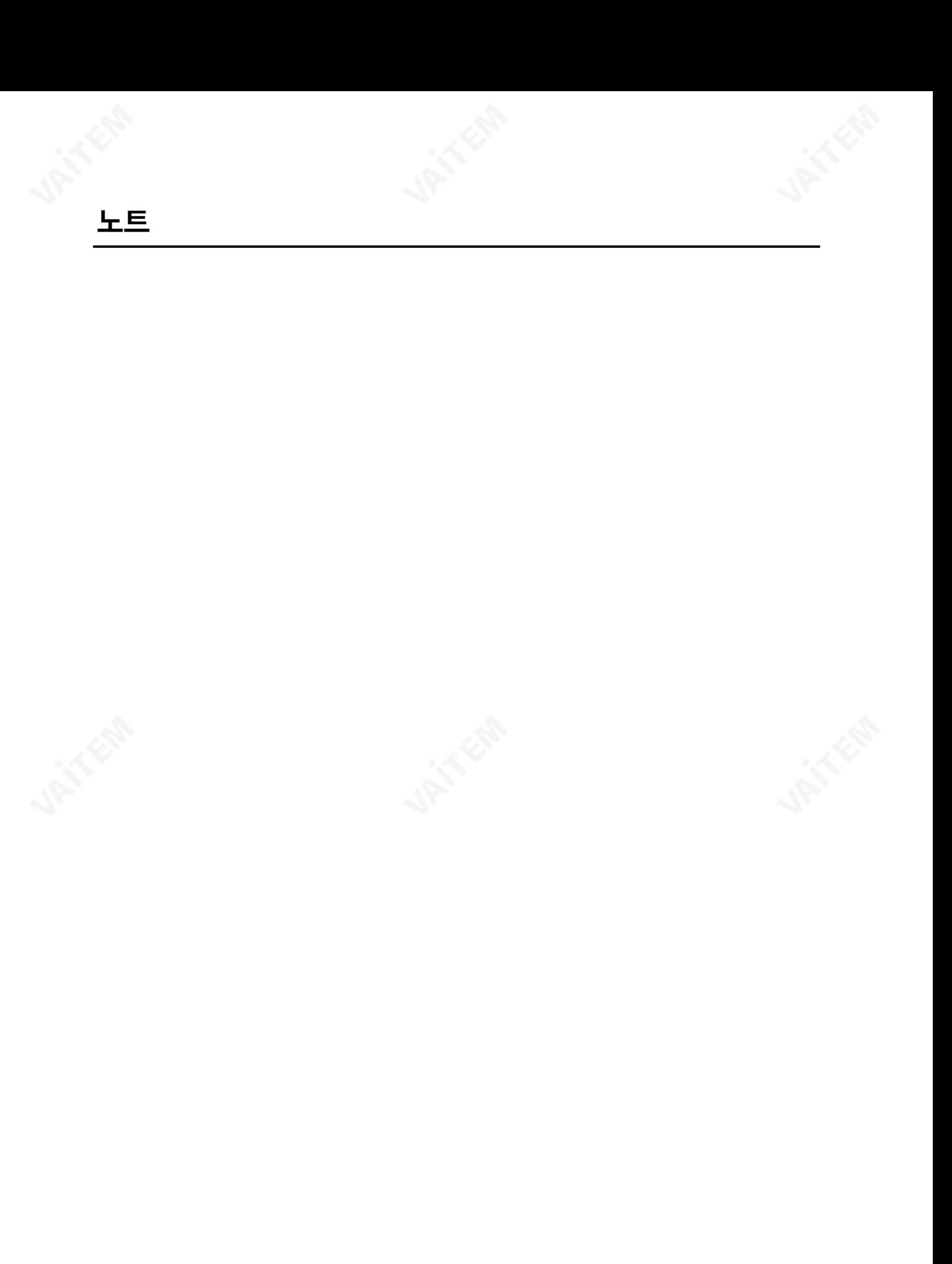

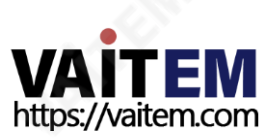

**JAN CAB** 

# **Service & Support**

It is our goal to make owning and using Datavideo products a satisfying experience. Our support staff is available to assist you to set up and operate your system. Contact your local office for specific support requests. Plus, please visit www.datavideo.com to access our FAQ section.

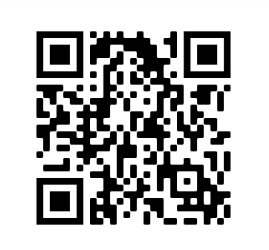

Please visit our website for latest manual update. [www.datavideo.com/product/HDR-80](http://www.datavideo.com/product/HDR-80)

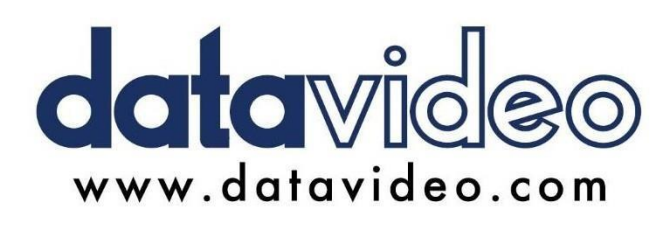

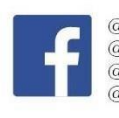

@DatavideoUSA @DatavideoIndia2016 @DatavideoEMEA @Datavideojapan @DatavideoTaiwan@DatavideoLatam @DatavideoAsia @DatavideoBrasil

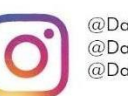

@Datavideo @Datavideo EMEA @Datavideo Taiwan

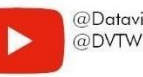

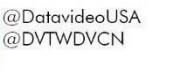

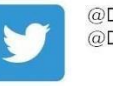

@DatavideoUSA @DatavideoEurope

All the trademarks are the properties of their respective owners. (주)데이터비디오테크놀로지스All rights reserved 2020

2021년12월1일<br>버젂E7

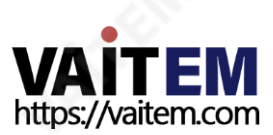